# **SAMSUNG**

# USER MANUAL

SM-A805F SM-A805F/DS

English. 03/2019. Rev.1.0

[www.samsung.com](http://www.samsung.com)

# **Table of Contents**

## **Basics**

- Read me first
- Device overheating situations and solutions
- Device layout and functions
- Battery
- SIM or USIM card (nano-SIM card)
- 22 Turning the device on and off
- Initial setup
- Samsung account
- Transferring data from your previous device (Smart Switch)
- Understanding the screen
- Notification panel
- Entering text

## **Apps and features**

- Installing or uninstalling apps
- Bixby
- Bixby Vision
- Bixby Home
- Reminder
- Phone
- Contacts
- Messages
- Internet
- Email
- Camera
- Gallery
- AR Emoji
- Always On Display
- Multi window
- Samsung Pay
- Samsung Health
- Galaxy Wearable
- Samsung Members
- Samsung Notes
- Calendar
- Voice Recorder
- My Files
- Clock
- Calculator
- Radio
- Game Launcher
- Kids Home
- SmartThings
- Sharing content
- Google apps

## **Settings**

- Introduction
- Connections
	- Wi-Fi
	- Bluetooth
	- NFC and payment
	- Data saver
	- SIM card manager (dual SIM models)
	- Mobile Hotspot and Tethering
	- More connection settings
- Sounds and vibration
	- 166 Dolby Atmos (surround sound)
	- Separate app sound
- Notifications
- Display
	- Blue light filter
	- Night mode
	- Changing the screen mode or adjusting the display colour
	- Screensaver
- Wallpapers and themes
- Lock screen
	- Smart Lock
- Biometrics and security
	- Fingerprint recognition
	- Samsung Pass
	- Secure Folder
- Accounts and backup
	- Samsung Cloud
- Google
- Advanced features
	- Bixby Routines
	- Motions and gestures
	- Dual Messenger
- Digital wellbeing
- Device care
	- Optimising your device
	- Battery
	- Storage
	- Memory
	- Security
- Apps
- General management
- Accessibility
- Software update
- User manual
- About phone

# **Appendix**

- Troubleshooting
- Removing the battery

# **Basics**

# **Read me first**

Please read this manual before using the device to ensure safe and proper use.

- $\cdot$  Descriptions are based on the device's default settings.
- Some content may differ from your device depending on the region, service provider, model specifications, or device's software.
- Content (high quality content) that requires high CPU and RAM usage will affect the overall performance of the device. Apps related to the content may not work properly depending on the device's specifications and the environment that it is used in.
- Samsung is not liable for performance issues caused by apps supplied by providers other than Samsung.
- Samsung is not liable for performance issues or incompatibilities caused by edited registry settings or modified operating system software. Attempting to customise the operating system may cause the device or apps to work improperly.
- Software, sound sources, wallpapers, images, and other media provided with this device are licensed for limited use. Extracting and using these materials for commercial or other purposes is an infringement of copyright laws. Users are entirely responsible for illegal use of media.
- You may incur additional charges for data services, such as messaging, uploading and downloading, auto-syncing, or using location services depending on your data plan. For large data transfers, it is recommended to use the Wi-Fi feature.
- Default apps that come with the device are subject to updates and may no longer be supported without prior notice. If you have questions about an app provided with the device, contact a Samsung Service Centre. For user-installed apps, contact service providers.
- Modifying the device's operating system or installing softwares from unofficial sources may result in device malfunctions and data corruption or loss. These actions are violations of your Samsung licence agreement and will void your warranty.
- Your device comes with a screen protector attached. If you replace it, it is recommended to use a Samsung product for better fingerprint recognition.
- Depending on the region or service provider, a screen protector is attached for protection during production and distribution. Damage to the attached screen protector is not covered by the warranty.
- You can see the touchscreen clearly even in strong outdoor sunlight by automatically adjusting the contrast range based on the surrounding environment. Due to the nature of the product, displaying fixed graphics for extended periods may result in afterimages (screen burn-in) or ghosting.
	- It is recommended not to use fixed graphics on part or all of the touchscreen for extended periods and turn off the touchscreen when not using the device.
	- You can set the touchscreen to turn off automatically when you are not using it. Launch the **Settings** app, tap **Display** → **Screen timeout**, and then select the length of time you want the device to wait before turning off the touchscreen.
	- To set the touchscreen to automatically adjust its brightness based on the surrounding environment, launch the **Settings** app, tap **Display**, and then tap the **Adaptive brightness** switch to activate it.
- Depending on the region or model, some devices are required to receive approval from the Federal Communications Commission (FCC). If your device is approved by the FCC, you can view the FCC ID of the device. To view the FCC ID, launch the **Settings** app and tap **About phone** → **Status**.
- $\cdot$  Depending on the region, you can view the regulatory information on the device. To view the information, launch the **Settings** app and tap **About phone** → **Regulatory information**.

#### **Instructional icons**

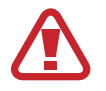

**Warning**: situations that could cause injury to yourself or others

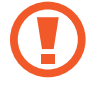

**Caution**: situations that could cause damage to your device or other equipment

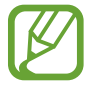

**Notice**: notes, usage tips, or additional information

# **Device overheating situations and solutions**

## **When the device heats up while charging the battery**

While charging, the device and the charger may become hot. During wireless charging or fast charging, the device may feel hotter to the touch. This does not affect the device's lifespan or performance and is in the device's normal range of operation. If the battery becomes too hot, the charger may stop charging.

#### **Do the following when the device heats up:**

- Disconnect the charger from the device and close any running apps. Wait for the device to cool down and then begin charging the device again.
- If the lower part of the device overheats, it could be because the connected USB cable is damaged. Replace the damaged USB cable with a new Samsung-approved one.
- When using a wireless charger, do not place foreign materials, such as metal objects, magnets, and magnetic stripe cards, between the device and the wireless charger.

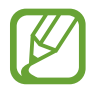

The wireless charging or fast charging feature is only available on supported models.

## **When the device heats up during use**

When you use features or apps that require more power or use them for extended periods, your device may temporarily heat up due to increased battery consumption. Close any running apps and do not use the device for a while.

The following are examples of situations in which the device may overheat. Depending on the functions and apps you use, these examples may not apply to your model.

- During the initial setup after purchase or when restoring data
- When downloading large files
- When using apps that require more power or using apps for extended periods
	- When playing high-quality games for extended periods
	- When recording videos for extended periods
	- When streaming videos while using the maximum brightness setting
	- When connecting to a TV
- $\cdot$  While multitasking (or, when running many apps in the background)
	- When using Multi window
	- When updating or installing apps while recording videos
	- When downloading large files during a video call
	- When recording videos while using a navigation app
- When using large amount of data for syncing with the cloud, email, or other accounts
- When using a navigation app in a car while the device is placed in direct sunlight
- When using the mobile hotspot and tethering feature
- When using the device in areas with weak signals or no reception
- When charging the battery with a damaged USB cable
- When the device's multipurpose jack is damaged or exposed to foreign materials, such as liquid, dust, metal powder, and pencil lead
- $\cdot$  When you are roaming

#### **Do the following when the device heats up:**

- Keep the device updated with the latest software.
- Conflicts between running apps may cause the device to heat up. Restart the device.
- Deactivate the Wi-Fi, GPS, and Bluetooth features when not using them.
- Close apps that increase battery consumption or that run in the background when not in use.
- Delete unnecessary files or unused apps.
- Decrease the screen brightness.
- If the device overheats or feels hot for a prolonged period, do not use it for a while. If the device continues to overheat, contact a Samsung Service Centre.

# **Precautions for device overheating**

If you begin to feel uncomfortable due to the device overheating, stop using the device.

When the device heats up, the features and performance may be limited or the device may turn off to cool down. The feature is only available on supported models.

- If the device overheats and reaches a certain temperature, a warning massage will appear to prevent device failure, skin irritations and damages, and battery leakage. To lower the device's temperature, the screen brightness and the performance speed will be limited and battery charging will stop. Running apps will be closed and all calling and other features will be limited, except for emergency calls, until the device cools down.
- If the second message appears due to a further increase of the device's temperature, the device will turn off. Do not use the device until the device's temperature drops below the specified level. If the second warning message appears during an emergency call, the call will not be disconnected by a forced shut down.

## **Precautions for operating environment**

Your device may heat up due to the environment in the following conditions. Use caution to avoid shortening the battery's lifespan, damaging the device, or causing a fire.

- Do not store your device in very cold or very hot temperatures.
- Do not expose your device to direct sunlight for extended periods.
- Do not use or store your device for extended periods in very hot areas, such as inside a car in the summertime.
- Do not place the device in any areas that may overheat, such as on an electric heating mat.
- Do not store your device near or in heaters, microwaves, hot cooking equipment, or high pressure containers.
- Never use a damaged charger or battery.

# **Device layout and functions**

## **Package contents**

Refer to the quick start guide for package contents.

- The items supplied with the device and any available accessories may vary depending on the region or service provider.
	- The supplied items are designed only for this device and may not be compatible with other devices.
	- Appearances and specifications are subject to change without prior notice.
	- You can purchase additional accessories from your local Samsung retailer. Make sure they are compatible with the device before purchase.
	- Use only Samsung-approved accessories. Using unapproved accessories may cause the performance problems and malfunctions that are not covered by the warranty.
	- Availability of all accessories is subject to change depending entirely on manufacturing companies. For more information about available accessories, refer to the Samsung website.

## **Device layout**

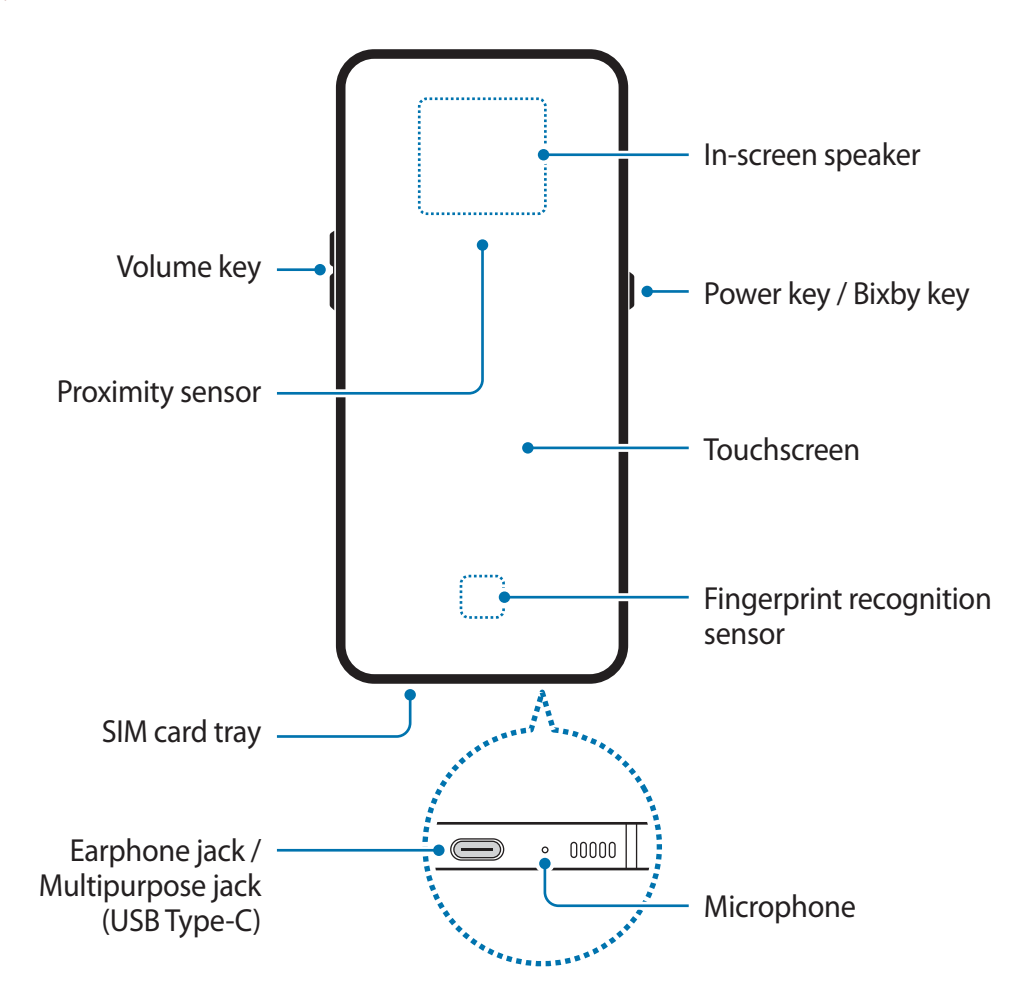

#### Basics

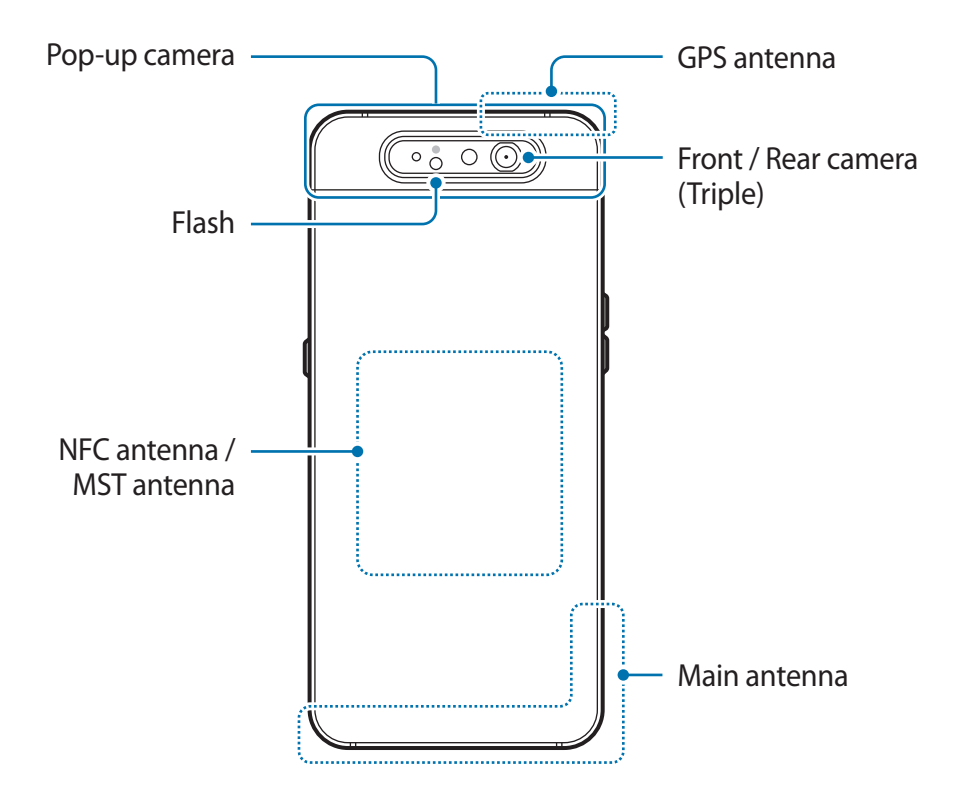

- When using the speakers, such as when playing media files or using speakerphone, do not place the device close to your ears.
	- Be careful not to expose the camera lens to a strong light source, such as direct sunlight. If the camera lens is exposed to a strong light source, such as direct sunlight, the camera image sensor may be damaged. A damaged image sensor is irreparable and will cause dots or spots in pictures.
	- If you use the device with its glass or acrylic body broken, there may be a risk of injury. Use the device only after it has been repaired at a Samsung Service Centre.
- Connectivity problems and battery drain may occur in the following situations:
	- If you attach metallic stickers on the antenna area of the device
	- If you attach a device cover made with metallic material to the device
	- If you cover the device's antenna area with your hands or other objects while using certain features, such as calls or the mobile data connection
	- Using a Samsung-approved screen protector is recommended. Unapproved screen protectors may cause the sensors to malfunction.
	- Do not allow water to contact the touchscreen. The touchscreen may malfunction in humid conditions or when exposed to water.
	- Do not cover the proximity sensor area with screen accessories, such as a screen protector or stickers. Doing so may cause the sensor to malfunction.
	- The in-screen speaker is located inside of the screen and uses the Sound on Display feature to emit and transmit sound through vibrations.

#### **Hard keys**

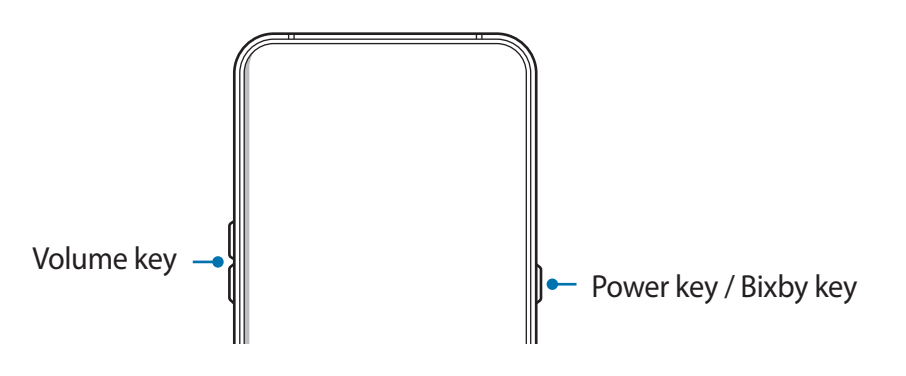

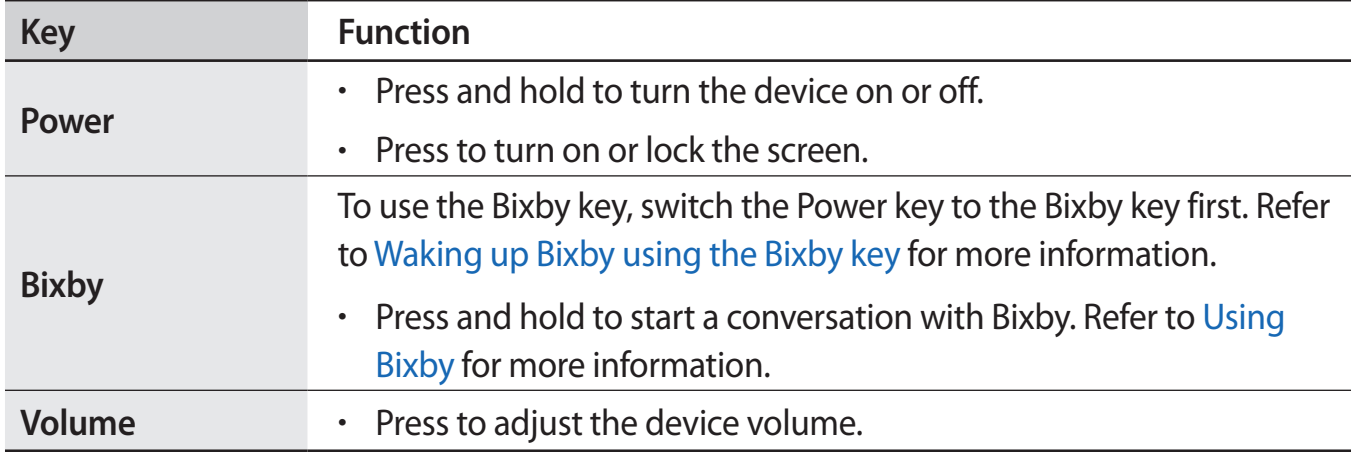

#### **Soft buttons**

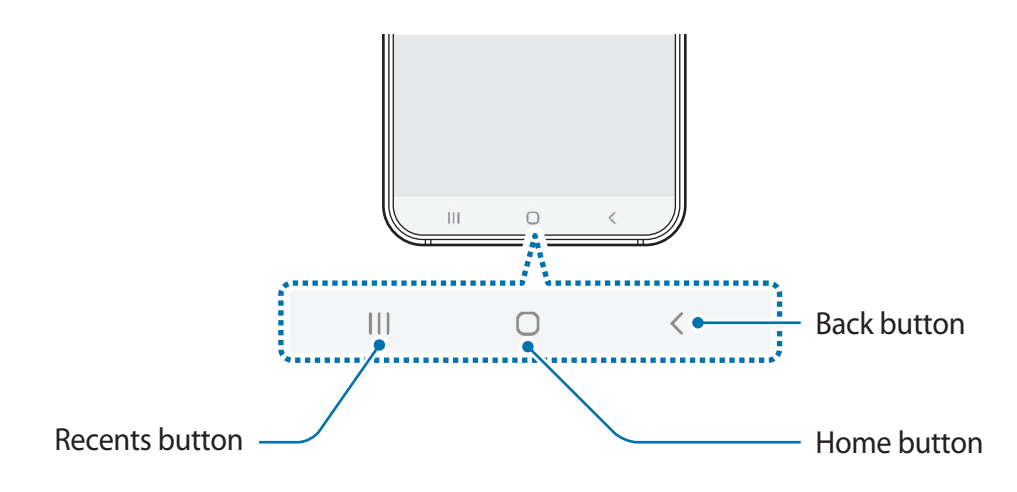

When you turn on the screen, the soft buttons will appear at the bottom of the screen. The soft buttons are set to the Recents button, Home button, and Back button by default. Refer to Navigation bar (soft buttons) for more information.

# **Battery**

# **Charging the battery**

Charge the battery before using it for the first time or when it has been unused for extended periods.

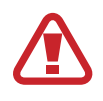

Use only Samsung-approved chargers, batteries, and cables. Unapproved chargers or cables can cause the battery to explode or damage the device.

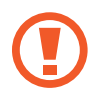

- Connecting the charger improperly may cause serious damage to the device. Any damage caused by misuse is not covered by the warranty.
- Use only USB Type-C cable supplied with the device. The device may be damaged if you use Micro USB cable.

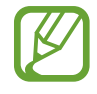

To save energy, unplug the charger when not in use. The charger does not have a power switch, so you must unplug the charger from the electric socket when not in use to avoid wasting power. The charger should remain close to the electric socket and easily accessible while charging.

- 1 Connect the USB cable to the USB power adaptor.
- 2 Plug the USB cable into the device's multipurpose jack.

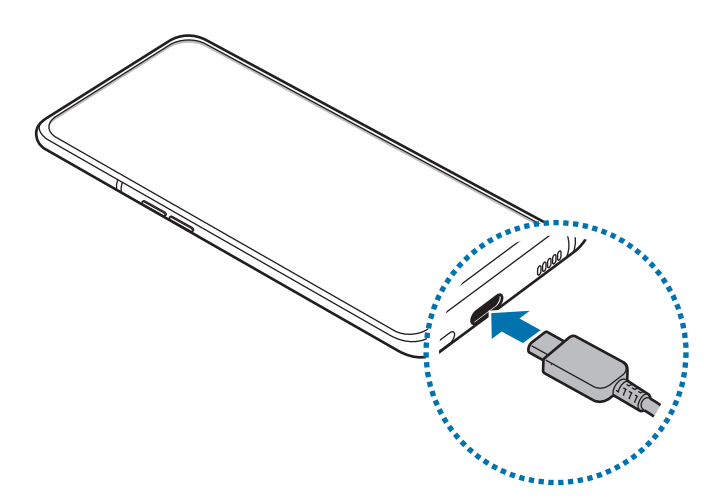

- 3 Plug the USB power adaptor into an electric socket.
- **4** After fully charging, disconnect the charger from the device. Then, unplug the charger from the electric socket.

#### **Reducing the battery consumption**

Your device provides various options that help you conserve battery power.

- Optimise the device using the device care feature.
- When you are not using the device, turn off the screen by pressing the Power key.
- Activate power saving mode.
- Close unnecessary apps.
- Deactivate the Bluetooth feature when not in use.
- $\cdot$  Deactivate auto-syncing of apps that need to be synced.
- Decrease the backlight time.
- Decrease the screen brightness.

#### **Battery charging tips and precautions**

- When the battery power is low, the battery icon appears empty.
- If the battery is completely discharged, the device cannot be turned on immediately when the charger is connected. Allow a depleted battery to charge for a few minutes before turning on the device.
- If you use multiple apps at once, network apps, or apps that need a connection to another device, the battery will drain quickly. To avoid losing power during a data transfer, always use these apps after fully charging the battery.
- Using a power source other than the charger, such as a computer, may result in a slower charging speed due to a lower electric current.
- $\cdot$  The device can be used while it is charging, but it may take longer to fully charge the battery.
- If the device receives an unstable power supply while charging, the touchscreen may not function. If this happens, unplug the charger from the device.
- While charging, the device and the charger may heat up. This is normal and should not affect the device's lifespan or performance. If the battery gets hotter than usual, the charger may stop charging. If this occurs during wireless charging, disconnect the device from the charger to let it cool down, then charge the device again later.
- $\cdot$  If you charge the device while the multipurpose jack is wet, the device may be damaged. Thoroughly dry the multipurpose jack before charging the device.
- If the device is not charging properly, take the device and the charger to a Samsung Service Centre.

## **Fast charging**

The device has a built-in fast charging feature. You can charge the battery more quickly while the device or its screen is turned off.

#### **Increasing the charging speed**

To increase the charging speed, turn the device or its screen off when you charge the battery. While charging the battery when the device is turned off, the  $\blacktriangleright$  icon appears on the screen.

If the fast charging feature is not activated, launch the **Settings** app, tap **Device care** → **Battery**  $\rightarrow \frac{1}{2} \rightarrow$  **Settings**, and then tap the **Fast cable charging** switch to activate it.

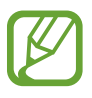

- While charging, you cannot activate or deactivate this feature.
- You cannot use the built-in fast charging feature when you charge the battery using a standard battery charger.
- $\cdot$  If the device heats up or the ambient air temperature rises, the charging speed may decrease automatically. This is a normal operating condition to prevent damage to the device.

# **SIM or USIM card (nano-SIM card)**

# **Installing the SIM or USIM card**

Insert the SIM or USIM card provided by the mobile telephone service provider.

For dual SIM models, you can insert two SIM or USIM cards so you can have two phone numbers or service providers for a single device. In some areas, data transfer speeds may be slower if two SIM cards are inserted in the device than when one SIM card is inserted.

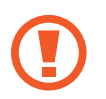

- Use only a nano-SIM card.
- Use caution not to lose or let others use the SIM or USIM card. Samsung is not responsible for any damages or inconveniences caused by lost or stolen cards.

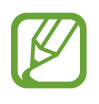

Some LTE services may not be available depending on the service provider. For more information about service availability, contact your service provider.

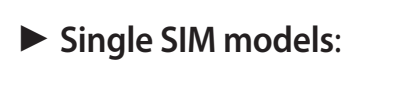

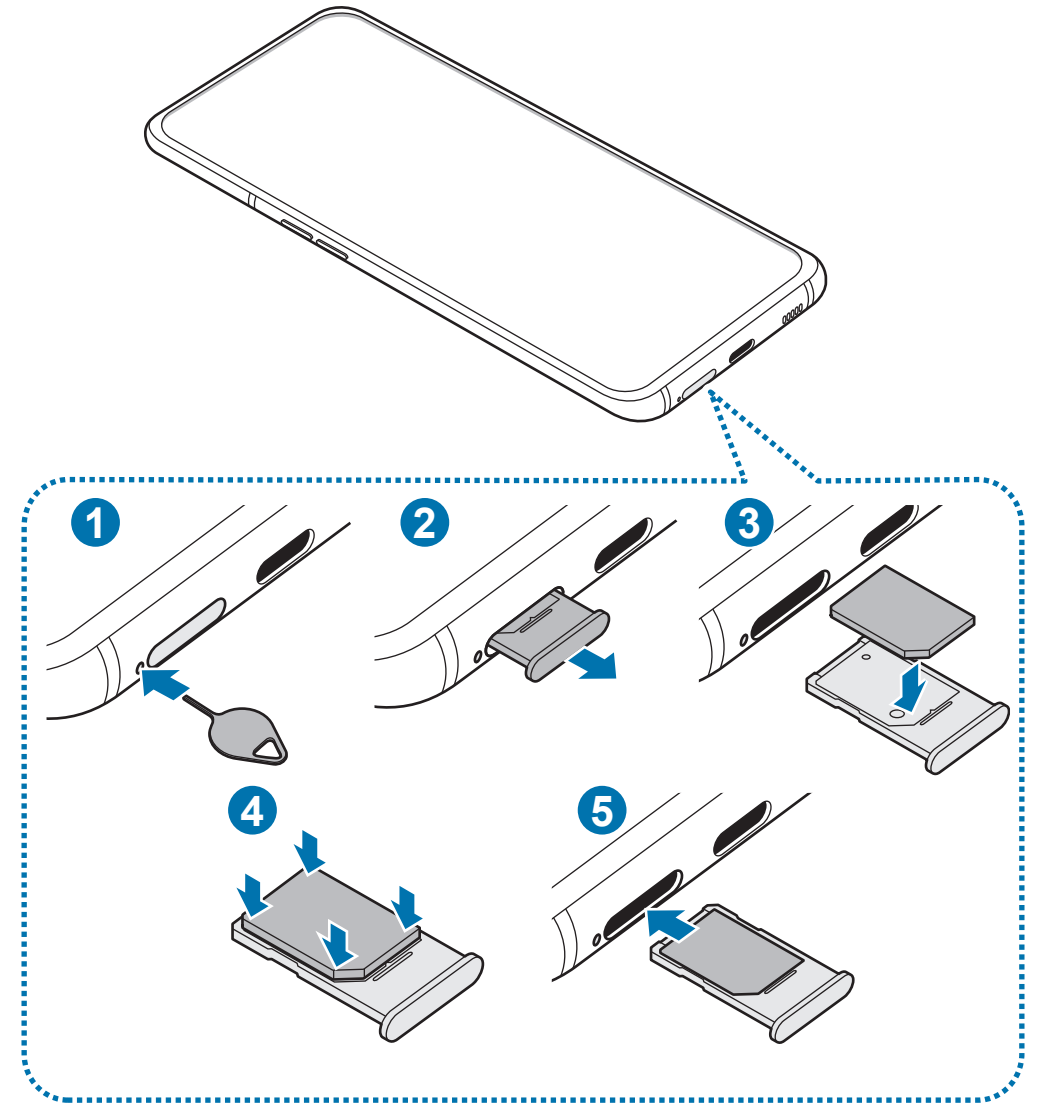

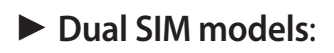

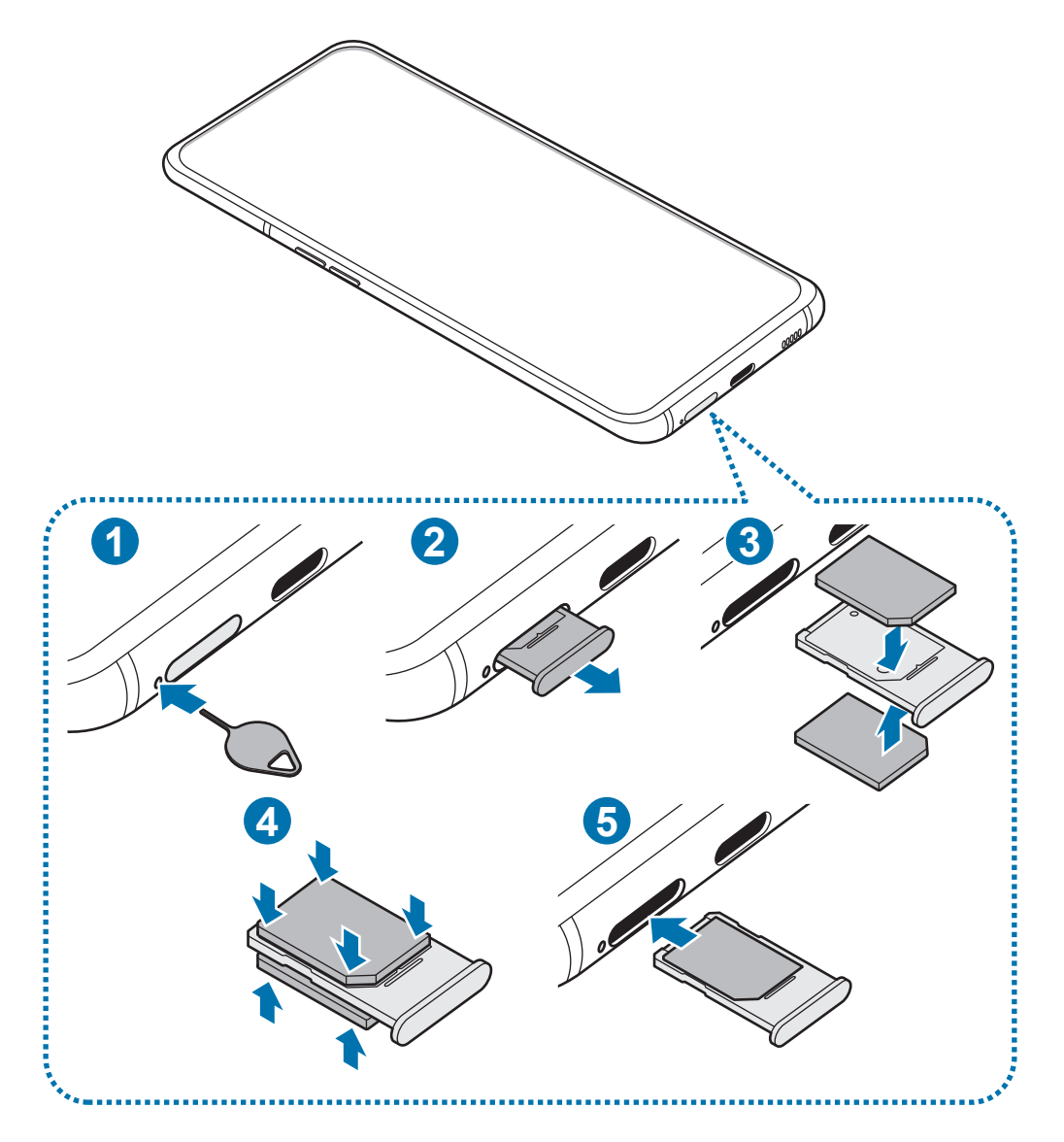

1 Insert the ejection pin into the hole next to the tray to loosen the tray.

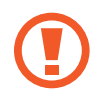

Ensure that the ejection pin is perpendicular to the hole. Otherwise, the device may be damaged.

- 2 Pull out the tray gently from the tray slot.
- 3 ► **Single SIM models**: Place the SIM or USIM card on the tray with the gold-coloured contacts facing upwards.

► **Dual SIM models**: Place the SIM or USIM card on the tray with the gold-coloured contacts facing upwards. Place the primary SIM or USIM card on the upper side of the tray (a) and the secondary SIM or USIM card on the underside of the tray (**2**).

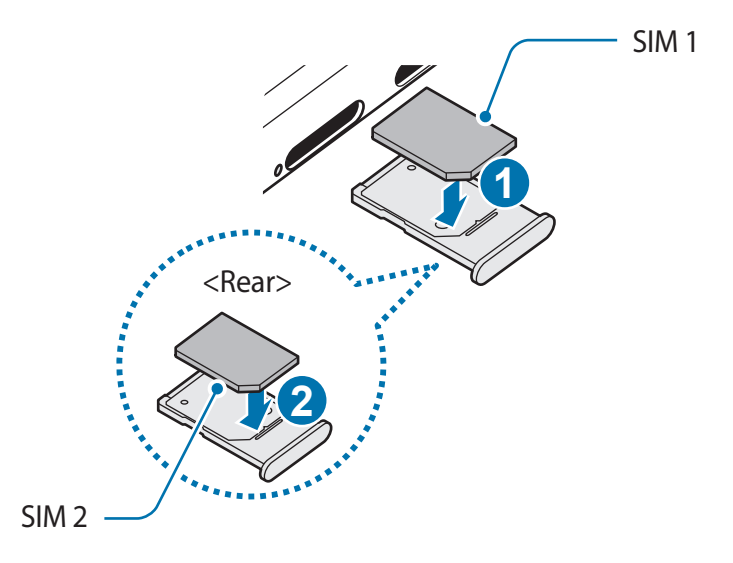

- 4 Gently press the SIM or USIM card into the tray to secure it.
	- If the card is not fixed firmly into the tray, the SIM card may leave or fall out of the tray.

 $5$  Insert the tray back into the tray slot.

- If you insert the tray into your device while the tray is wet, your device may be damaged. Always make sure the tray is dry.
	- $\cdot$  Fully insert the tray into the tray slot to prevent liquid from entering your device.

## **Removing the SIM or USIM card**

- 1 Insert the ejection pin into the hole next to the tray to loosen the tray.
- 2 Pull out the tray gently from the tray slot.
- 3 Remove the SIM or USIM card.
- 4 Insert the tray back into the tray slot.

# **Using dual SIM or USIM cards (dual SIM models)**

If you insert two SIM or USIM cards, you can have two phone numbers or service providers for a single device.

#### **Activating SIM or USIM cards**

Launch the **Settings** app and tap **Connections** → **SIM card manager**. Select a SIM or USIM card and tap the switch to activate it.

#### **Customising SIM or USIM cards**

Launch the **Settings** app, tap **Connections** → **SIM card manager**, and then select a SIM or USIM card to access the following options:

- **Icon**: Change the icon of the SIM or USIM card.
- **Name**: Change the display name of the SIM or USIM card.
- **Network mode**: Select a network type to use with the SIM or USIM card.

#### **Setting preferred SIM or USIM cards**

When two cards are activated, you can assign voice calls, messaging, and data services to specific cards.

Launch the **Settings** app, tap **Connections** → **SIM card manager**, and then set the feature preferences for your cards in **Preferred SIM card**.

# **Turning the device on and off**

Press and hold the Power key for a few seconds to turn on the device.

When you turn on your device for the first time or after performing a data reset, follow the on-screen instructions to set up your device.

To turn off the device, press and hold the Power key, and then tap **Power off**.

While the Power key is switched to the Bixby key, open the notification panel, tap  $\bigcup$ , and then tap **Power off**.

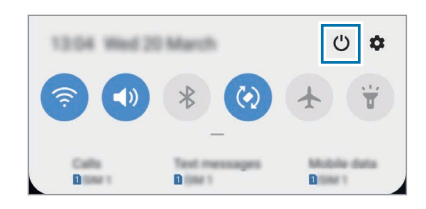

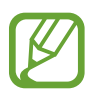

Follow all posted warnings and directions from authorised personnel in areas where the use of wireless devices is restricted, such as aeroplanes and hospitals.

#### **Restarting the device**

To restart the device, press and hold the Power key, and then tap **Restart**.

If your device is frozen and unresponsive, press and hold the Power key and the Volume Down key simultaneously for more than 7 seconds to restart it.

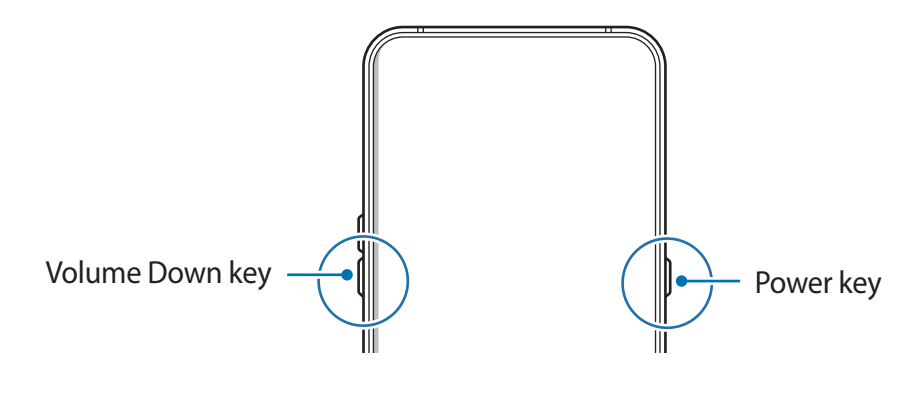

#### **Emergency mode**

You can switch the device to emergency mode to reduce battery consumption. Some apps and functions will be restricted. In emergency mode, you can make an emergency call, send your current location information to others, sound an emergency alarm, and more.

#### **Activating emergency mode**

To activate emergency mode, press and hold the Power key, and then tap **Emergency mode**.

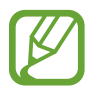

The usage time left shows the time remaining before the battery power runs out. Usage time left may vary depending on your device settings and operating conditions.

**Deactivating emergency mode**

To deactivate emergency mode, tap • → Turn off Emergency mode. Alternatively, press and hold the Power key, and then tap **Emergency mode**.

# **Initial setup**

When you turn on your device for the first time or after performing a data reset, follow the on-screen instructions to set up your device.

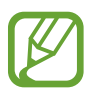

The initial setup procedures may vary depending on the device's software and your region.

Turn on the device.

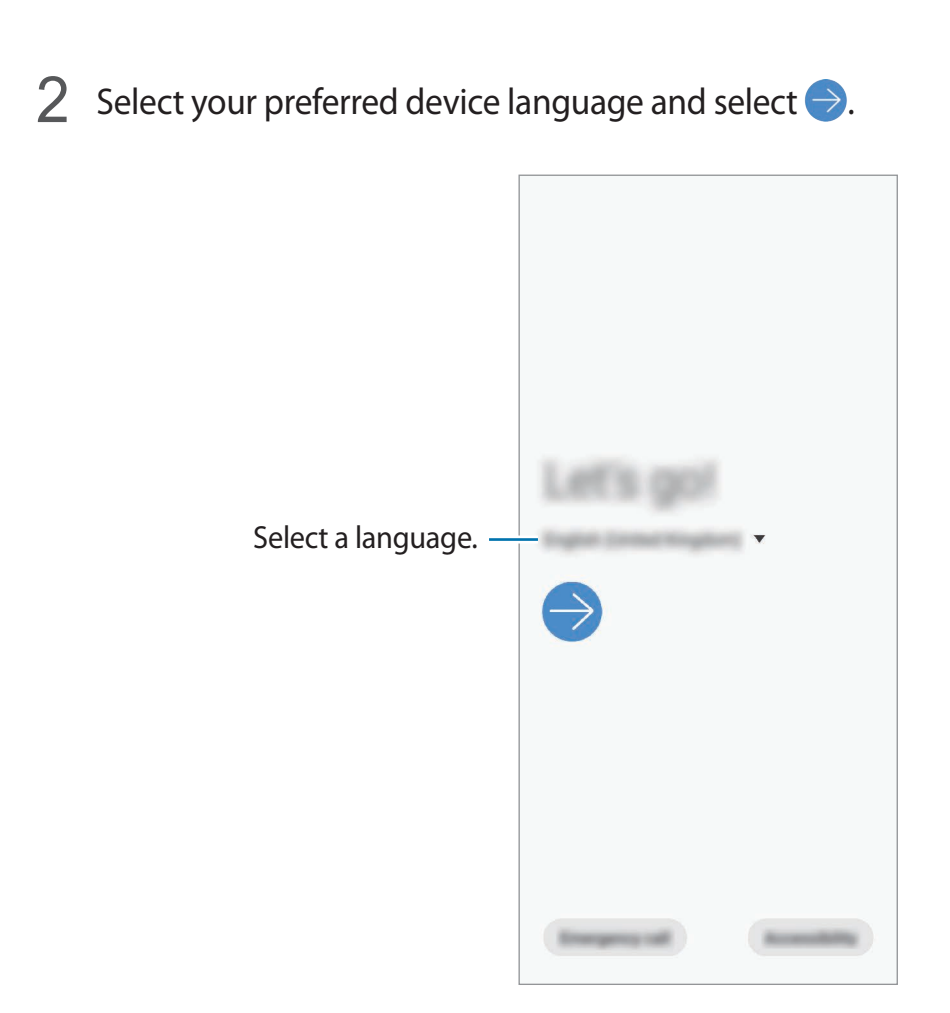

- 3 Read and agree to the terms and conditions and tap **Next**.
- 4 Retrieve your settings from a previous device.
- 5 Select a Wi-Fi network and connect to it.

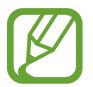

If you do not connect to a Wi-Fi network, you may not be able to set up some device features during the initial setup.

 $6$  Follow the on-screen instructions to proceed the initial setup.

- 7 Set a screen lock method to protect your device. You can protect your personal information by preventing others from accessing your device. To set the screen lock method later, tap **Not now**.
- 8 If the recommended apps screen appears, select apps you want and download them.
- 9 Sign in to your Samsung account. You can enjoy Samsung services and keep your data up to date and secure across all of your devices. Refer to Samsung account for more information.
- 10Tap **Finish** to complete the initial setup.

The Home screen will appear.

# **Samsung account**

Your Samsung account is an integrated account service that allows you to use a variety of Samsung services provided by mobile devices, TVs, and the Samsung website.

To check the list of services that can be used with your Samsung account, visit [account.samsung.com](http://account.samsung.com). For more information on Samsung accounts, launch the **Settings** app and tap **Accounts and backup** → **Accounts** → **Samsung account** →  $\frac{1}{2}$  → Help.

#### **Creating a Samsung account**

If you do not have a Samsung account, you should create one. You can create a Samsung account using your email address.

1 Launch the **Settings** app and tap **Accounts and backup** <sup>→</sup> **Accounts** <sup>→</sup> **Add account** <sup>→</sup> **Samsung account**.

Alternatively, launch the **Settings** app and tap .

- 2 Tap **Create account**.
- 3 Follow the on-screen instructions to complete creating your account.

#### **Signing in to your Samsung account**

If you already have a Samsung account, sign in to your Samsung account.

1 Launch the **Settings** app and tap **Accounts and backup** <sup>→</sup> **Accounts** <sup>→</sup> **Add account** <sup>→</sup> **Samsung account**.

Alternatively, launch the **Settings** app and tap .

- 2 Enter your Samsung account ID and password and tap **Sign in**.
- 3 Read and agree to the terms and conditions and tap **Next** to finish signing in to your Samsung account.

If a pop-up window about using biometric data appears, tap **Register**. You can verify your Samsung account password via your biometric data, such as fingerprints. Refer to Samsung Pass for more information.

#### **Finding your ID and resetting your password**

If you forget your Samsung account ID or password, tap **Find ID** or **Reset password** on the Samsung account sign-in screen. You can find your ID or reset your password after you enter the required information.

#### **Removing your Samsung account**

When you remove your Samsung account from the device, your data, such as contacts or events, will also be removed.

1 Launch the **Settings** app and tap **Accounts and backup** <sup>→</sup> **Accounts**.

- 2 Tap Samsung account  $\rightarrow \cdot \rightarrow \cdot$  Remove account.
- 3 Tap **Remove**, enter your Samsung account password, and then tap **OK**.

# **Transferring data from your previous device (Smart Switch)**

You can use Smart Switch to transfer data from your previous device to your new device. Launch the **Settings** app and tap **Accounts and backup** → **Smart Switch**.

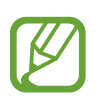

- This feature may not be supported on some devices or computers.
- Limitations apply. Visit [www.samsung.com/smartswitch](http://www.samsung.com/smartswitch) for details. Samsung takes copyright seriously. Only transfer content that you own or have the right to transfer.

#### **Transferring data wirelessly**

Transfer data from your previous device to your device wirelessly via Wi-Fi Direct.

1 On the previous device, launch Smart Switch.

If you do not have the app, download it from **Galaxy Store** or **Play Store**.

- 2 On your device, launch the **Settings** app and tap **Accounts and backup** <sup>→</sup> **Smart Switch**.
- 3 Place the devices near each other.
- 4 On the previous device, tap **Send data**  $\rightarrow$  **Wireless.**
- 5 On the previous device, select an item to transfer and tap **Send**.
- 6 On your device, tap **Receive**.
- 7 Follow the on-screen instructions to transfer data from your previous device. After the data is done transferring, you can view a list of the transferred data on your device.

#### **Backing up and restoring data using external storage**

Transfer data using external storage.

- 1 Back up data from your previous device to external storage.
- 2 Connect the external storage device to your device.
- 3 On your device, launch the **Settings** app and tap **Accounts and backup** <sup>→</sup> **Smart Switch** → **<u>III</u>** → Restore.
- 4 Follow the on-screen instructions to transfer data from external storage.

# **Understanding the screen**

# **Controlling the touchscreen**

- Do not allow the touchscreen to come into contact with other electrical devices. Electrostatic discharges can cause the touchscreen to malfunction.
	- $\cdot$  To avoid damaging the touchscreen, do not tap it with anything sharp or apply excessive pressure to it with your fingertips.
	- It is recommended not to use fixed graphics on part or all of the touchscreen for extended periods. Doing so may result in afterimages (screen burn-in) or ghosting.
- 
- The device may not recognise touch inputs close to the edges of the screen, which are outside of the touch input area.
- It is recommended to use fingers when you use the touchscreen.

## **Tapping**

Tap the screen.

#### **Tapping and holding**

Tap and hold the screen for approximately 2 seconds.

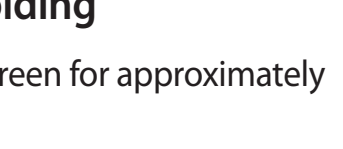

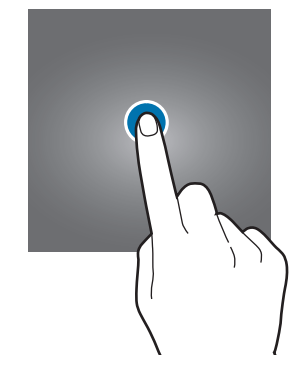

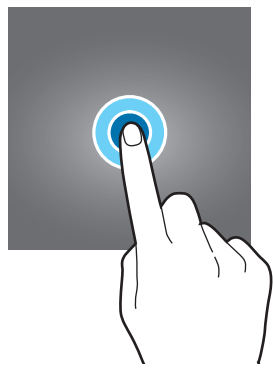

## **Dragging**

Tap and hold an item and drag it to the target position.

#### **Double-tapping**

Double-tap the screen.

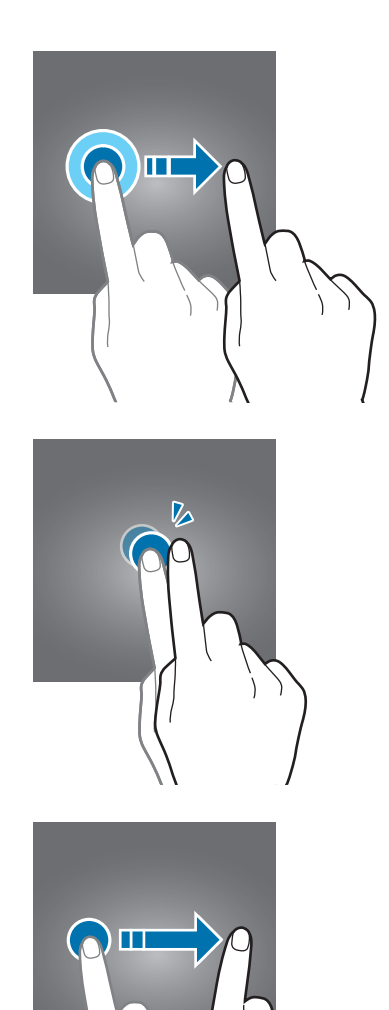

#### **Swiping**

Swipe upwards, downwards, to the left, or to the right.

### **Spreading and pinching**

Spread two fingers apart or pinch on the screen.

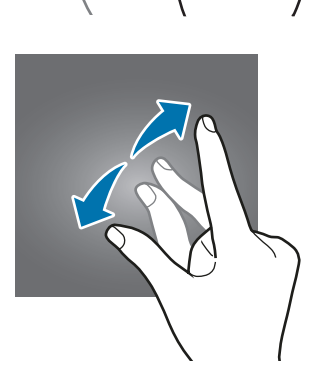

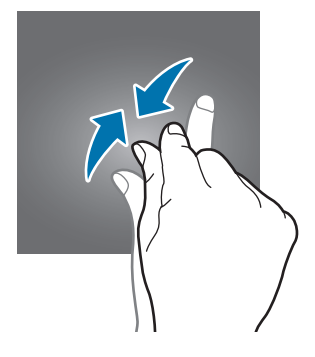

## **Navigation bar (soft buttons)**

When you turn on the screen, the soft buttons will appear on the navigation bar at the bottom of the screen. The soft buttons are set to the Recents button, Home button, and Back button by default. The functions of the buttons can change according to the app currently being used or usage environment.

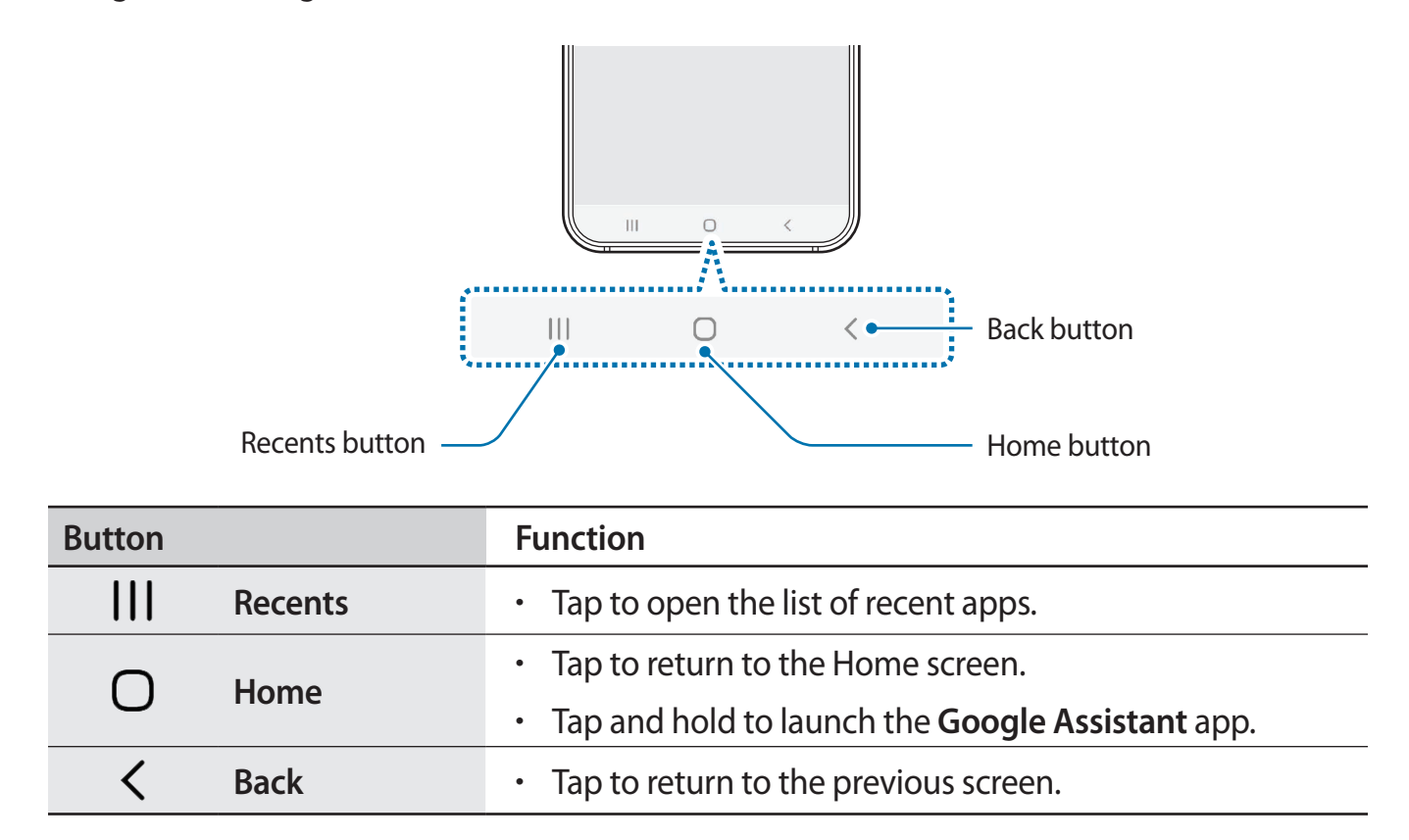

#### **Hiding the navigation bar**

View files or use apps on a wider screen by hiding the navigation bar.

Launch the **Settings** app, tap **Display** → **Navigation bar**, and then tap **Full screen gestures** under **Navigation type**. The navigation bar will be hidden and the gesture hints will appear where the soft buttons are located. To use the soft buttons, drag the gesture hint of the desired button upwards.

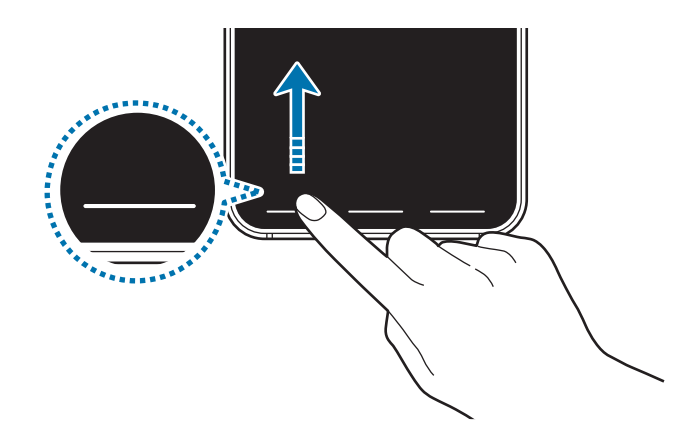

If you want to hide the gesture hints at the bottom of the screen, tap the **Gesture hints** switch to deactivate it.

#### **Setting the navigation bar**

Launch the **Settings** app, tap **Display** → **Navigation bar**, and then select an option.

- **Navigation type:** Set the device to hide or display the navigation bar. To hide the navigation bar, tap **Full screen gestures**. While the navigation bar is hidden, you can use the soft buttons by dragging the gesture hint of the desired button upwards.
- **Button order**: Change the order of the buttons on the navigation bar.
- **Gesture hints**: Set the device to display indicators at the bottom of the screen to show where the soft buttons are located. This feature appears only when you select **Full screen gestures**.

### **Home screen and Apps screen**

The Home screen is the starting point for accessing all of the device's features. It displays widgets, shortcuts to apps, and more.

The Apps screen displays icons for all apps, including newly installed apps.

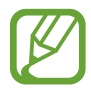

The screen may appear differently depending on the region or service provider.

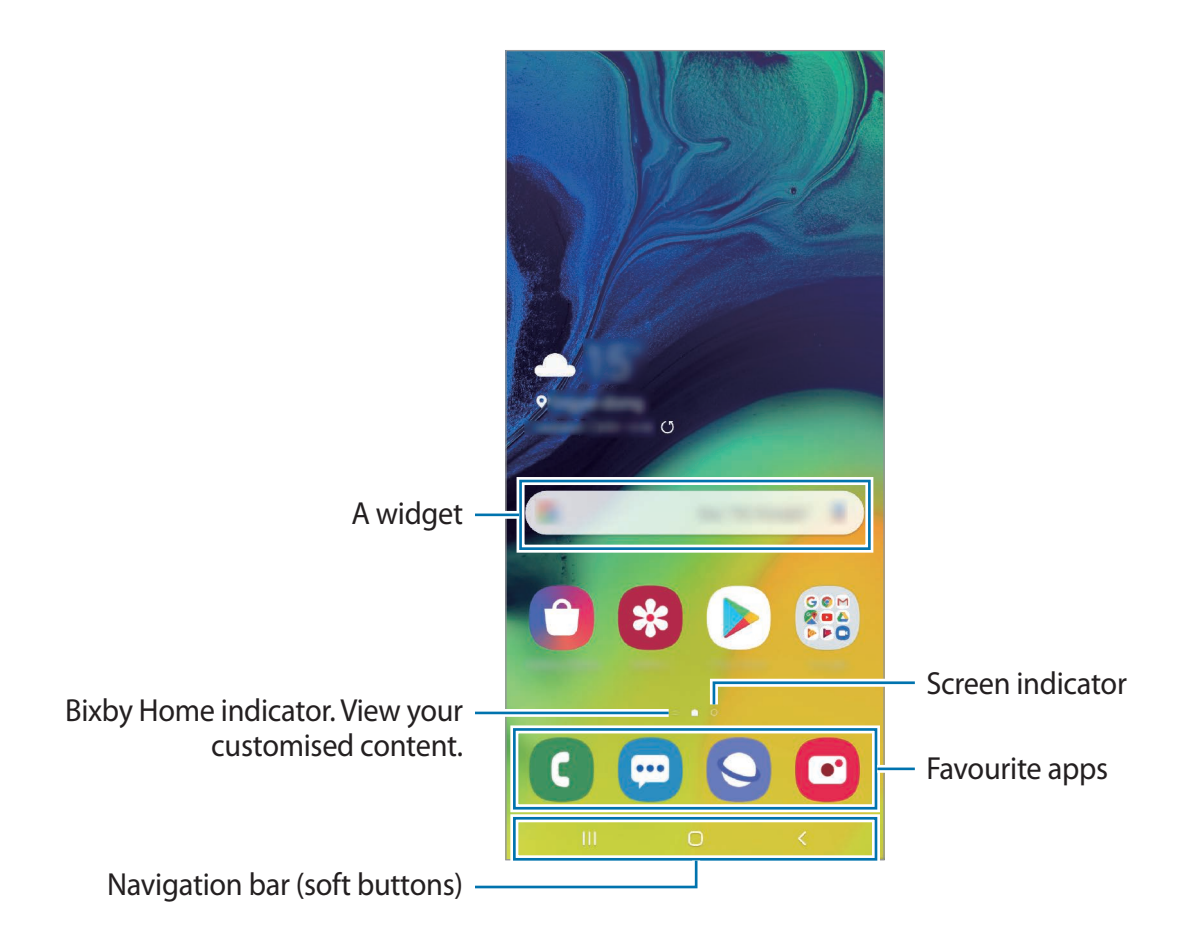

#### **Switching between Home and Apps screens**

On the Home screen, swipe upwards or downwards to open the Apps screen.

To return to the Home screen, swipe upwards or downwards on the Apps screen. Alternatively, tap the Home button or the Back button.

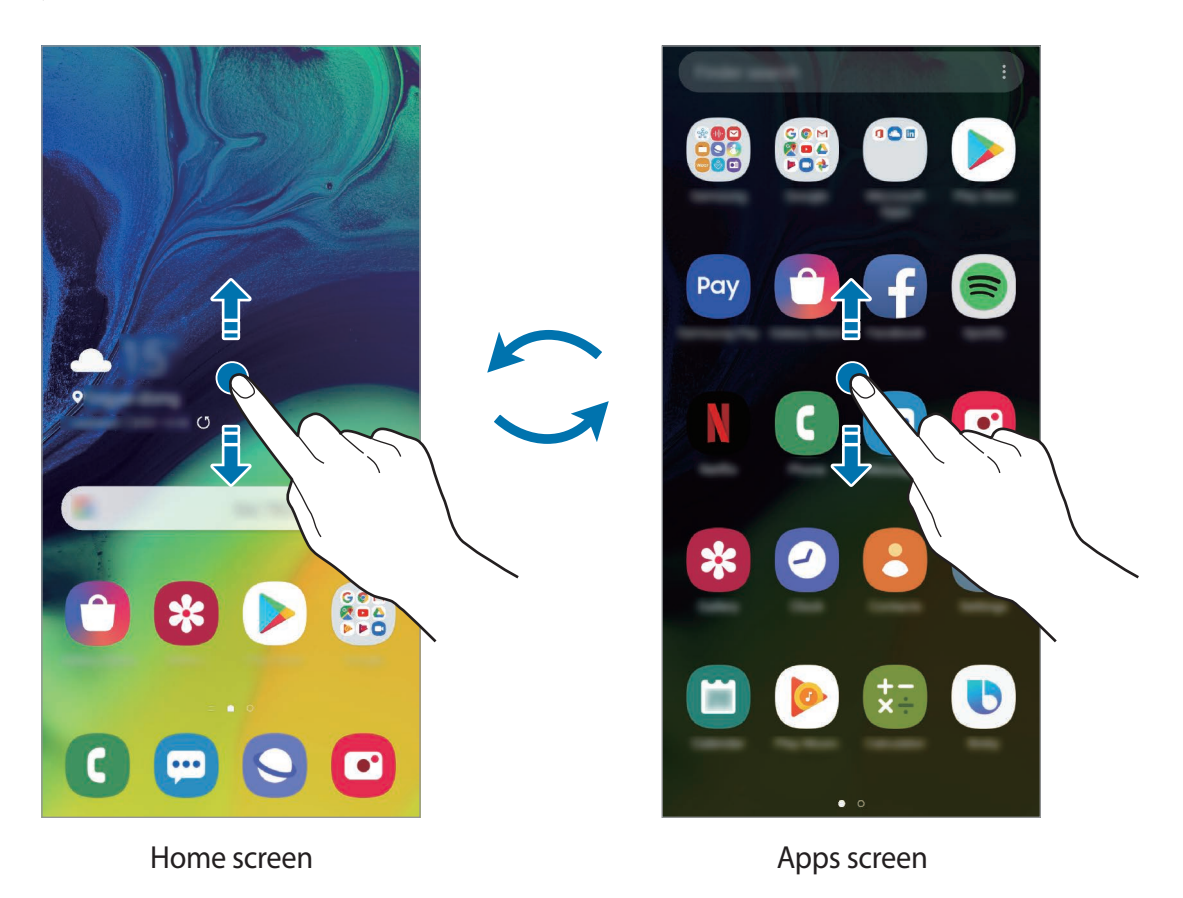

If you add the Apps button on the Home screen, you can open the Apps screen by tapping the button. On the Home screen, tap and hold an empty area, tap **Home screen settings**, and then tap the **Apps button** switch to activate it. The Apps button will be added at the bottom of the Home screen.

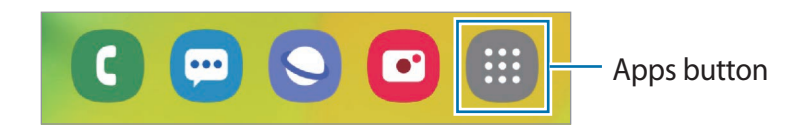

#### **Display the screen in landscape mode**

On the Home screen, tap and hold an empty area, tap **Home screen settings**, and then tap the **Rotate to landscape mode** switch to activate it.

Rotate the device until it is horizontal to view the screen in landscape mode.

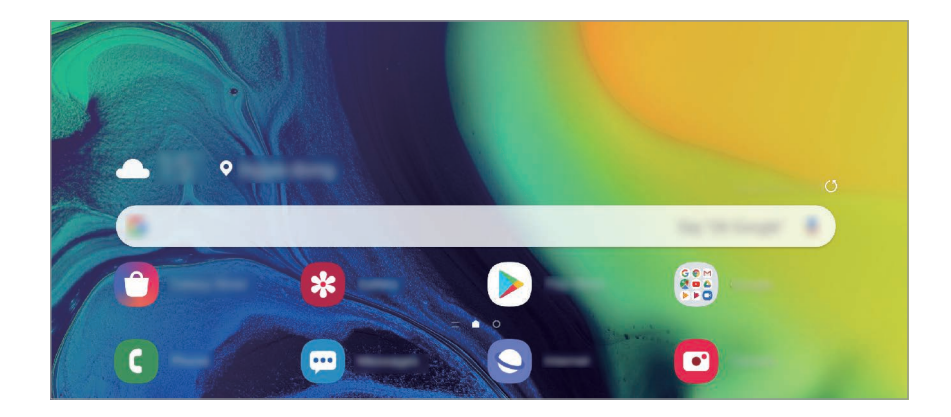

#### **Moving items**

Tap and hold an item, and then drag it to a new location. To move the item to another panel, drag it to the side of the screen.

To add a shortcut to an app on the Home screen, tap and hold an item on the Apps screen, and then tap **Add to Home**. A shortcut to the app will be added on the Home screen.

You can also move frequently used apps to the shortcuts area at the bottom of the Home screen.

#### **Creating folders**

Create folders and gather similar apps to quickly access and launch apps.

On the Home screen or the Apps screen, tap and hold an app, and then drag it over another app.

A new folder containing the selected apps will be created. Tap **Enter folder name** and enter a folder name.

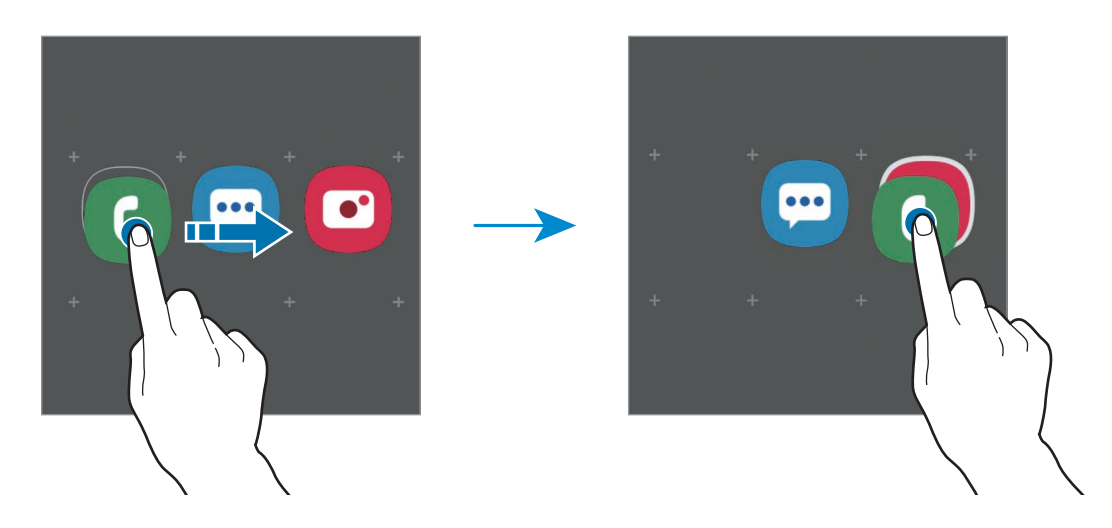

• **Adding more apps**

Tap **Add apps** on the folder. Tick the apps to add and tap **Add**. You can also add an app by dragging it to the folder.

• **Moving apps from a folder**

Tap and hold an app to drag it to a new location.

• **Deleting a folder**

Tap and hold a folder, and then tap **Delete folder**. Only the folder will be deleted. The folder's apps will be relocated to the Apps screen.
#### **Editing the Home screen**

On the Home screen, tap and hold an empty area, or pinch your fingers together to access the editing options. You can set the wallpaper, add widgets, and more. You can also add, delete, or rearrange Home screen panels.

- Adding panels: Swipe to the left, and then tap  $\bigoplus$ .
- Moving panels: Tap and hold a panel preview, and then drag it to a new location.
- Deleting panels: Tap  $\overline{m}$  on the panel.

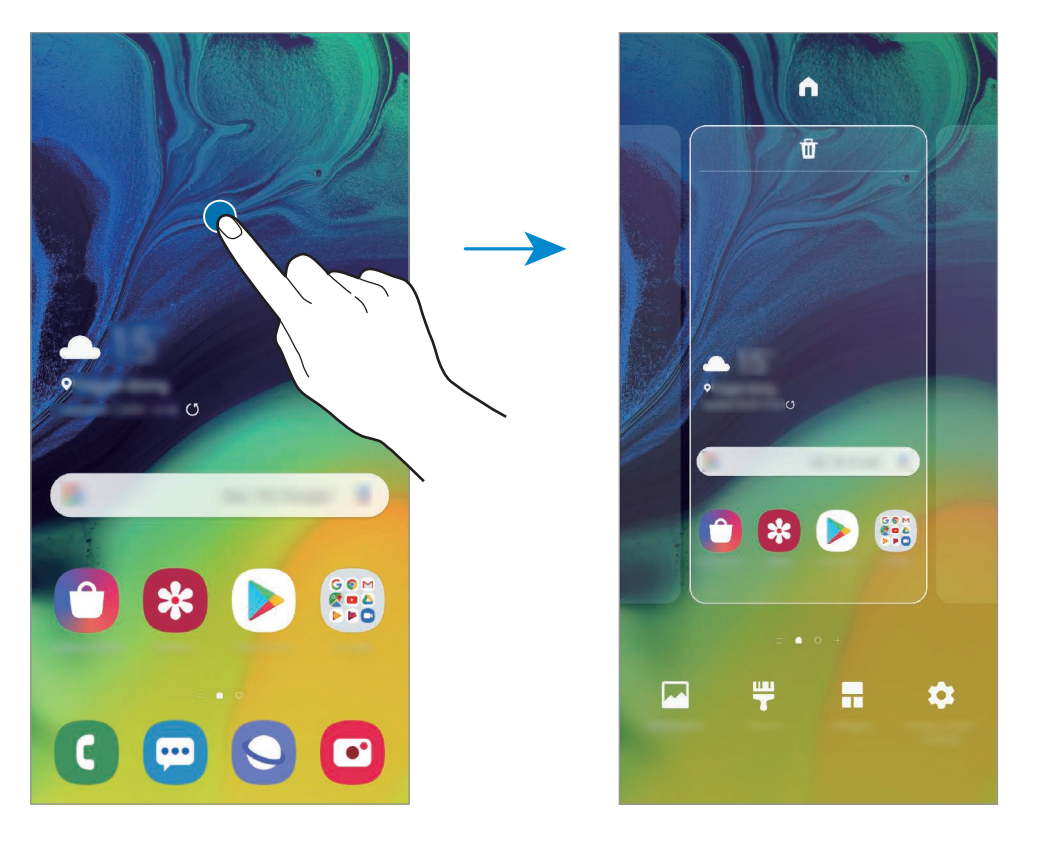

- **Wallpapers**: Change the wallpaper settings for the Home screen and the locked screen.
- **Themes**: Change the device's theme. Visual elements of interface, such as colours, icons, and wallpapers, will change depending on the selected theme.
- **Widgets**: Widgets are small apps that launch specific app functions to provide information and convenient access on your Home screen. Tap and hold a widget, and then drag it to the Home screen. The widget will be added on the Home screen.
- **Home screen settings**: Change the size of the grid to display more or fewer items on the Home screen and more.

#### **Displaying all apps on the Home screen**

Without using a separate Apps screen, you can set the device to display all apps on the Home screen. On the Home screen, tap and hold an empty area, and then tap **Home screen settings** → **Home screen layout** → **Home screen only** → **Apply**.

You can now access all your apps by swiping to the left on the Home screen.

### **Indicator icons**

Indicator icons appear on the status bar at the top of the screen. The icons listed in the table below are most common.

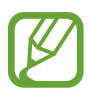

- The status bar may not appear at the top of the screen in some apps. To display the status bar, drag down from the top of the screen.
- Some indicator icons appear only when you open the notification panel.

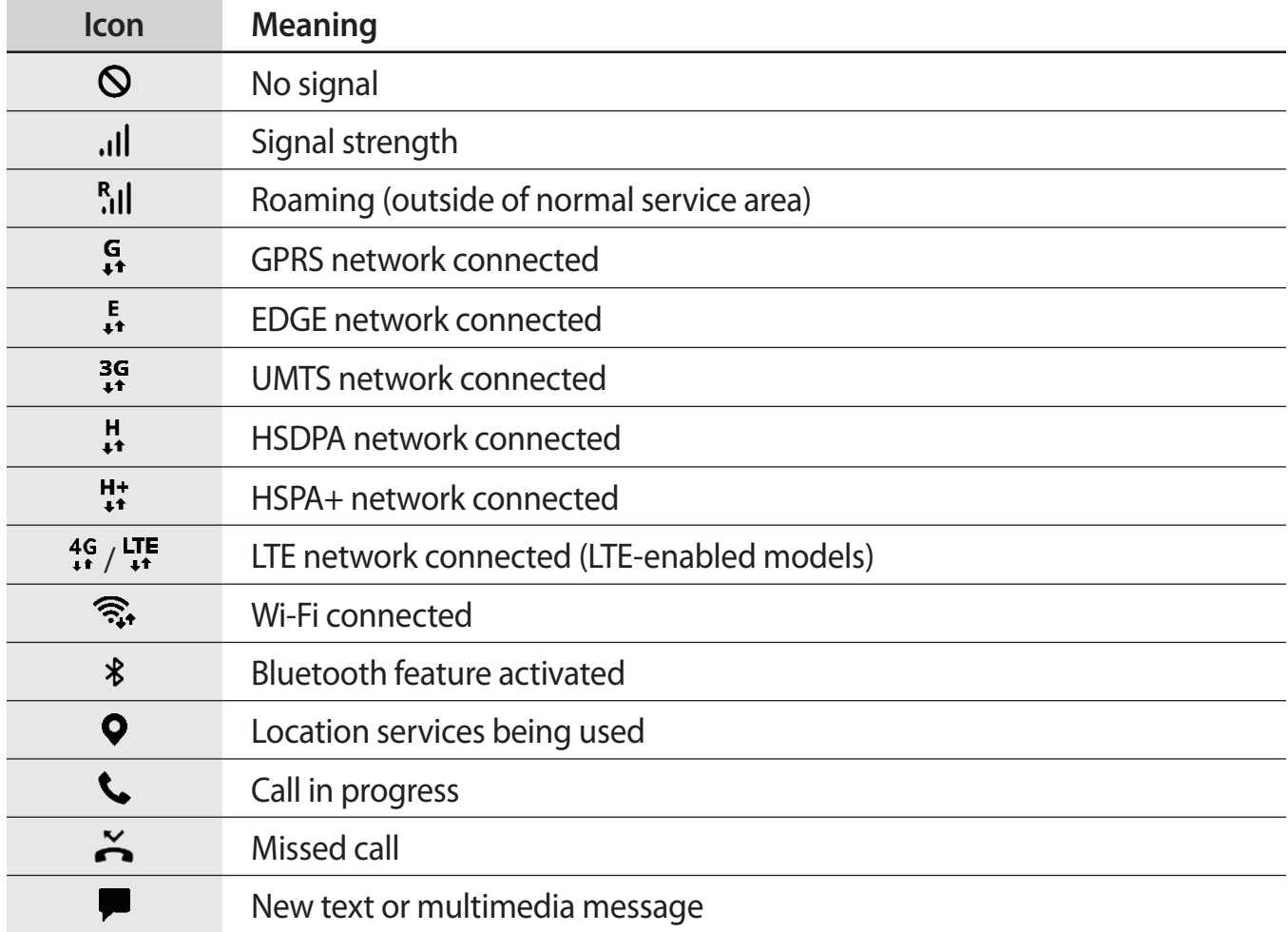

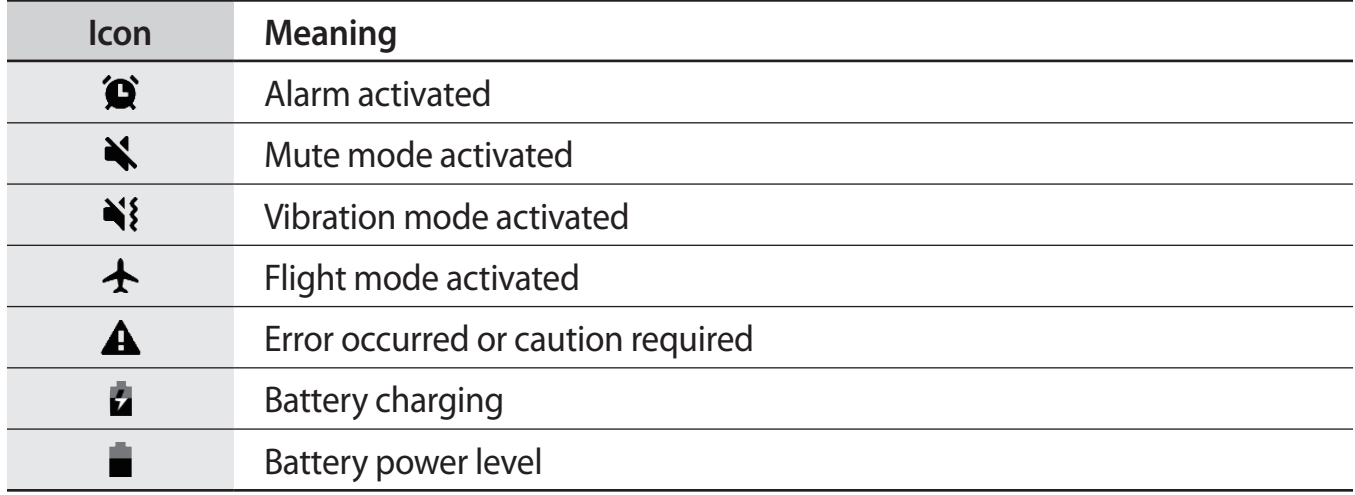

### **Lock screen**

Pressing the Power key turns off the screen and locks it. Also, the screen turns off and automatically locks if the device is not used for a specified period.

To unlock the screen, swipe in any direction when the screen turns on.

If the screen is off, press the Power key or raise your device to turn on the screen. Alternatively, double-tap the screen.

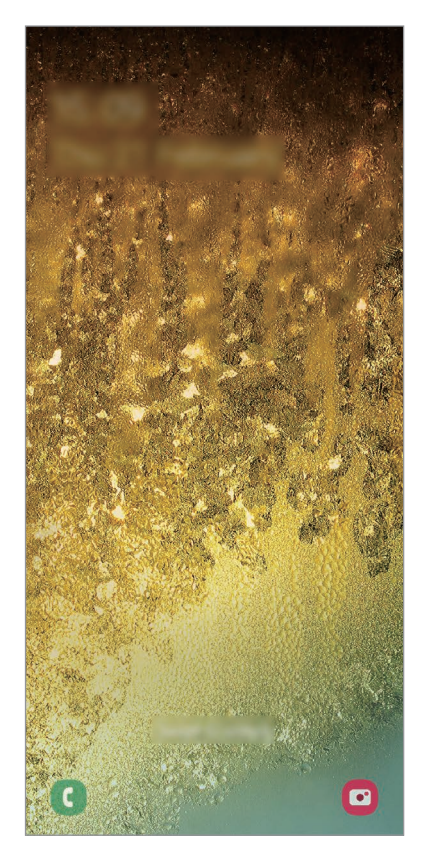

Locked screen

### **Changing the screen lock method**

To change the screen lock method, launch the **Settings** app, tap **Lock screen** → **Screen lock type**, and then select a method.

When you set a pattern, PIN, password, or your biometric data for the screen lock method, you can protect your personal information by preventing others from accessing your device. After setting the screen lock method, the device will require an unlock code whenever unlocking it.

- **Swipe**: Swipe in any direction on the screen to unlock it.
- Pattern: Draw a pattern with four or more dots to unlock the screen.
- **PIN**: Enter a PIN with at least four numbers to unlock the screen.
- **Password**: Enter a password with at least four characters, numbers, or symbols to unlock the screen.
- **None**: Do not set a screen lock method.
- **Fingerprints:** Register your fingerprints to unlock the screen. Refer to Fingerprint recognition for more information.

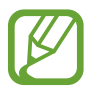

You can set your device to perform a factory data reset if you enter the unlock code incorrectly several times in a row and reach the attempt limit. Launch the **Settings** app, tap **Lock screen** → **Secure lock settings**, unlock the screen using the preset screen lock method, and then tap the **Auto factory reset** switch to activate it.

### **Screen capture**

Capture a screenshot while using the device and write on, draw on, crop, or share the captured screen. You can capture the current screen and scrollable area.

Use the following methods to capture a screenshot. Captured screenshots will be saved in **Gallery**.

- Key capture: Press and hold the Volume Down key and the Power key simultaneously.
- Swipe capture: Swipe your hand to the left or right across the screen.
- 
- It is not possible to capture a screenshot while using some apps and features.
- If capturing a screenshot by swiping is not activated, launch the **Settings** app, tap **Advanced features** → **Motions and gestures**, and then tap the **Palm swipe to capture** switch to activate it.

After capturing a screenshot, use the following options on the toolbar at the bottom of the screen:

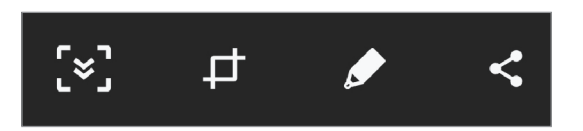

- $\cdot$  [ $\leq$ ]: Capture the current content and the hidden content on an elongated page, such as a webpage. When you tap  $\leq$ , the screen will automatically scroll down and more content will be captured.
- $\cdot$   $\pm$ : Crop a portion from the screenshot. The cropped area will be saved in **Gallery**.
- $\cdot$   $\bullet$  : Write or draw on the screenshot.
- $\leq$  : Share the screenshot with others.

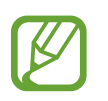

If the options are not visible on the captured screen, launch the **Settings** app, tap **Advanced features**, and then tap the **Smart capture** switch to activate it.

# **Notification panel**

When you receive new notifications, such as messages or missed calls, indicator icons appear on the status bar. To see more information about the icons, open the notification panel and view the details.

To open the notification panel, drag the status bar downwards. To close the notification panel, swipe upwards on the screen.

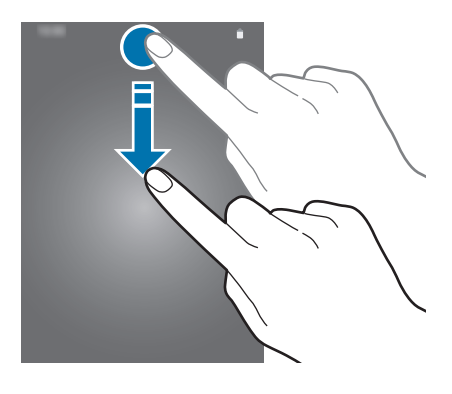

You can use the following functions on the notification panel.

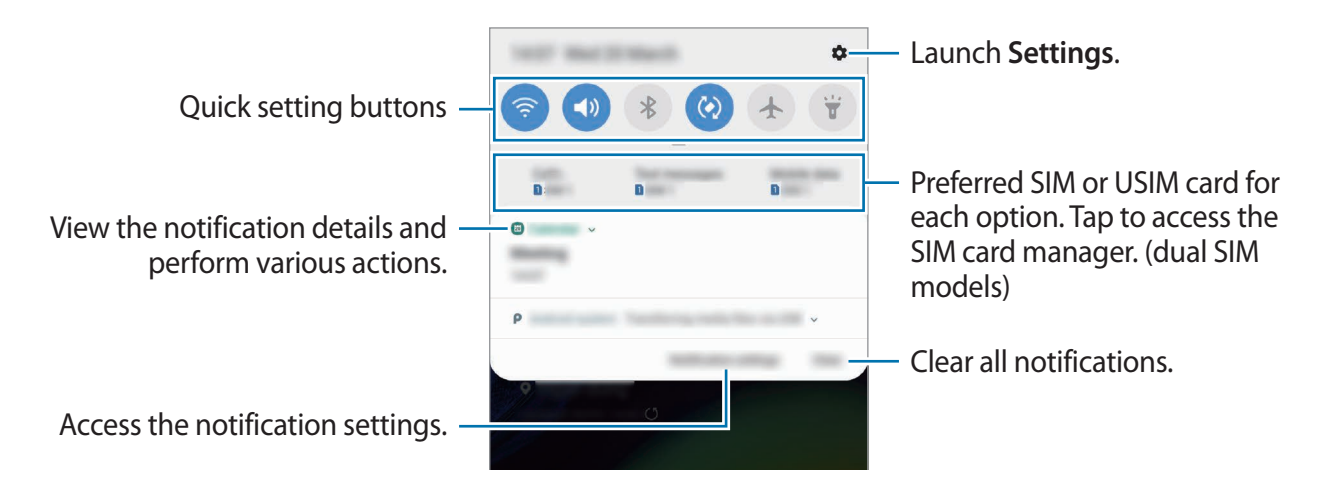

#### **Using quick setting buttons**

Tap quick setting buttons to activate certain features. Swipe downwards on the notification panel to view more buttons.

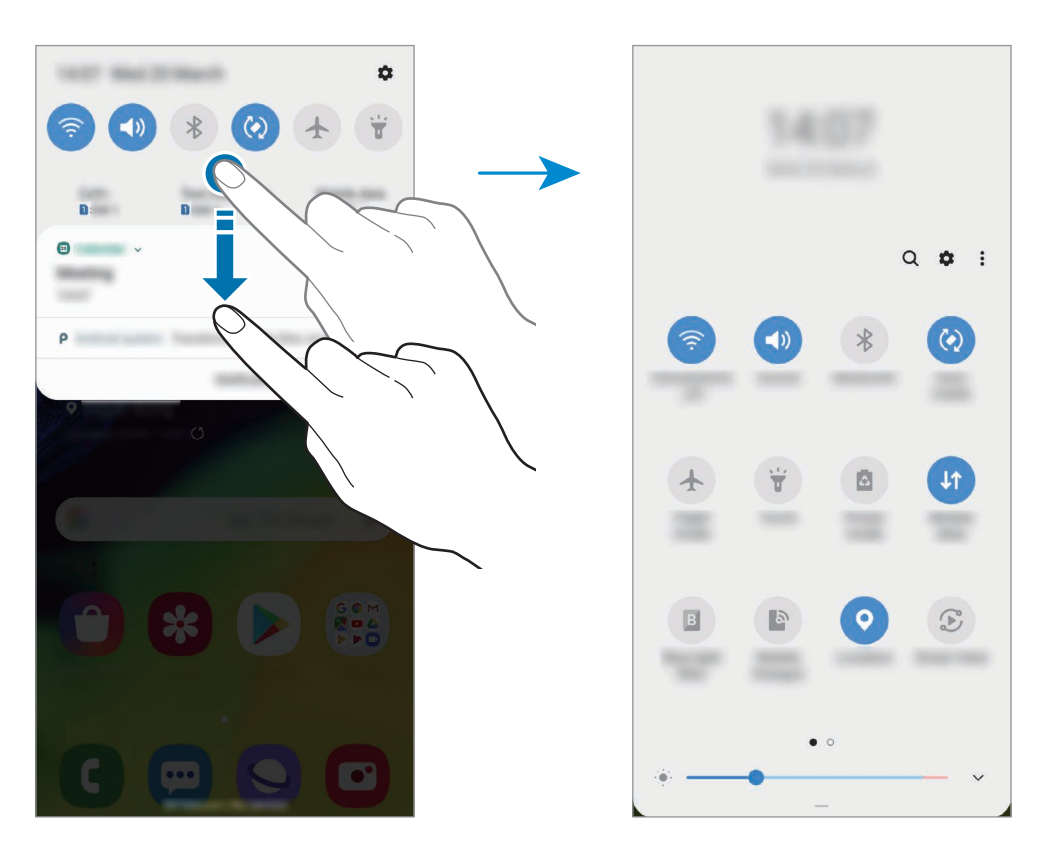

To change feature settings, tap the text under each button. To view more detailed settings, tap and hold a button.

To rearrange buttons, tap • → **Button order**, tap and hold a button, and then drag it to another location.

# **Entering text**

### **Keyboard layout**

A keyboard appears automatically when you enter text to send messages, create notes, and more.

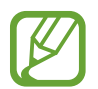

Text entry is not supported in some languages. To enter text, you must change the input language to one of the supported languages.

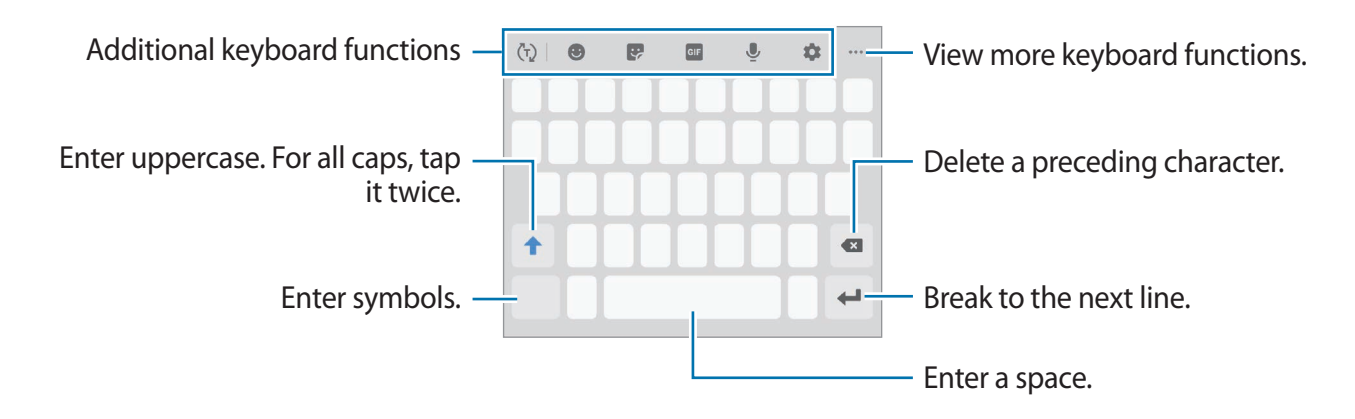

### **Changing the input language**

Tap  $\bullet$  → Languages and types → Manage input languages and select the languages to use. When you select two or more languages, you can switch between the input languages by swiping to the left or right on the space key.

### **Changing the keyboard**

On the navigation bar, tap  $\frac{1}{2}$  to change the keyboard.

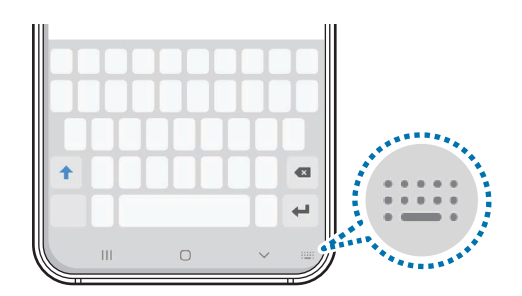

To change the keyboard type, tap  $\bullet \rightarrow$  Languages and types, select a language, and then select the keyboard type you want.

- 
- If the keyboard button  $($ : $\cdots$ ) does not appear on the navigation bar, launch the **Settings** app, tap **General management** → **Language and input**, and then tap the **Show Keyboard button** switch to activate it.
- On a **3x4 keyboard**, a key has three or four characters. To enter a character, tap the corresponding key repeatedly until the desired character appears.

### **Additional keyboard functions**

- $\cdot$   $\langle \tau \rangle$ : Predict words based on your input and show word suggestions. To return to the keyboard functions list, tap  $\langle \cdot \rangle$ .
- $\cdot$   $\bullet$  : Enter emoticons.
- $\cdot \quad \bullet$  : Enter stickers.
- $\cdot$   $\cdot$   $\circ$   $\circ$  : Attach animated GIFs.

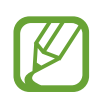

This feature may not be available depending on the region or service provider.

- : Enter text by voice.
- $\cdot$   $\bullet$  : Change the keyboard settings.
- $\bullet \bullet \bullet \rightarrow \boxdot$ : Add an item from the clipboard.
- $\bullet \bullet \bullet \rightarrow \blacksquare$ : Change the keyboard mode or size.
- $\bullet \bullet \bullet \rightarrow \hat{\bullet}$ : Open the text editing panel.

### **Copying and pasting**

- 1 Tap and hold over text.
- 2 Drag or to select the desired text, or tap **Select all** to select all text.
- 3 Tap **Copy** or **Cut**.

The selected text is copied to the clipboard.

4 Tap and hold where the text is to be inserted and tap **Paste**. To paste text that you have previously copied, tap **Clipboard** and select the text.

### **Dictionary**

Look up definitions for words while using certain features, such as when browsing webpages.

- 1 Tap and hold over a word that you want to look up. If the word you want to look up is not selected, drag  $\bullet$  or  $\bullet$  to select the desired text.
- 2 Tap  $\frac{1}{2}$   $\rightarrow$  **Dictionary** on the options list.

If a dictionary is not preinstalled on the device, tap **Move to Manage dictionaries**, tap next to a dictionary, and then tap **INSTALL** to download it.

3 View the definition in the dictionary pop-up window.

To switch to the full screen view, tap  $\nabla$ . Tap the definition on the screen to view more definitions. In the detailed view, tap  $\bigstar$  to add the word to your favourite words list or tap **Search Web** to use the word as a search term.

# **Apps and features**

# **Installing or uninstalling apps**

### **Galaxy Store**

Purchase and download apps. You can download apps that are specialised for Samsung Galaxy devices.

Launch the **Galaxy Store** app.

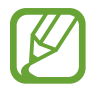

This app may not be available depending on the region or service provider.

### **Installing apps**

Browse apps by category or tap the search field to search for a keyword.

Select an app to view information about it. To download free apps, tap **INSTALL**. To purchase and download apps where charges apply, tap the price and follow the on-screen instructions.

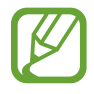

To change the auto update settings, tap • → Settings → Auto update apps, and then select an option.

### **Play Store**

Purchase and download apps. Launch the **Play Store** app.

### **Installing apps**

Browse apps by category or search for apps by keyword.

Select an app to view information about it. To download free apps, tap **INSTALL**. To purchase and download apps where charges apply, tap the price and follow the on-screen instructions.

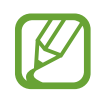

To change the auto update settings, tap  $\frac{1}{\sqrt{1-\frac{1}{n}}} \rightarrow$  **Settings**  $\rightarrow$  **Auto-update apps**, and then select an option.

### **Managing apps**

### **Uninstalling or disabling apps**

Tap and hold an app and select an option.

- **Disable**: Disable selected default apps that cannot be uninstalled from the device.
- **Uninstall**: Uninstall downloaded apps.

### **Enabling apps**

Launch the Settings app, tap Apps →  $\blacktriangledown$  → Disabled, select an app, and then tap Enable.

### **Setting app permissions**

For some apps to operate properly, they may need permission to access or use information on your device. When you open an app, a pop-up window may appear and request access to certain features or information. Tap **Allow** on the pop-up window to grant permissions to the app.

To view your app permission settings, launch the **Settings** app and tap **Apps**. Select an app and tap **Permissions**. You can view the app's permissions list and change its permissions.

To view or change app permission settings by permission category, launch the **Settings** app and tap  $\text{Apps} \rightarrow \mathbf{A} \rightarrow \text{App~permissions.}$  Select an item and tap the switches next to apps to grant permissions.

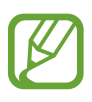

If you do not grant permissions to apps, the basic features of the apps may not function properly.

# **Bixby**

### **Introduction**

Bixby is a user interface that helps you use your device more conveniently.

You can talk to Bixby or type text. Bixby will launch a function you request or show the information you want. It also learns your usage patterns and environments. The more it learns about you, the more precisely it will understand you.

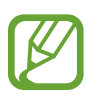

- To use Bixby, your device must be connected to a Wi-Fi or mobile network.
- $\cdot$  To use Bixby, you must sign in to your Samsung account.
- Bixby is only available in some languages, and certain features may not be available depending on your region.

### **Starting Bixby**

When you launch Bixby for the first time, the Bixby intro page will appear. You must select the language to use with Bixby, sign in to your Samsung account according to the on-screen instructions, and then agree to the terms and conditions.

- 1 Launch the **Bixby** app.
- 2 Select the language to use with Bixby.
- 3 Tap **Sign in to Samsung account** and follow the on-screen instructions to sign in to your Samsung account.

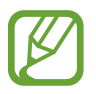

If you are already signed in, your account information will appear on the screen.

- $4$  Tap  $\rightarrow$ .
- 5 Read and agree to the terms and conditions and tap  $\ominus$ .
- $6$  Tap  $\rightarrow$  and follow the on-screen instructions to register your voice.

If you set the voice wake-up feature, you can start a conversation with Bixby by saying "Hi, Bixby".

- 7 Tap the **Wake Bixby with Power key** switch to switch the Power key to the Bixby key. If you activate the feature, you can start a conversation with Bixby by pressing and holding the Bixby key.
- $8$  Tap  $\vee$  to complete the setup.

The Bixby screen will appear.

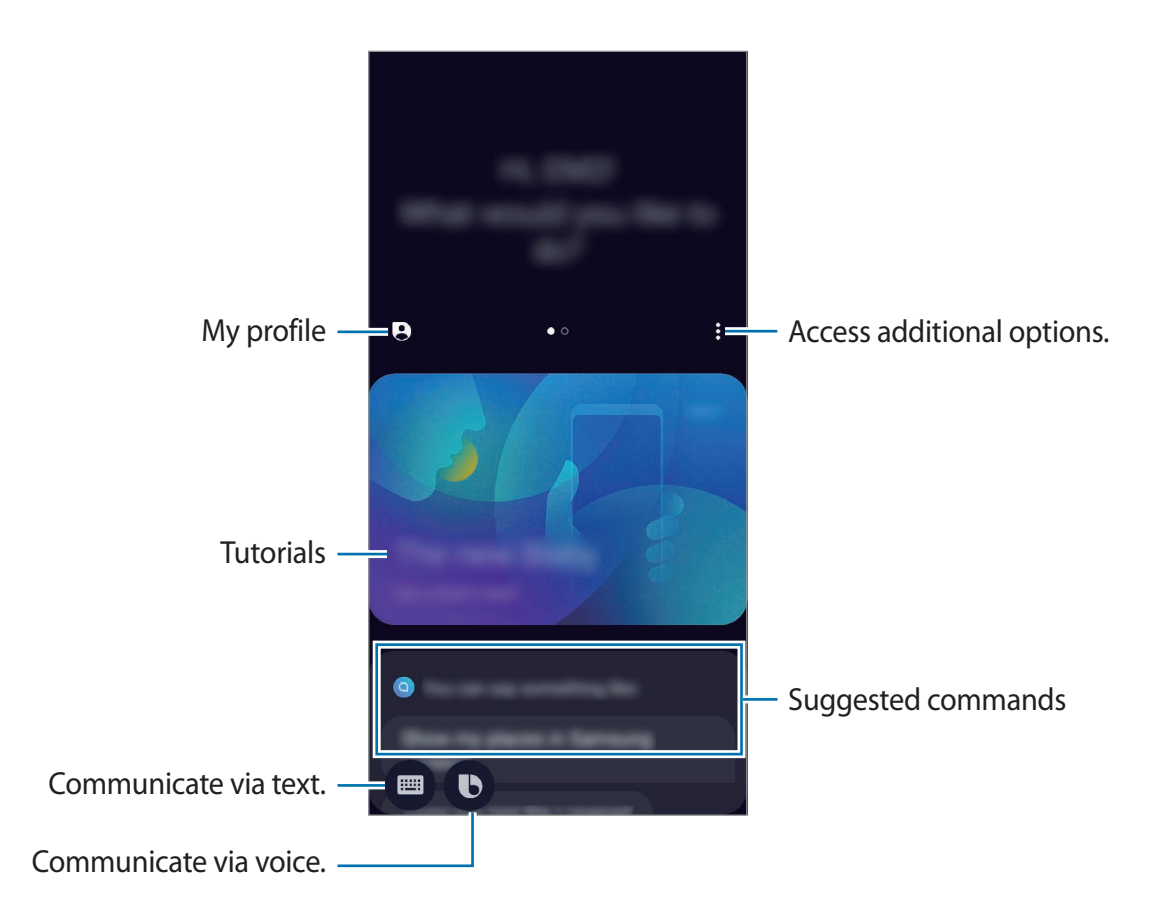

### **Using Bixby**

When you say what you want to Bixby, Bixby will launch corresponding functions or show the information you requested.

Launch the **Bixby** app, tap  $\bigcirc$ , and then say what you want to Bixby. Alternatively, say "Hi, Bixby", and when the device emits a sound, say what you want. Alternatively, if you switch the Power key to the Bixby key, you can start a conversation with Bixby by pressing and holding the Bixby key.

For example, while pressing and holding the Bixby key, say "How's the weather today?" The weather information will appear on the screen.

If you want to know the weather tomorrow, while pressing and holding the Bixby key, just say "Tomorrow?" Because Bixby understands the context of the conversation, it will show you tomorrow's weather.

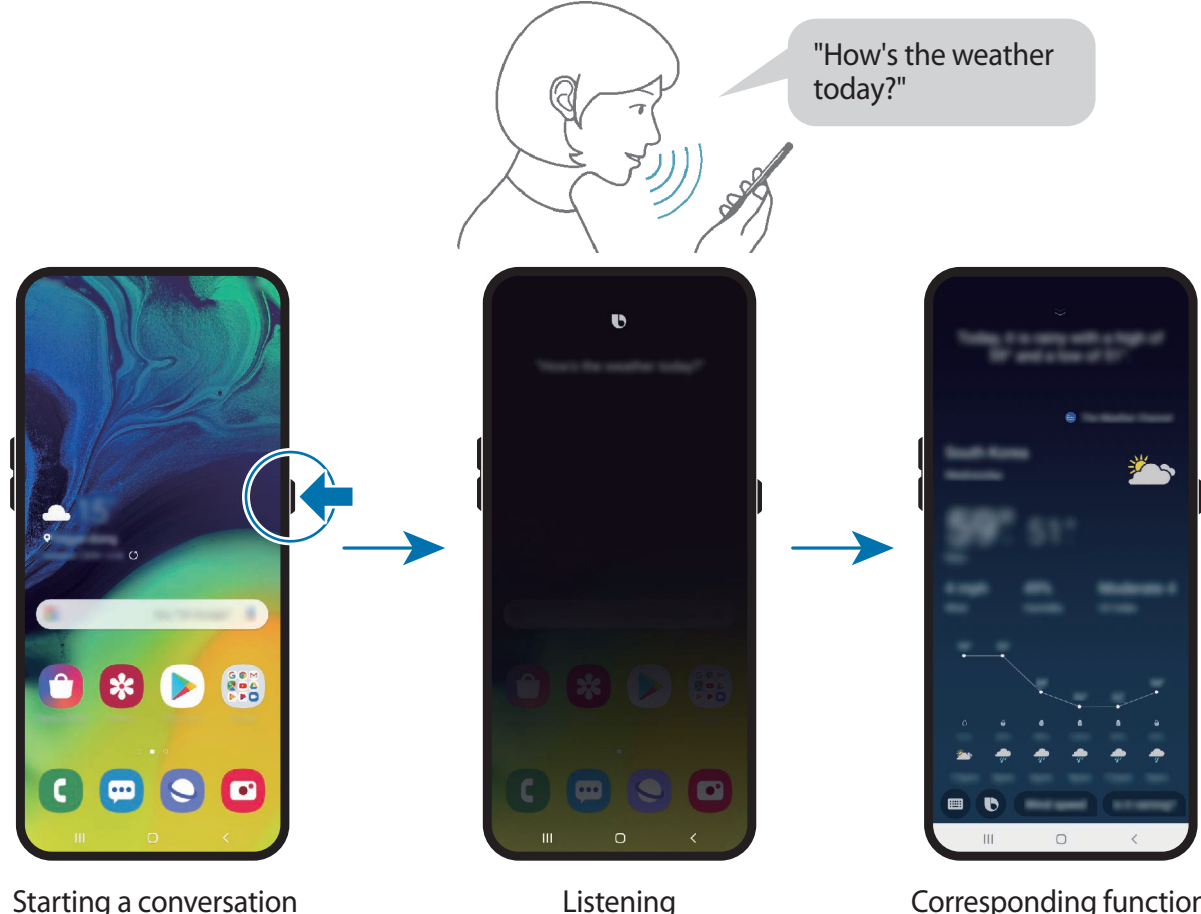

Corresponding function launched

If Bixby asks you a question during a conversation, while pressing and holding the Bixby key, answer Bixby. Or, tap  $\bigcirc$  and answer Bixby.

If you are using headphones or Bluetooth audio, or start a conversation by saying "Hi, Bixby", you can continue the conversation without tapping the icon. Launch the **Bixby** app and tap → **Settings** → **Automatic listening** → **Hands-free only**.

### **Waking up Bixby using your voice**

You can start a conversation with Bixby by saying "Hi, Bixby". Register your voice so that Bixby will respond to your voice when you say "Hi, Bixby".

- 1 Launch the Bixby app and tap  $\frac{1}{2} \rightarrow$  Settings  $\rightarrow$  Voice wake-up.
- 2 Tap the **Wake with "Hi, Bixby"** switch to activate it.
- 3 Follow the on-screen instructions to complete the setup.

Now you can say "Hi, Bixby", and when the device emits a sound, start a conversation.

### **Waking up Bixby using the Bixby key**

You can start a conversation with Bixby by pressing and holding the Bixby key. Switch the Power key to the Bixby key first.

- 1 Launch the Bixby app and tap  $\frac{1}{2} \rightarrow$  Settings  $\rightarrow$  Wake Bixby with Power key.
- 2 Tap the switch to activate it.

Alternatively, press and hold the Power key, tap  $\bullet$ , and then tap the switch to activate the feature. You can also activate the feature by opening the notification panel, swiping downwards on the notification panel, and then tapping (**Power key for Bixby**) to activate it.

### **Communicating by typing text**

If your voice is not recognised due to noisy environments or if you are in a situation where speaking is difficult, you can communicate with Bixby via text.

Launch the **Bixby** app, tap  $\blacksquare$ , and then type what you want.

During the communication, Bixby also will answer you through text instead of voice feedback.

### **Bixby usages**

#### **Launching apps or services**

You can launch features quickly via Bixby. You can also use various convenient services, such as ordering coffee or searching for nearby restaurants or hotels and making a reservation. For example, launch the **Bixby** app, tap  $\bigcirc$ , and then say "Call mom". Bixby will now make a call to the contact saved as mom.

### **Viewing more ways to use Bixby**

To view more ways to use Bixby, launch the **Bixby** app and swipe to the left on the screen. You can check out services supported by Bixby and examples of commands.

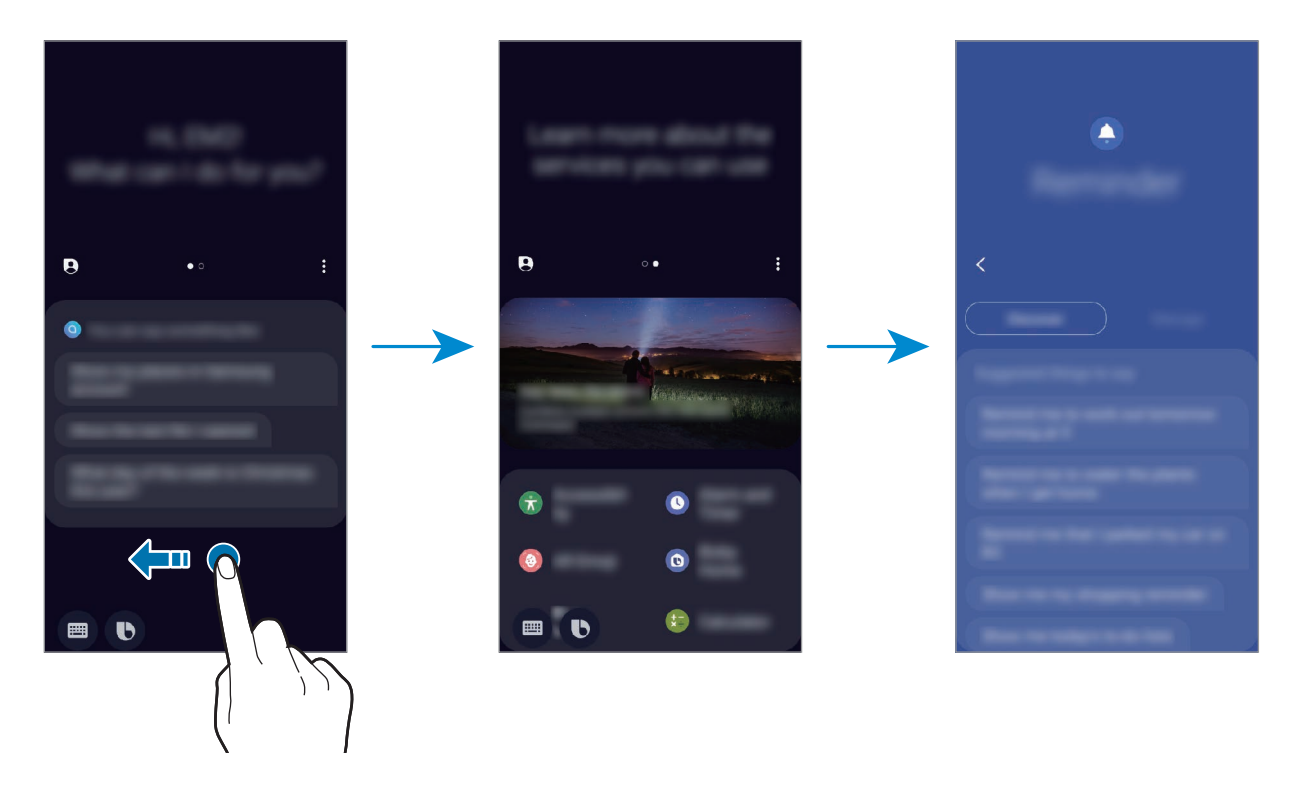

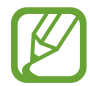

Some features may not be available depending on the region or service provider.

### **Additional Bixby functions**

#### **Checking what Bixby understood**

You can check how Bixby understood what you said. If Bixby understood your intention differently, you can let Bixby know the correct meaning.

Drag Bixby's answer area downwards. What Bixby understood and any used services will appear. If Bixby misunderstood your intention, edit the content and change the app or service to use.

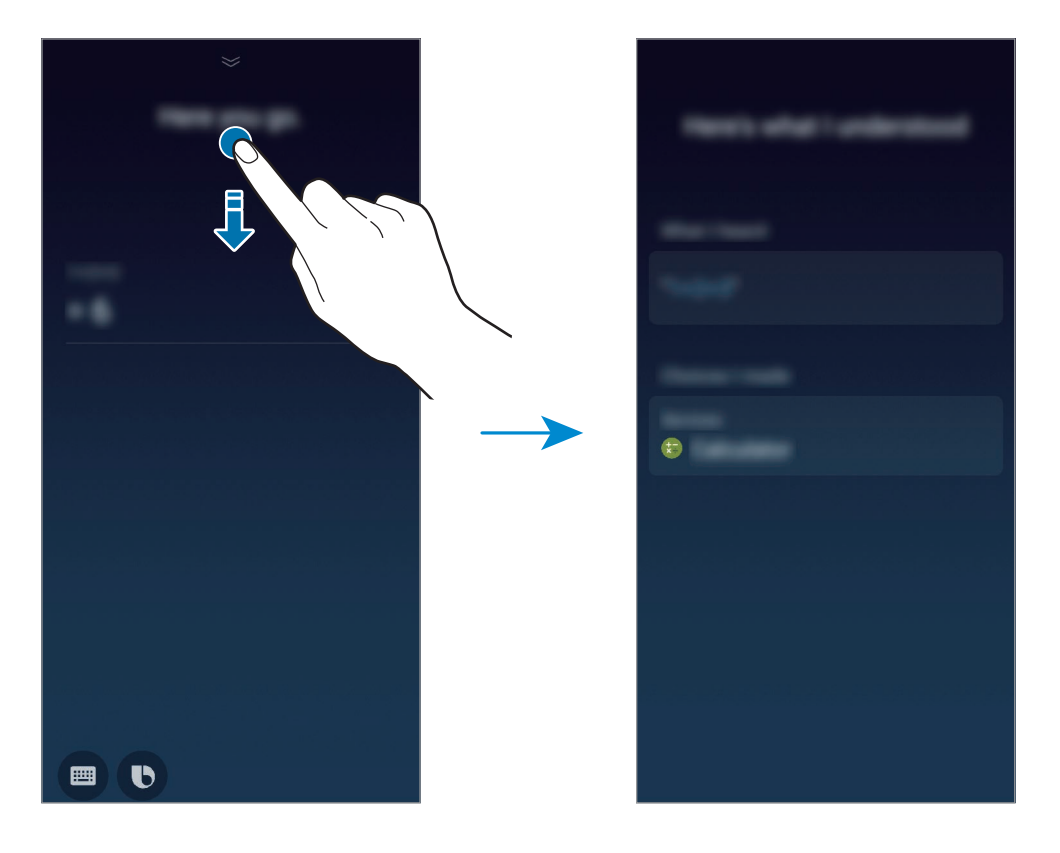

### **Using quick commands**

You can add quick commands so that you can give commands more quickly and easily. You can also give multiple commands together by adding them to a quick command.

- 1 Launch the Bixby app and tap  $\bigoplus \rightarrow$  Quick commands  $\rightarrow +$ .
- 2 Tap **Quick command word or phrase** and enter a quick command name.
- 3 Tap **Add a command** and select a method you want.
	- **Select a command**: Select one from the commands list.
	- **Say a command**: Say your command.
	- **Type a command**: Type your command.
- 4 Select or enter a command that Bixby will perform.

To add additional commands, tap **Add a command**.

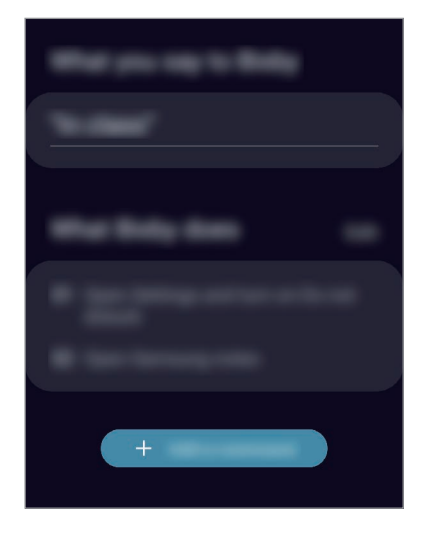

5 Tap **Save**.

Now you can give multiple commands by saying the quick commands you added.

### **Using earphones or a Bluetooth headset**

Connect earphones or a Bluetooth headset to the device when your voice is not heard clearly via the built-in microphone due to noisy environments. Press and hold the Call button on earphones or a Bluetooth headset to start a conversation with Bixby.

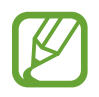

This feature may not be available or its method of use may vary depending on the earphones and Bluetooth headset.

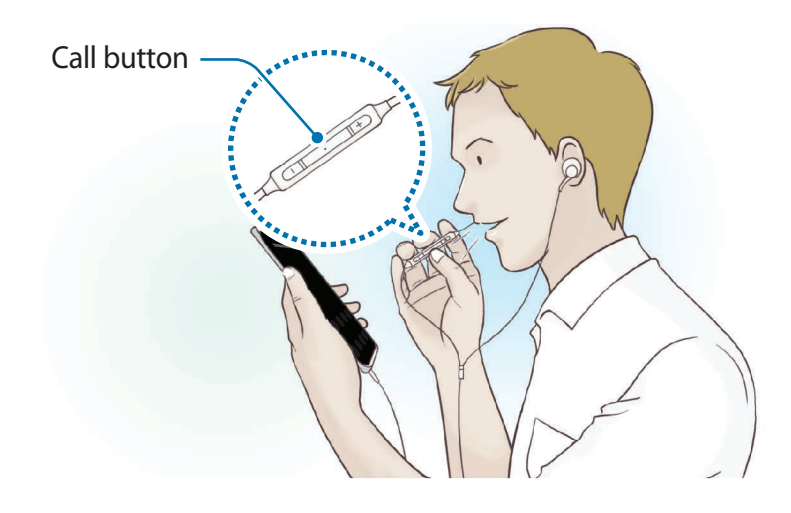

### **Customising the Bixby settings**

#### Launch the **Bixby** app and tap  $\frac{1}{2} \rightarrow$  **Settings.**

**Language and voice style:** Set the language to communicate with Bixby and set the style of voice feedback. The selected language is applied only when you talk with Bixby.

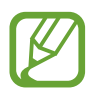

Bixby is only available in some languages, and certain features may not be available depending on your region. To see the list of supported languages, tap **Language**.

- **Voice response**: Change the voice feedback settings for Bixby.
- **Automatic listening**: Set Bixby to automatically listen when it asks a question so you can respond without pressing the icon. This option is available only if you are using headphones or Bluetooth audio, or start a conversation by saying "Hi, Bixby".
- **Voice wake-up**: Set Bixby to wake up when it hears you say "Hi, Bixby". You can also change the settings for the voice wake-up feature.
- **Use while phone locked**: Set Bixby to complete some actions, such as making a call or searching for nearby restaurants, while the device is locked.
- **Bixby dictation**: Set to use the dictation mode when you press and hold the Bixby key while the Samsung keyboard is open. This option is available only when you switch the Power key to the Bixby key.
- **Wake Bixby with Power key**: Switch the Power key to the Bixby key to start a conversation with Bixby by pressing and holding the Bixby key.
- **Marketing notifications**: Set to receive notifications about marketing information.
- **Privacy**: Set to use Bixby's interactive and customised services to enhance your experience.
- **About Bixby Voice:** View the Bixby version and legal information.

# **Bixby Vision**

### **Introduction**

Bixby Vision is a service that provides various features based on image recognition.

You can use Bixby Vision to quickly search for information by recognising objects or your current location. You can also experience the AR feature, which makes virtual images appear on the preview screen.

Use a variety of useful Bixby Vision features.

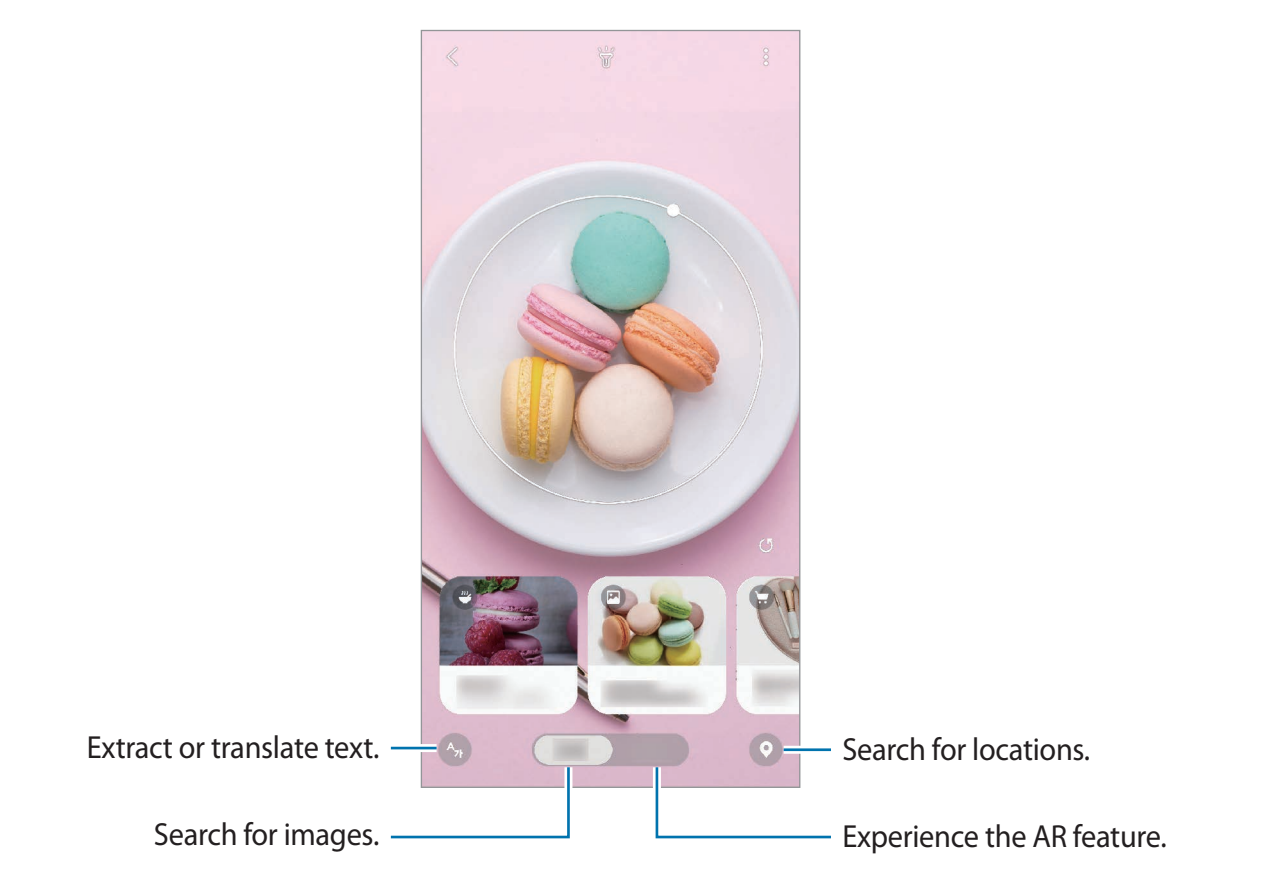

- To use this feature, the device must be connected to a Wi-Fi or mobile network.
- To use some Bixby Vision features, you must sign in to your Samsung account.
- The available features and search results may vary depending on the region or service provider.
- This feature may not be available or you may not get correct search results depending on the image size, format, or resolution.
- Samsung is not responsible for the product information provided by Bixby Vision.

### **Launching Bixby Vision**

Launch Bixby Vision using one of these methods.

- In the **Camera** app, tap **Bixby Vision**.
- In the **Gallery** app, select an image and tap  $\odot$ .
- In the **Internet** app, tap and hold an image and tap **Bixby Vision**.
- If you added the Bixby Vision app icon to the Home screen and Apps screen, launch the **Bixby Vision** app.

### **Searching for similar images**

Search for images similar to the recognised object online. You can view various images with properties similar to the object, such as colour or shape.

For example, if you want to know the title of a photo or image, use the Bixby Vision features. The device will search for and show you related information or images with similar characteristics.

- 1 Launch the **Camera** app and tap **Bixby Vision**.
- 2 Tap **Lens** and keep the object within the screen to recognise it.
- $3$  Select a search result with  $\blacksquare$  on it.

The similar images will appear.

### **Translating or extracting text**

Recognise and show the translated text on the screen. You can also extract text from a document or an image file.

For example, if you want to know what a sign says while travelling abroad, use the Bixby Vision features. The device will translate the sign's text into the language you select.

1 Launch the **Camera** app and tap **Bixby Vision**.

 $2$  Tap  $\gamma$  and keep the text within the screen to recognise it.

The translated text will appear on the screen.

- $\cdot$  To extract text, tap  $\textcircled{c}$ . You can share or save the extracted text.
- $\cdot$  To save the screen with the translated text as an image, tap  $\bullet$ . The screen will be saved in **Gallery**.
- $\cdot$  To change the source or target language, tap the language settings panel at the top of the screen.

### **Searching for places**

Search for information about nearby places by recognising your current location. You can also view deals available nearby.

For example, if you want to search for nearby stores having sales, use the Bixby Vision features. The device will search for and show you the sales happening in the nearby stores.

- 1 Launch the **Camera** app and tap **Bixby Vision**.
- 2 Tap  $\odot$  and point the camera towards the direction you want to search for places.

You can view basic information about nearby places.

- If you want to search for places in another direction, point the camera towards the direction.
- To view available deals nearby, tap **Deals**.
- You can view your current location and weather information. To view your current location on the map, point the camera towards the ground. To view the current weather information, point the camera towards the sky.

3 Select a search result on the screen.

The device will show the information of nearby places and deals.

### **Experiencing various AR features**

Various apps include the AR feature which makes virtual images or people appear in the background on the preview screen. You can conveniently experience products and view information without having to visit the store or try them on in person. Experience Bixby Vision's fun and useful AR feature.

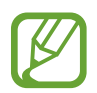

Available apps may vary depending on the region or service provider.

- 1 Launch the **Camera** app and tap **Bixby Vision**.
- 2 Tap **Apps** and select the feature you want.
	- **Styling**: Try on pairs of virtual sunglasses. If you like a pair, you can instantly buy them online.

# **Bixby Home**

On the Bixby Home screen, you can view recommended services and information that Bixby provides by analysing your usage patterns and your routine.

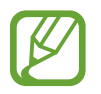

- To view more content, connect to a Wi-Fi or mobile network.
- To fully use this feature, you must sign in to your Samsung account.

### **Opening Bixby Home**

1 On the Home screen, swipe to the right.

The Bixby Home screen will appear.

When launching this feature for the first time or after performing a data reset, follow the on-screen instructions to complete the setup.

2 Swipe upwards or downwards to view recommended content.

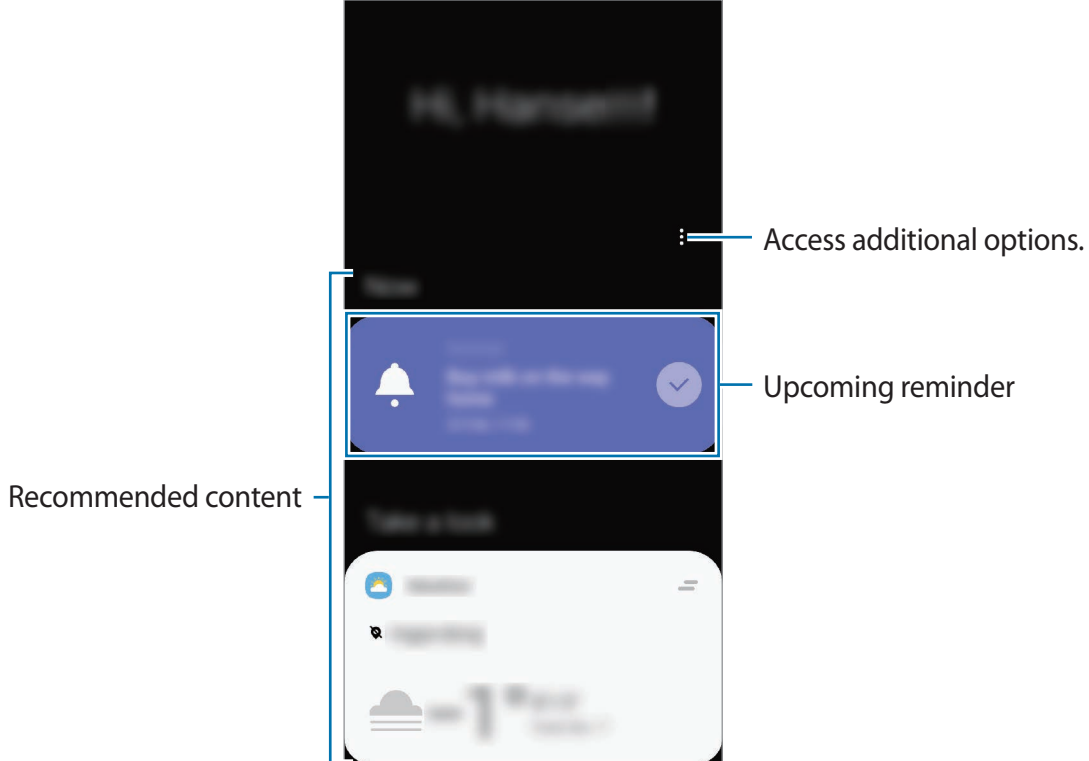

3 To close Bixby Home, swipe to the left on the screen or tap the Back button.

### **Using recommended content on Bixby Home**

When you open Bixby Home, you can view the content that is frequently updated as cards. Swipe upwards or downwards to view the cards.

For example, on the way to the office in the morning, you can view your day's schedule and play your favourite music on the Bixby Home screen. In the evening, you can view alarms, check your daily activity, and view your friends' feeds.

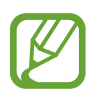

The content and order of the cards update automatically at a specified interval. To manually update cards, swipe downwards on the screen.

#### **Editing cards list**

- To pin a card to the top of the Bixby Home screen, tap  $\Rightarrow$  **Pin to top**. To unpin a card,  $\tan \equiv \rightarrow$  **Unpin**.
- To stop displaying a card on the list, drag the card to the right and tap **Don't show again**.
- To hide a card from the list, drag the card to the right and tap **Hide for now**.

#### **Selecting apps to show as cards**

Add or delete apps to show as cards on the Bixby Home screen.

On the Bixby Home screen, tap  $\frac{1}{2} \rightarrow$  **Cards**, select an app, and then tap the switches next to items to add or delete them.

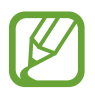

If an app is not installed on the device, you must install it to use it. On the Bixby Home screen, tap  $\frac{1}{2} \rightarrow$  **Cards** and then download an app.

#### **Customising the Bixby Home settings**

On the Bixby Home screen,  $\tan \frac{1}{2} \rightarrow$  **Settings.** 

- **Customisation Service**: Set to use Bixby's interactive and customised services to enhance your experience.
- **Bixby Home content providers**: Read and agree to or withdraw your agreement from the terms and conditions and privacy policies of each content provider.
- **About Bixby Home**: View the Bixby Home version and legal information.

## **Reminder**

Create reminders to schedule to-do items or to view content later. You will receive notifications at the preset time or location for each reminder.

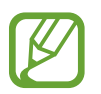

- To receive more accurate notifications, connect to a Wi-Fi or mobile network.
- $\cdot$  To fully use this feature, you must sign in to your Samsung account.
- To use location reminders, the GPS feature must be activated.

### **Starting Reminder**

You can start Reminder from Bixby Home.

1 On the Home screen, swipe to the right.

The Bixby Home screen will appear.

#### 2 Tap **Get started** on the **Reminder** card.

The Reminder screen will appear and the **Reminder** app icon (**4**) will be added to the Apps screen.

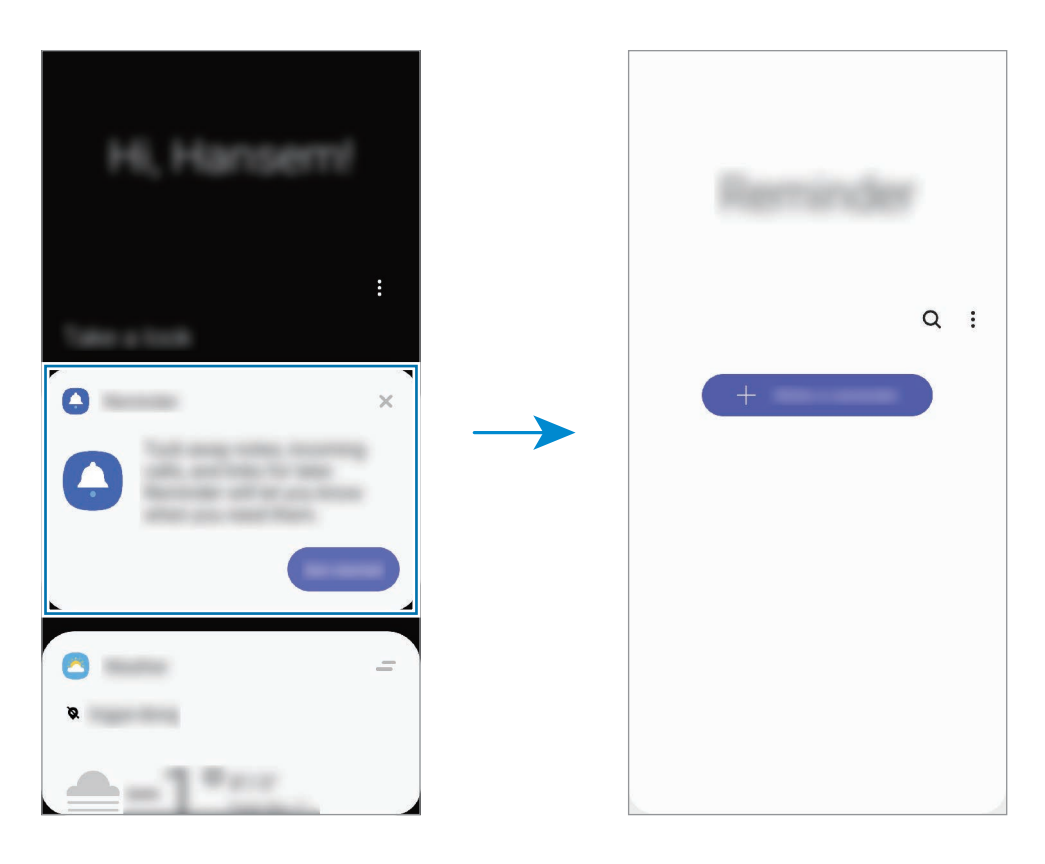

### **Creating reminders**

Create reminders with various methods. Reminder will alert you if you create a reminder with a specified time or location setting. You can also save various content, such as a single memo or webpage address, and view it later.

For example, create a reminder to alert you to 'Water the flowers when I get home'.

- 1 Launch the **Reminder** app.
- $2$  Tap Write a reminder or  $+$  and enter 'Water the flowers'.
- 3 Tap **Place** <sup>→</sup> **Set conditions** <sup>→</sup> **Pick a place** and set the location to home.
- $4$  Tap When I arrive at  $\rightarrow$  Done.

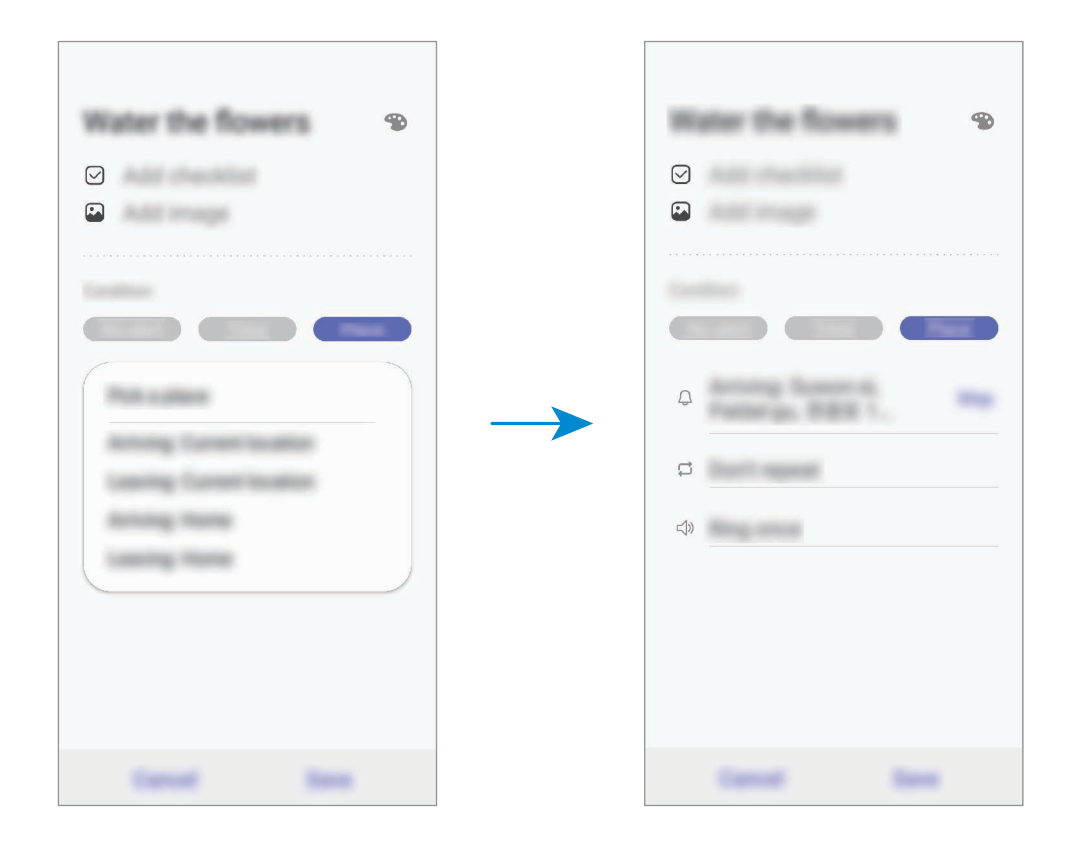

5 Tap **Save** to save the reminder.

When you arrive at home, the 'Water the flowers' notification will appear.

**Creating reminders with Bixby**

Launch the **Bixby** app, tap  $\bigcirc$ , and then say "Remind me to water the flowers when I get home".

Bixby will save what you said as a reminder.

#### **Checking reminder notifications**

At the preset time or location, a notification pop-up window will appear. Tap **Complete** or **Snooze**.

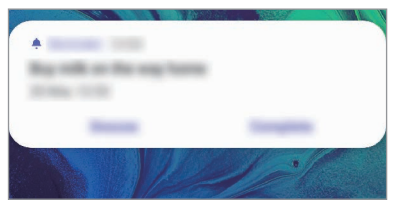

### **Viewing the reminders list**

Launch the **Reminder** app to view your reminders list. To view reminder details, select a reminder.

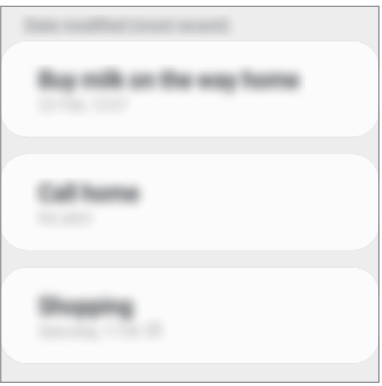

#### **Editing reminder details**

Add or edit reminder details, such as frequency, date and time, or location.

- 1 On the reminders list, select a reminder to edit and tap **Edit**.
- 2 Edit the conditions and tap **Save**.

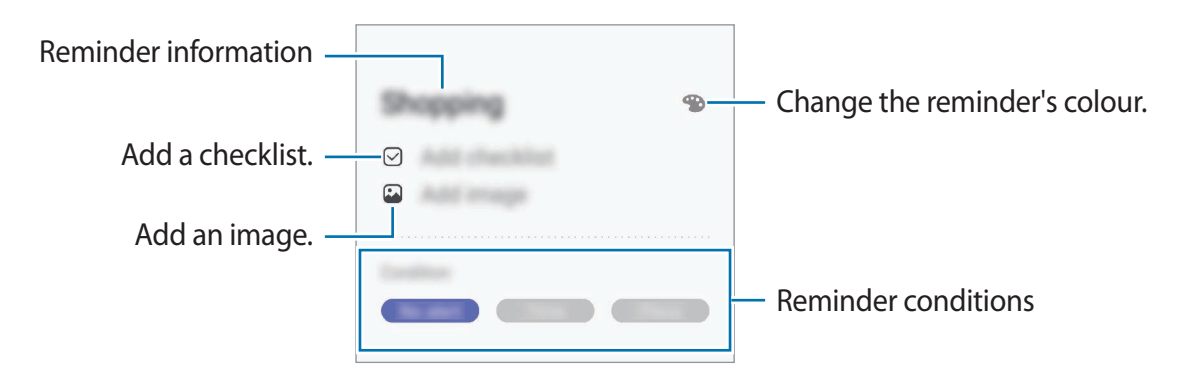

### **Completing reminders**

Mark reminders that you do not need to be reminded of as complete.

On the reminders list, select a reminder and tap **Complete**. Alternatively, drag the reminder to the left.

#### **Restoring reminders**

Restore reminders that have been completed.

- 1 On the reminders list,  $\tan \frac{1}{2} \rightarrow$  **Completed**  $\rightarrow$  **Edit.**
- 2 Tick items to restore and tap **Restore**.

Reminders will be added to the reminders list and you will be reminded at the preset times.

### **Deleting reminders**

To delete a reminder, drag the reminder to the right. To delete multiple reminders, tap and hold a reminder, tick reminders to delete, and then tap **Delete**.

# **Phone**

### **Introduction**

Make or answer voice and video calls.

### **Making calls**

- 1 Launch the **Phone** app and tap **Keypad**.
- 2 Enter a phone number.
- $3$  Tap  $\bullet$  to make a voice call, or tap  $\bullet$  to make a video call.

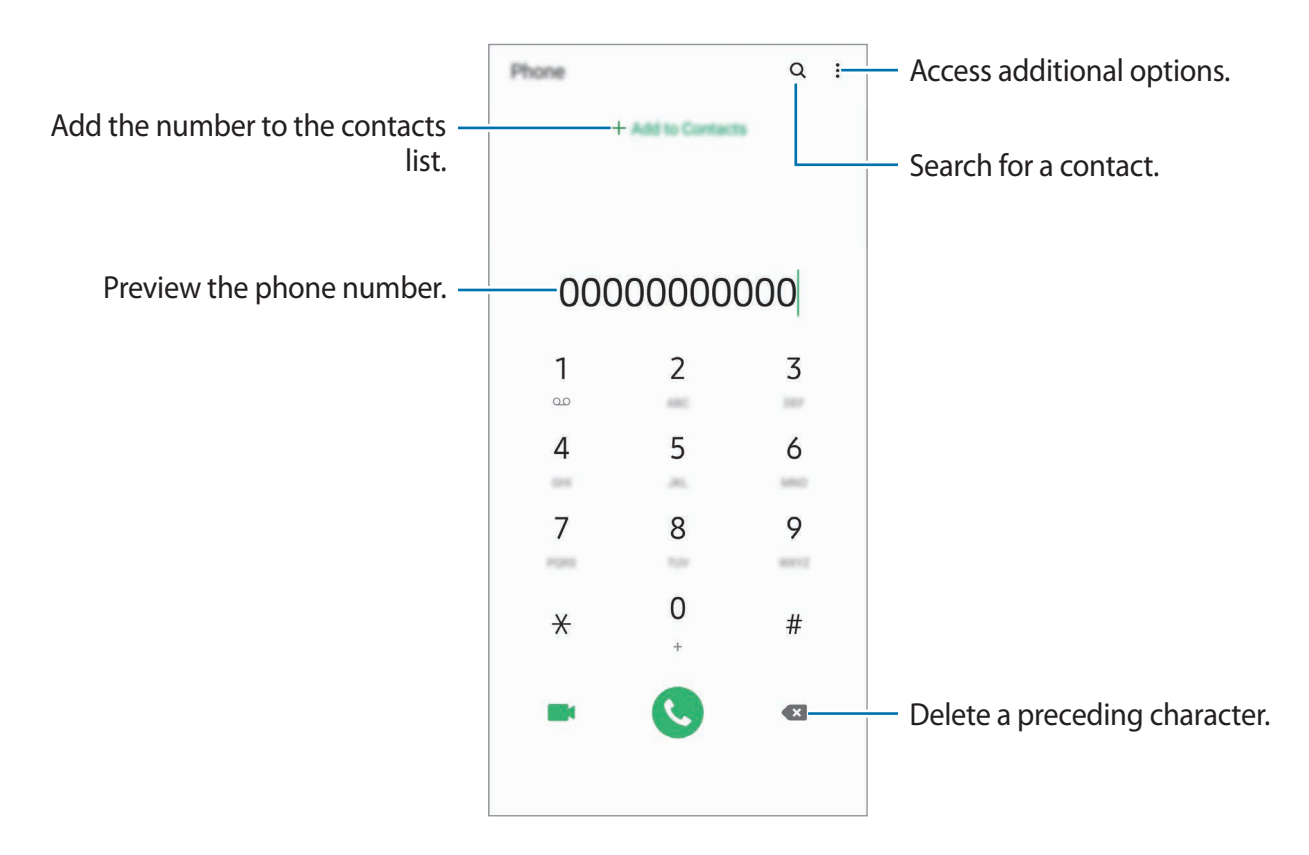

### **Making calls from call logs or contacts list**

Launch the **Phone** app, tap **Recents** or **Contacts**, and then swipe to the right on a contact or a phone number to make a call.

If this feature is deactivated, launch the **Settings** app, tap **Advanced features** → **Motions and gestures**, and then tap the **Swipe to call or send messages** switch to activate it.

### **Using speed dial**

Set speed dial numbers to quickly make calls.

To set a number to speed dial, launch the **Phone** app, tap **Keypad** or **Contacts**  $\rightarrow \frac{3}{2} \rightarrow$  **Speed dial numbers**, select a speed dial number, and then add a phone number.

To make a call, tap and hold a speed dial number on the keypad. For speed dial numbers 10 and up, tap the first digit(s) of the number, and then tap and hold the last digit.

For example, if you set the number **123** as a speed dial number, tap **1**, tap **2**, and then tap and hold **3**.

### **Making calls from the locked screen**

On the locked screen, drag  $\mathbb C$  outside the circle.

### **Making calls by searching for nearby places**

You can easily make calls to places near your current location by searching for their information. You can search for nearby places by category, such as restaurants or stores, or by selecting recommended hot places.

Launch the **Phone** app, tap **Places**, and then select a category or enter a business name in the search field. Or, select one from the recommended hot places. The business's information, such as its phone number or address, will appear.

Apps and features

#### **Making an international call**

- 1 Launch the **Phone** app and tap **Keypad**.
- 2 Tap and hold **0** until the **+** sign appears.
- $3<sup>1</sup>$  Enter the country code, area code, and phone number, and then tap  $\ddot{\bullet}$ .

### **Receiving calls**

#### **Answering a call**

When a call comes in, drag  $\bigodot$  outside the large circle.

#### **Rejecting a call**

When a call comes in, drag  $\bigcirc$  outside the large circle.

To send a message when rejecting an incoming call, drag the **Send message** bar upwards and select a message to send. If the **Add reminder** switch is activated, a reminder will be saved to alert you of the rejected call one hour later.

To create various rejection messages, launch the **Phone** app, tap • → Settings → Quick **decline messages**, enter a message, and then tap  $+$ .

#### **Missed calls**

If a call is missed, the  $\geq$  icon appears on the status bar. Open the notification panel to view the list of missed calls. Alternatively, launch the **Phone** app and tap **Recents** to view missed calls.

### **Blocking phone numbers**

Block calls from specific numbers added to your block list.

- 1 Launch the **Phone** app and tap  $\frac{1}{2} \rightarrow$  **Settings**  $\rightarrow$  **Block numbers.**
- 2 Tap **Recents** or **Contacts**, select contacts or phone numbers, and then tap **Done**.

To manually enter a number, tap **Add phone number**, enter a phone number, and then  $tan +$ .

When blocked numbers try to contact you, you will not receive notifications. The calls will be logged in the call log.

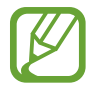

You can also block incoming calls from people that do not show their caller ID. Tap the **Block unknown callers** switch to activate the feature.

### **Options during calls**

### **During a voice call**

The following actions are available:

- $\cdot$  : Access additional options.
- **Add call**: Dial a second call. The first call will be put on hold. When you end the second call, the first call will be resumed.
- **Hold call**: Hold a call. Tap **Resume call** to retrieve the held call.
- **Bluetooth**: Switch to a Bluetooth headset if it is connected to the device.
- **Speaker**: Activate or deactivate the speakerphone. When using the speakerphone, keep the device away from your ears.
- **Mute**: Turn off the microphone so that the other party cannot hear you.
- **Keypad** / **Hide**: Open or close the keypad.
- $\left( \bigcap \right)$ : End the current call.

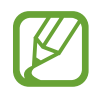

To hear the other caller's voice better during a call, keep your ear close to the in-screen speaker area.

### **During a video call**

Tap the screen to use the following options:

- $\cdot$  : Access additional options.
- **Camera**: Turn off the camera so that the other party cannot see you.
- **Switch**: Switch between the front and rear camera.
- $\cdot$   $\odot$  : End the current call.
- **Mute**: Turn off the microphone so that the other party cannot hear you.
- **Speaker**: Activate or deactivate the speakerphone. When using the speakerphone, keep the device away from your ears.

### **Adding a phone number to Contacts**

### **Adding a phone number to Contacts from the keypad**

- 1 Launch the **Phone** app and tap **Keypad**.
- 2 Enter the number.
- 3 Tap **Add to Contacts**.
- 4 Tap **Create contact** to create a new contact, or tap **Update existing** to add the number to an existing contact.

### **Adding a phone number to Contacts from the calls list**

- 1 Launch the **Phone** app and tap **Recents**.
- 2 Tap a caller's image and tap **Add**, or tap a phone number and tap **Add to Contacts**.
- 3 Tap **Create contact** to create a new contact, or tap **Update existing** to add the number to an existing contact.
# **Adding a tag to a phone number**

You can add tags to numbers without saving them to Contacts. This allows you to view the caller's information when they call without having them listed in Contacts.

- 1 Launch the **Phone** app and tap **Recents**.
- 2 Tap a phone number  $\rightarrow \bullet$ .
- 3 Tap **Add tag**, enter a tag, and then tap **Add**.

When a call comes from that number, the tag will show under the number.

# **Contacts**

### **Introduction**

Create new contacts or manage contacts on the device.

# **Adding contacts**

#### **Creating a new contact**

- 1 Launch the **Contacts** app and tap **.**
- 2 Select a storage location and tap **Select**.

### 3 Enter contact information.

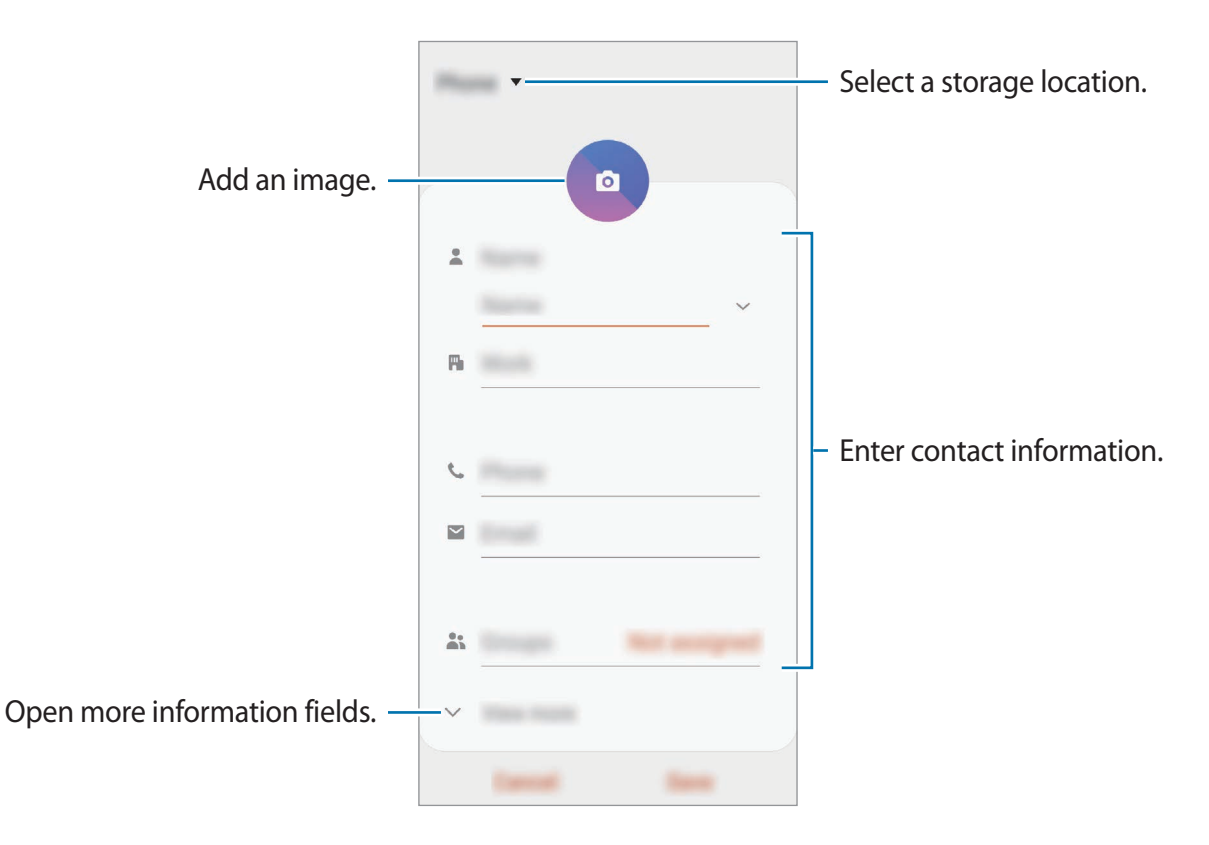

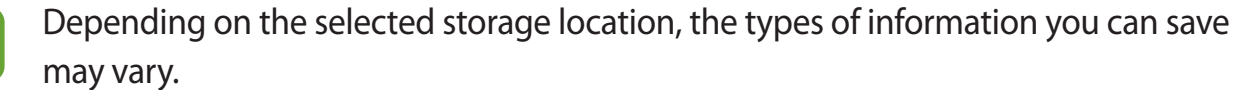

4 Tap **Save**.

#### **Importing contacts**

Add contacts by importing them from other storages to your device.

- 1 Launch the **Contacts** app and tap <sup>→</sup> **Manage contacts** <sup>→</sup> **Import/export contacts** → **Import**.
- 2 Select a storage location to import contacts from.
- 3 Tick VCF files or contacts to import and tap **Done**.
- 4 Select a storage location to save contacts to and tap **Import**.

#### **Syncing contacts with your web accounts**

Sync your device contacts with online contacts saved in your web accounts, such as your Samsung account.

- 1 Launch the **Settings** app, tap **Accounts and backup** <sup>→</sup> **Accounts** and select the account to sync with.
- 2 Tap **Sync account** and tap the **Contacts** switch to activate it.

For the Samsung account, tap • → **Sync settings** and tap the **Contacts** switch to activate it.

# **Searching for contacts**

Launch the **Contacts** app.

Use one of the following search methods:

- Scroll up or down the contacts list.
- Drag a finger along the index at the right side of the contacts list to scroll through it quickly.
- $\cdot$  Tap  $Q$  at the top of the contacts list and enter search criteria.

Tap the contact. Then take one of the following actions:

- $\hat{\vartriangle}$ : Add to favourite contacts.
- **L** / **I** : Make a voice or video call.
- **Compose a message.**
- $\cdot \quad \blacktriangleright$  : Compose an email.

# **Sharing contacts**

You can share contacts with others by using various sharing options.

- 1 Launch the **Contacts** app and tap  $\frac{1}{2} \rightarrow$  **Share.**
- 2 Select contacts and tap **Share**.
- 3 Select a sharing method.

# **Saving and sharing profile**

Save and share your profile information, such as your photo and status message, with others using the profile sharing feature.

- 
- To use this feature, you must sign in to your Samsung account.
- The profile sharing feature may not be available depending on the region or service provider.
- $\cdot$  The profile sharing feature is only available for contacts who have activated the profile sharing feature on their device.
- 1 Launch the **Contacts** app and select your profile.
- 2 Tap **Tap here to share your profile** and tap the switch to activate it.
	- $\cdot$  To use the profile sharing feature, your phone number must be verified. You can view your contacts' updated profile information in **Contacts**.
	- To change the scope of contacts to share your profile with, tap **Select what's shared**, select an item to share, and then select an option.

# **Creating groups**

You can add groups, such as family or friends, and manage contacts by group.

- 1 Launch the **Contacts** app and tap  $\equiv \rightarrow$  **Groups**  $\rightarrow$  **Create group**.
- 2 Enter a group name.

To set a group ringtone, tap **Group ringtone** and select a ringtone.

- 3 Tap **Add member**, select contacts to add to the group, and then tap **Done**.
- 4 Tap **Save**.

#### **Sending a group message**

You can send a group message to a group's members at the same time. Launch the **Contacts** app, tap  $\equiv \rightarrow$  **Groups**, select a group, and then tap  $\frac{1}{2} \rightarrow$  **Send message.** 

# **Merging duplicate contacts**

When you import contacts from other storages, or sync contacts with other accounts, your contacts list may include duplicate contacts. Merge duplicate contacts into one to streamline your contacts list.

1 Launch the **Contacts** app and tap  $\equiv \rightarrow$  **Manage contacts**  $\rightarrow$  **Merge contacts**.

2 Tick contacts and tap **Merge**.

# **Deleting contacts**

- 1 Launch the **Contacts** app and tap <sup>→</sup> **Delete**.
- 2 Select contacts and tap **Delete**.

To delete contacts one by one, open the contacts list and tap a contact. Then tap  $\frac{1}{2} \rightarrow$  **Delete.** 

# **Messages**

### **Introduction**

Send and view messages by conversation.

### **Sending messages**

You may incur additional charges for sending messages when you are roaming.

- 1 Launch the **Messages** app and tap ...
- 2 Add recipients and enter a message.

To record and send a voice message, tap and hold  $\Psi$ , say your message, and then release your finger. The recording icon appears only while the keyboard is hidden.

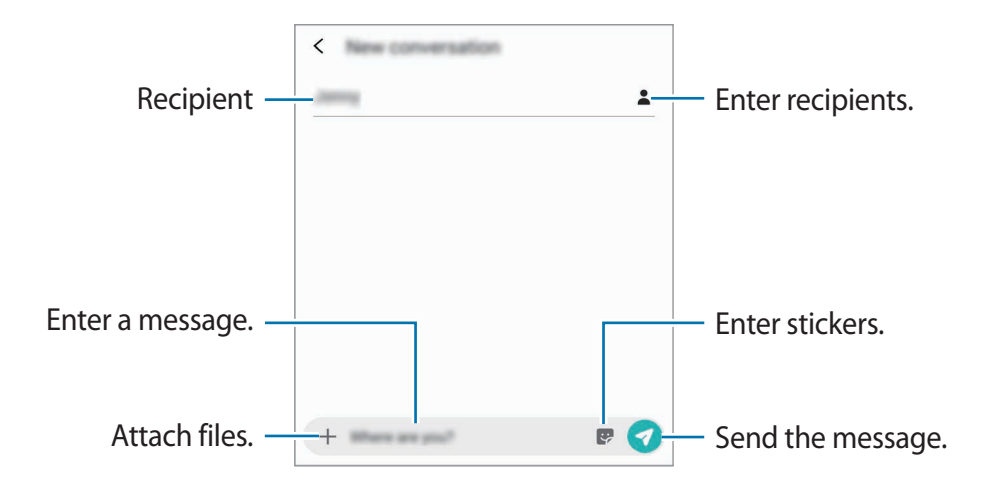

 $3$  Tap  $\bullet$  to send the message.

### **Viewing messages**

Messages are grouped into message threads by contact.

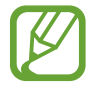

You may incur additional charges for receiving messages when you are roaming.

- 1 Launch the **Messages** app and tap **Conversations**.
- 2 On the messages list, select a contact or a phone number.
- 3 View your conversation.
	- $\cdot$  To reply to the message, tap **Enter message**, enter a message, and then tap
	- To adjust the font size, spread two fingers apart or pinch on the screen.
	- To add the phone number to Contacts, tap **Add to contacts**.

### **Blocking unwanted messages**

Block messages from specific numbers added to your block list.

- 1 Launch the **Messages** app and tap <sup>→</sup> **Settings** <sup>→</sup> **Block numbers and messages** <sup>→</sup> **Block numbers**.
- 2 Tap **Inbox** and select a contact or a phone number. Or, tap **Contacts**, select contacts, and then tap **Done**.

To manually enter a number, enter a phone number under **Enter number** and tap  $\frac{1}{\cdot}$ .

### **Setting the message notification**

You can change notification sound, display options, and more.

- 1 Launch the **Messages** app, tap <sup>→</sup> **Settings** <sup>→</sup> **Notifications**, and then tap the switch to activate it.
- 2 Change the notification settings.

#### **Setting a message reminder**

You can set an alert at an interval to let you know that you have unchecked notifications. If this feature is not activated, launch the **Settings** app, tap **Accessibility** → **Advanced settings**  $\rightarrow$  **Notification reminders**, and then tap the switch to activate it.

# **Deleting messages**

- 1 Launch the **Messages** app and tap **Conversations**.
- 2 On the messages list, select a contact or a phone number.
- 3 Tap and hold a message, then tap **Delete**.

To delete multiple messages, tick messages you want to delete.

4 Tap **Delete**.

# **Internet**

### **Introduction**

Browse the Internet to search for information and bookmark your favourite webpages to access them conveniently.

### **Browsing webpages**

- 1 Launch the **Internet** app.
- 2 Tap the address field.
- 3 Enter the web address or a keyword, and then tap **Go**.

To view the toolbars, drag your finger downwards slightly on the screen.

To switch between tabs quickly, swipe to the left or right on the address field.

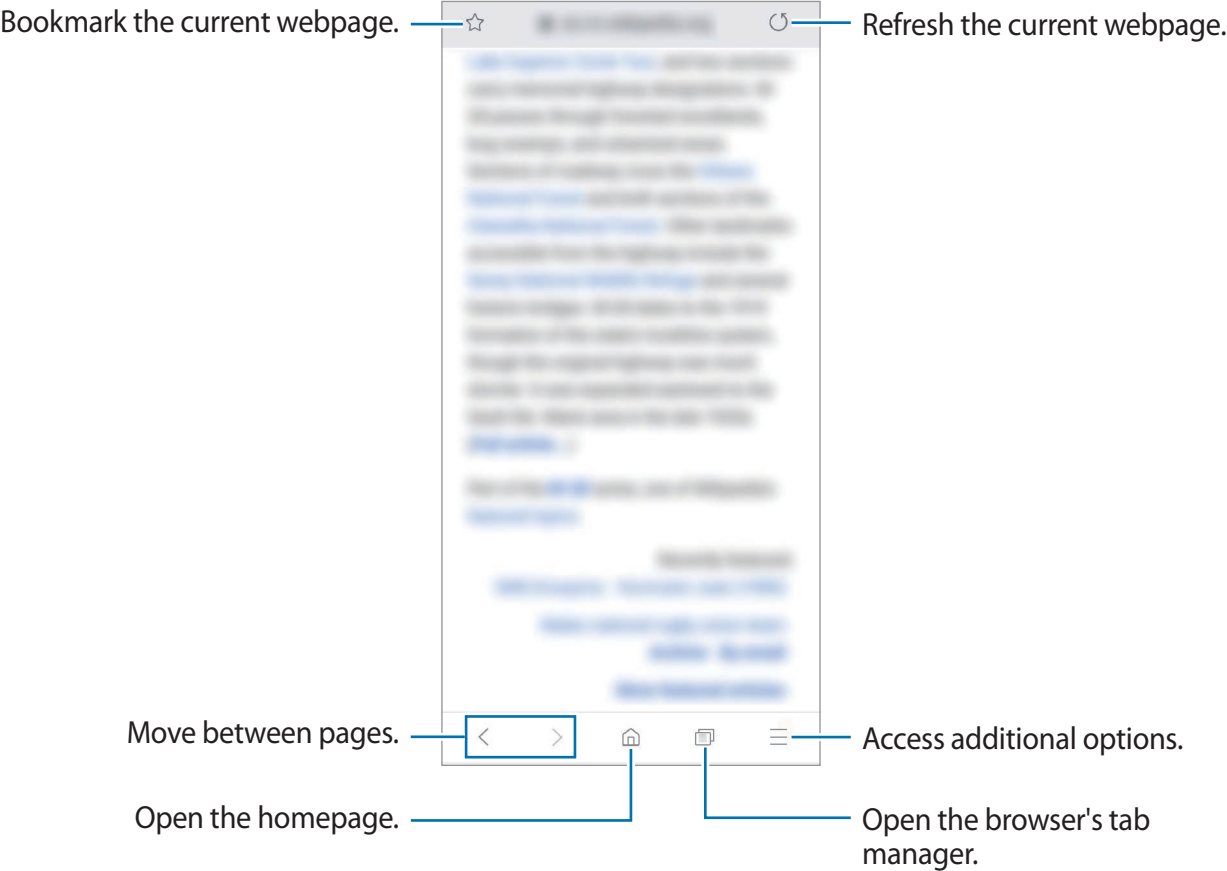

# **Using secret mode**

In secret mode, you can separately manage open tabs, bookmarks, and saved pages. You can lock secret mode using a password and your biometric data.

#### **Activating secret mode**

In the toolbar at the bottom of the screen, tap **f**  $\rightarrow$  Turn on Secret mode. If you are using this feature for the first time, set whether to use a password for secret mode.

In secret mode, the device will change the colour of the toolbars.

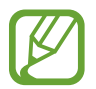

In secret mode, you cannot use some features, such as screen capture.

### **Changing security settings**

You can change your password or the lock method.

Tap → **Settings** → **Privacy and security** → **Set Secret mode lock** → **Change password**. To set your registered biometric data as the lock method along with the password, tap the **Fingerprints** switch to activate it. Refer to Fingerprint recognition for more information about using your biometric data.

#### **Deactivating secret mode**

In the toolbar at the bottom of the screen, tap  $\Pi \rightarrow$  **Turn off Secret mode.** 

# **Email**

#### **Setting up email accounts**

Set up an email account when opening **Email** for the first time.

- 1 Launch the **Email** app.
- 2 On the list, select an email service or tap **Other**.
- 3 Follow the on-screen instructions to complete the setup.

To set up another email account,  $\tan \Xi \rightarrow \bullet \rightarrow \text{Add account}.$ 

If you have more than one email account, you can set one as the default account. Tap  $\equiv \rightarrow$  $\mathbf{B} \rightarrow \mathbf{S} \rightarrow \mathbf{S}$ et default account.

#### **Sending emails**

- 1 Tap **to compose an email.**
- 2 Add recipients and enter a subject line and text.
- $3$  Tap  $\mathcal O$  to send the email.

### **Reading emails**

When **Email** is open, the device will automatically retrieve new emails. To manually retrieve emails, swipe downwards on the top of the emails list.

Tap an email on the screen to read it.

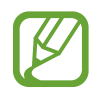

If email syncing is disabled, new emails cannot be retrieved. To enable email syncing, tap  $\equiv$  →  $\leftrightarrow$  your account name, and then tap the **Sync account** switch to activate it.

# **Camera**

## **Introduction**

Take photos and record videos using various modes and settings.

#### **Camera etiquette**

- Do not take photos or record videos of other people without their permission.
- Do not take photos or record videos where legally prohibited.
- Do not take photos or record videos in places where you may violate other people's privacy.

#### **Launching Camera**

Use the following methods to launch Camera:

- Launch the **Camera** app.
- Press the Power key twice quickly.
- On the locked screen, drag  $\bullet$  outside the circle.
	- Some methods may not be available depending on the region or service provider.
		- Some camera features are not available when you launch the **Camera** app from the locked screen or when the screen is turned off while the screen lock method is set.
		- $\cdot$  If photos you take appear blurry, clean the camera lens and try again.

# **Taking photos**

1 Tap the image on the preview screen where the camera should focus.

- Spread two fingers apart on the screen to zoom in, and pinch to zoom out. Alternatively, drag the lens selection icon to the left or right. Zooming features are available only when using the rear camera.
- To adjust the brightness of photos, tap the screen. When the adjustment bar appears, drag  $\bullet$  on the adjustment bar towards  $+$  or  $-$ .

Apps and features

### 2 Tap  $\bigcirc$  to take a photo.

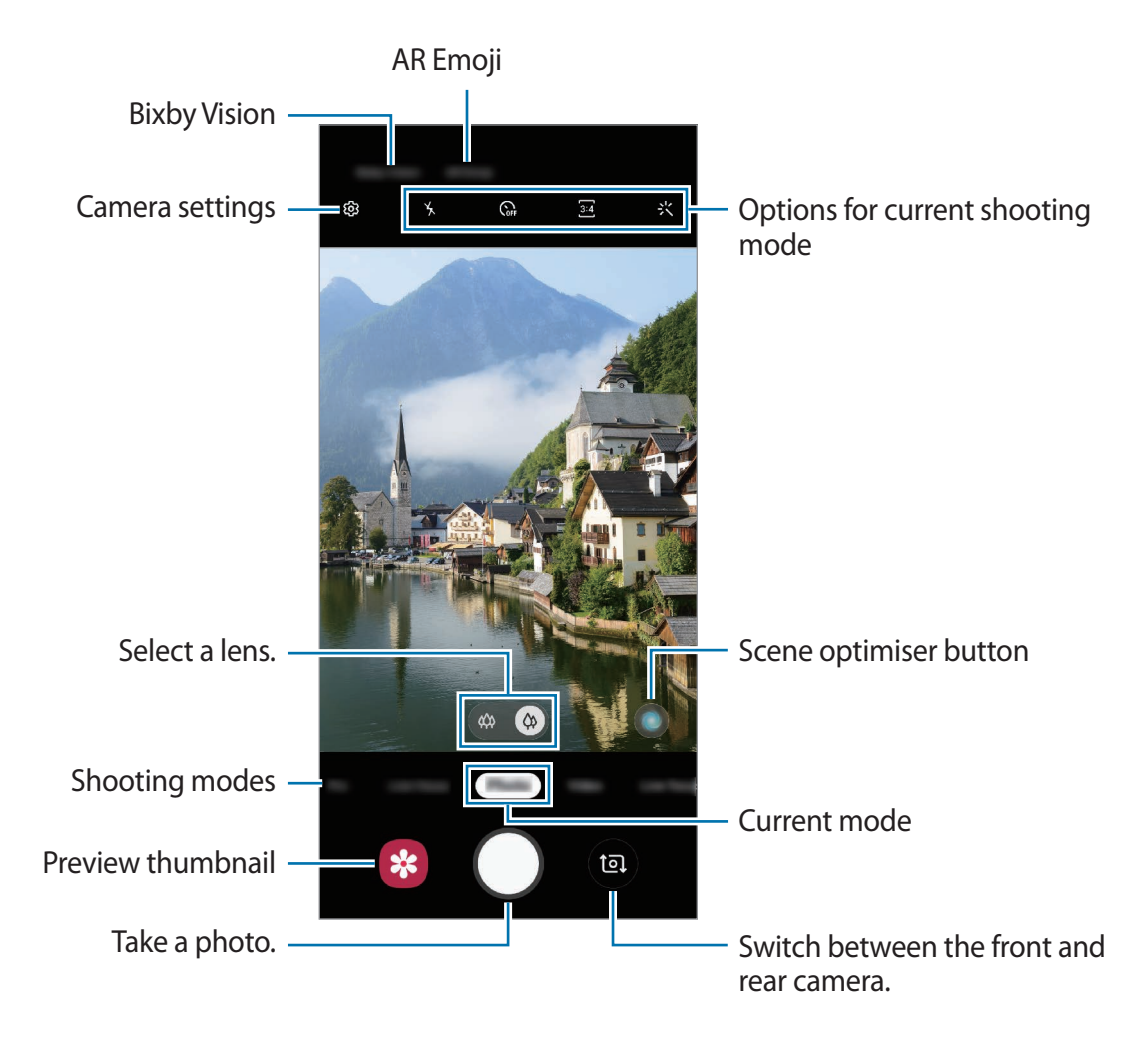

- The preview screen may vary depending on the shooting mode and which camera is being used.
	- The camera automatically shuts off when unused.
	- Make sure that the lens is not damaged or contaminated. Otherwise, the device may not work properly in some modes that require high resolutions.
	- Your device's camera features a wide-angle lens. Minor distortion may occur in wide-angle photos or videos and does not indicate device performance problems.

# **Switching camera**

Your device has a Pop-up camera which can slide up and down, and the camera automatically rotates to switch its direction by facing the front or the rear depending on the shooting mode.

On the preview screen, swipe upwards or downwards, or tap  $\bullet$ .

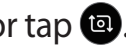

When taking the portraits with the front camera, the Pop-up camera will slide up and the camera will rotate to face the front automatically. When switching to the rear camera again, the Pop-up camera will slide down and the camera will rotate to face the rear.

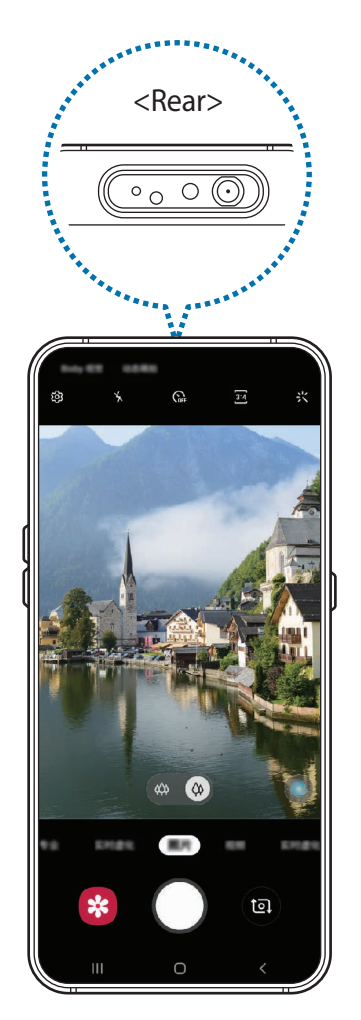

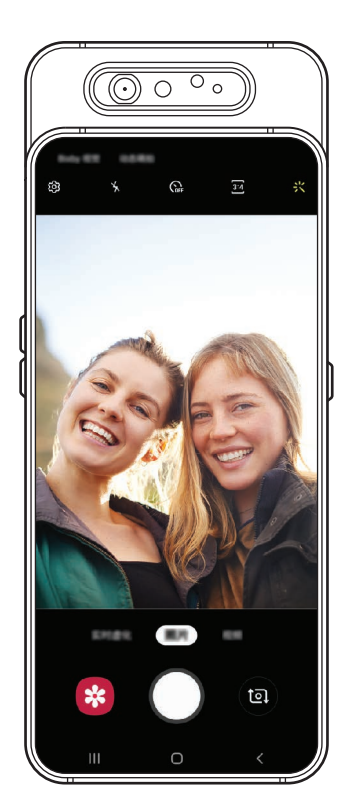

When switching to the rear camera When switching to the front camera

- 
- Do not pull out the Pop-up camera or push on it forcefully when it slides up. The device may be damaged.
- When the Pop-up camera slides upwards, ensure that it is free from debris or dust so that it may continue to slide up and down properly. When you are not using the camera feature, keep the Pop-up camera inside the phone.
- Do not manually rotate the camera to switch its direction or roughly handle the camera. The device may be damaged.
- Do not use the Pop-up camera when the device is placed on the floor. The Popup camera may not slide up and the camera may not rotate to switch its direction properly. Use the Pop-up camera when you are holding the device in your hands.

# **Selecting a lens for shooting**

You can take photos and record videos using various angles of view with the Ultra wide lens and wide-angle lens.

On the preview screen, tap **Photo** or **Video**, select the lens you want, and then take a photo or record a video.

- $\otimes$ : The Ultra wide lens lets you take wide-angle photos or record wide-angle videos which look just like the actual view. Use this feature to take landscape photos.
- $\cdot$   $\circ$  : The wide-angle lens lets you take basic photos or record normal videos.

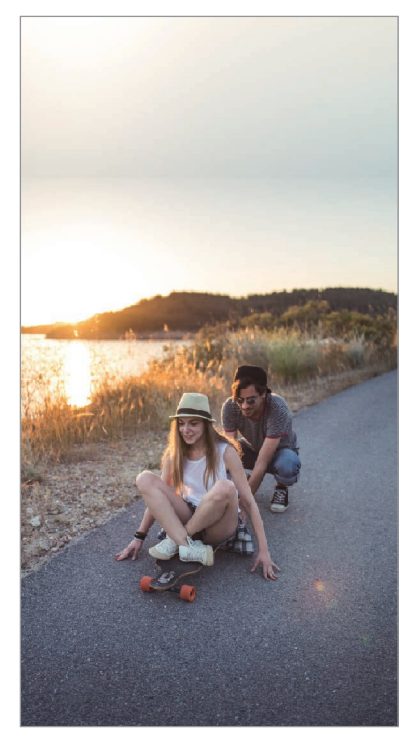

 $\omega$  Ultra wide shooting  $\omega$  Basic shooting

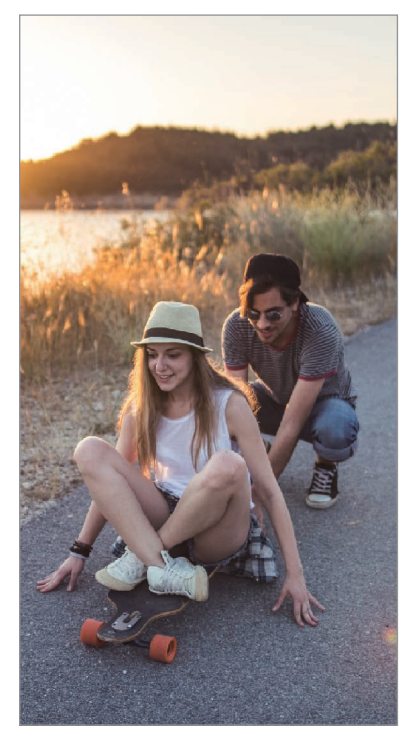

## **Photo mode (Intelligent camera)**

The camera adjusts the shooting options automatically depending on the surroundings to capture photos easily. The intelligent camera feature automatically recognises the subject and optimises the colour and any effects.

On the shooting modes list, tap **Photo** and tap  $\bigcirc$  to take a photo.

#### **Scene optimiser**

The camera adjusts the colour settings and applies the optimised effect automatically by recognising the subject.

On the shooting modes list, tap **Photo**. When the camera recognises the subject, the scene optimiser button will change and the optimised colour and effect will be applied.

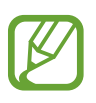

- f this feature is not activated, tap  $\oslash$  on the preview screen and tap the **Scene optimiser** switch to activate it.
- If you do not want to use this feature, tap the scene optimiser button on the preview screen.

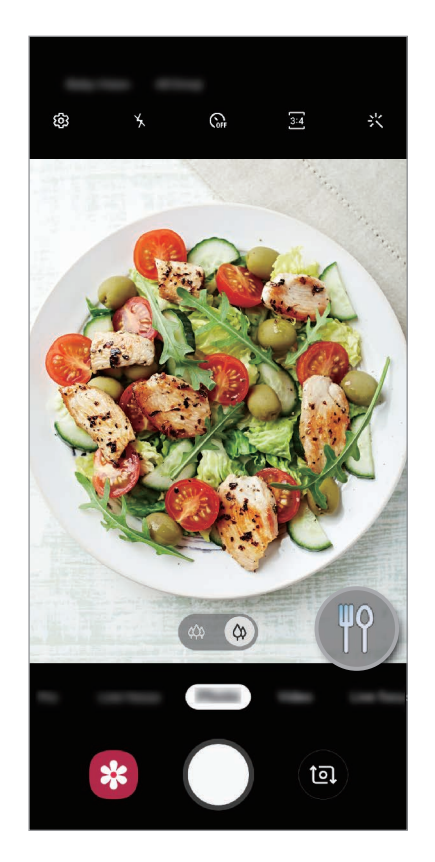

#### **Bright night**

Take steady photos in low-light conditions by automatically adjusting the brightness and colour.

On the shooting modes list, tap **Photo**. When the camera recognises the low-light conditions, the scene optimiser button will change to  $\heartsuit$  and the colour will be adjusted automatically.

### **Taking selfies**

You can take self-portraits with the front camera.

- 1 On the shooting modes list, tap **Photo**.
- 2 On the preview screen, swipe upwards or downwards, or tap  $\bullet$  to switch to the front camera for self-portraits.
- 3 Face the front camera lens.
- $4$  Tap  $\bigcirc$  to take a photo.

### **Applying filter and beauty effects**

You can select a filter effect and modify facial features, such as your skin tone or face shape, before taking a photo.

- 1 On the preview screen, tap  $\frac{1}{2}$ .
- 2 Select a filter effect or beauty effects and take a photo.

### **Locking the focus (AF) and exposure (AE)**

You can lock the focus or exposure on a selected area to prevent the camera from automatically adjusting based on changes to the subjects or light sources.

Tap and hold the area to focus, the AF/AE frame will appear on the area and the focus and exposure setting will be locked. The setting remains locked even after you take a photo.

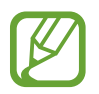

This feature is available only in **Photo** or **Pro** modes.

# **Video mode**

The camera adjusts the shooting options automatically depending on the surroundings to record videos easily.

- 1 On the shooting modes list, tap **Video**.
- 2 Tap  $\odot$  to record a video.
	- To capture an image from the video while recording, tap  $\bullet$ .
	- $\cdot$  To change the focus while recording a video, tap where you want to focus. To use auto focus mode, tap A to cancel the manually set focus.
- $3$  Tap  $\odot$  to stop recording the video.

### **Changing the screen ratio for a video**

You can set the screen ratio for a video. On the preview screen, tap **IF and select a screen ratio.** 

# **Live focus mode**

The camera allows you to take photos where the background is blurred and the subject stands out clearly. You can also apply a background effect and edit it after taking a photo.

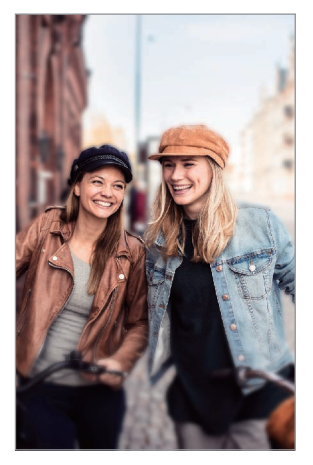

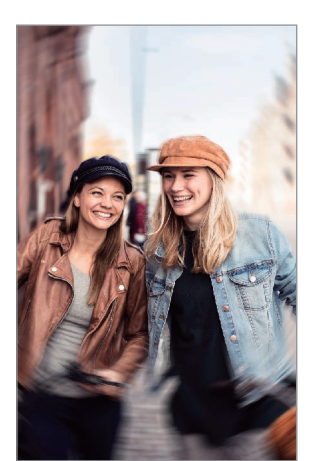

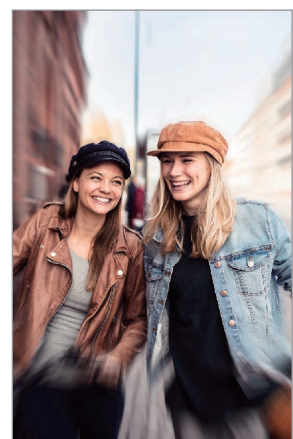

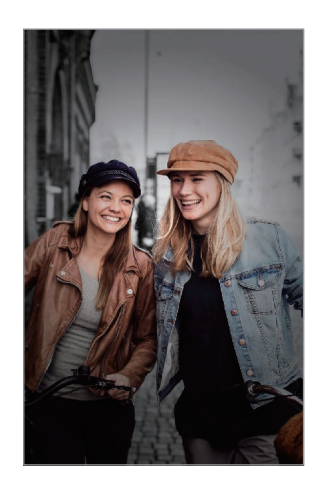

Blur Spin Spin Zoom Colour point

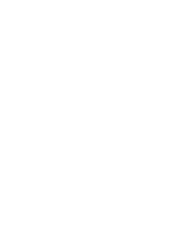

#### **Taking portraits that stand out using the Live focus feature**

Select a background effect on the preview screen and take a photo that stands out the subject.

- Use this feature in a place that has sufficient light.
	- The background blur may not be applied properly in the following conditions:
		- The device or the subject is moving.
		- The subject is thin or transparent.
		- The subject has a similar colour or pattern to the background.
		- The subject or background is plain.
- 1 On the shooting modes list, tap **Live focus**.
- 2 Select a background effect you want.

To adjust the intensity of the background effect, drag the adjustment bar to the left or right.

3 When **Effect ready.** appears on the preview screen, tap  $\bigcirc$  to take a photo.

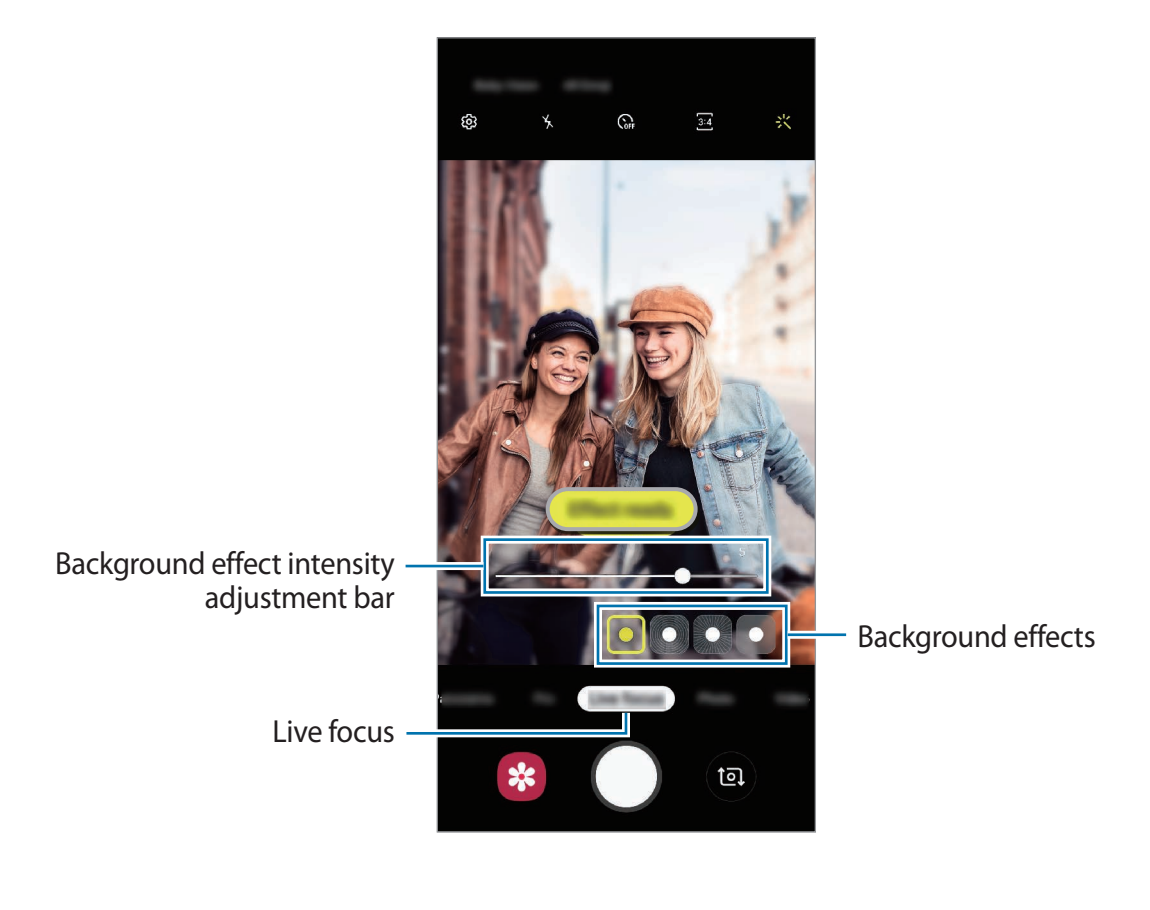

### **Editing the background of the Live focus photos**

You can also edit the background effect and the intensity of the background effect for a photo taken with the Live focus feature.

- 1 Select a photo taken with the Live focus feature and tap **Change background effect**.
- 2 Select a background effect you want.

To adjust the intensity of the background effect, drag the adjustment bar to the left or right.

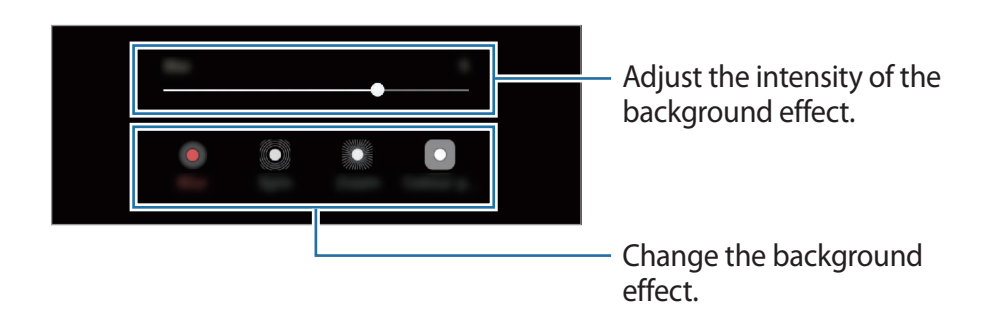

3 Tap **Apply** to save the photo.

## **Live focus video mode**

The camera allows you to record videos where the background is blurred and the subject stands out clearly.

#### **Record videos that stand out using the Live focus feature**

Adjust the background blur level on the preview screen and record a video that highlights the subject.

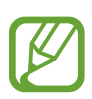

- Use this feature in a place that has sufficient light.
- The background blur may not be applied properly in the following conditions:
	- The device or the subject is moving.
	- The subject is thin or transparent.
	- The subject has a similar colour or pattern to the background.
	- The subject or background is plain.

Apps and features

- 1 On the shooting modes list, tap **Live focus video**.
- 2 Drag the background blur adjustment bar to the left or right to adjust the blur level.
- $3$  When Live focus ready. appears on the preview screen, tap  $\odot$  to record a video.

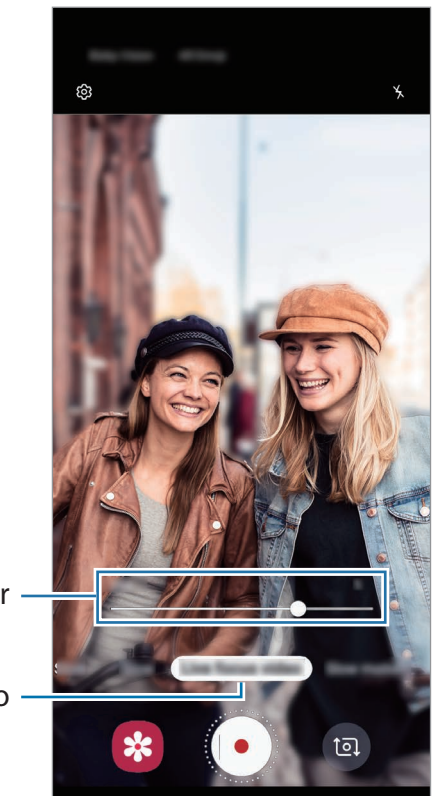

Background blur adjustment bar

Live foucs video

### **Super Slow-mo mode**

Super slow motion is a feature that records a quickly passing moment slowly so that you can appreciate it later. After the video is recorded, background music will be added automatically.

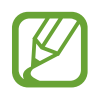

Use this feature in a place that has sufficient light. When recording a video indoors with insufficient or poor lighting, some of the following situations may occur:

- The screen may appear dark due to the small amount of light.
- $\cdot$  The screen may flicker in certain lighting conditions, such as in places with fluorescent lighting.
- Noise may occur.

#### **Recording super slow motion videos**

Record a video by capturing a single moment that the subject is moving.

1 On the shooting modes list, tap **Super Slow-mo**.

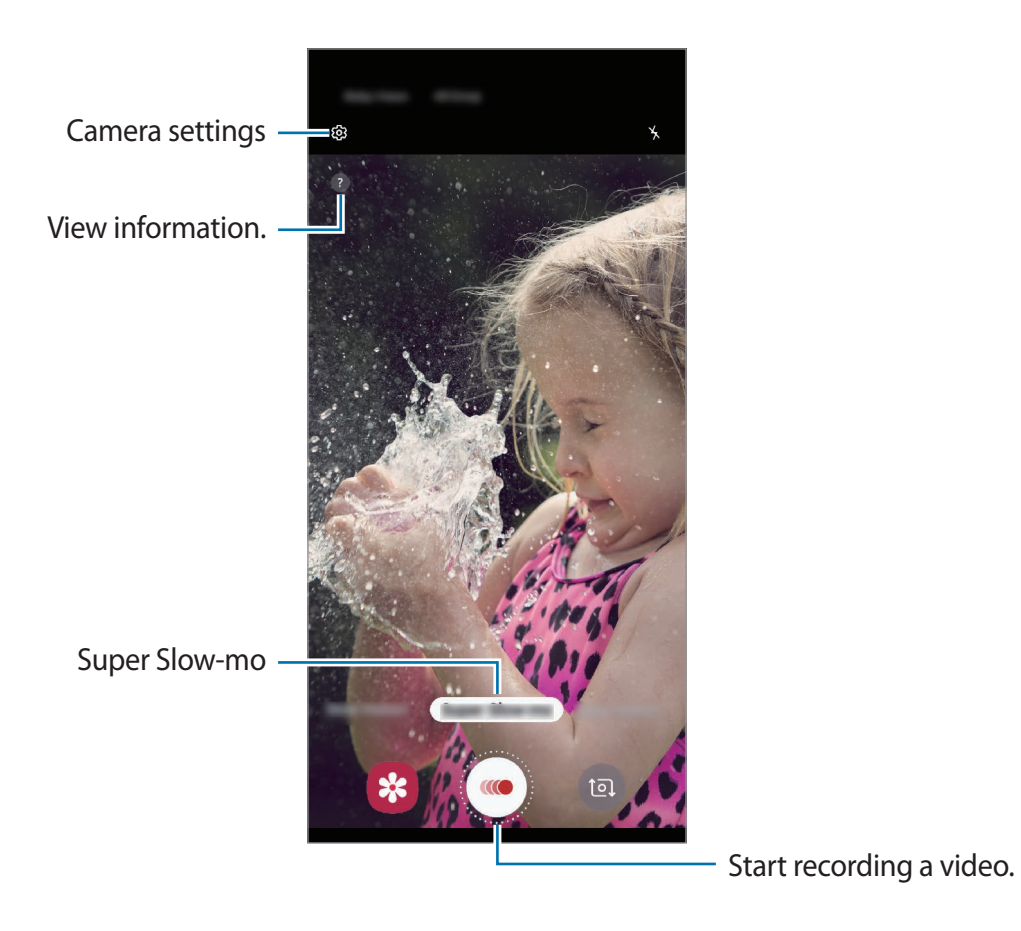

2 Tap  $\odot$ .

The device will capture the moment in super slow motion and save it as a video.

### **Playing super slow motion videos**

Select a super slow motion video and tap **Play super slow-mo video**.

```
Random background music will automatically accompany the video during playback.
```

```
To capture an image while playing a video, tap [\Xi].
```
#### **Editing super slow motion videos**

On the playback screen, you can edit the video and save it as a different file or share it.

To crop out a desired section of the video, drag the start bracket and the end bracket to the desired points to select the section to keep.

To edit the super slow motion section, drag  $\bullet$  to the left or right.

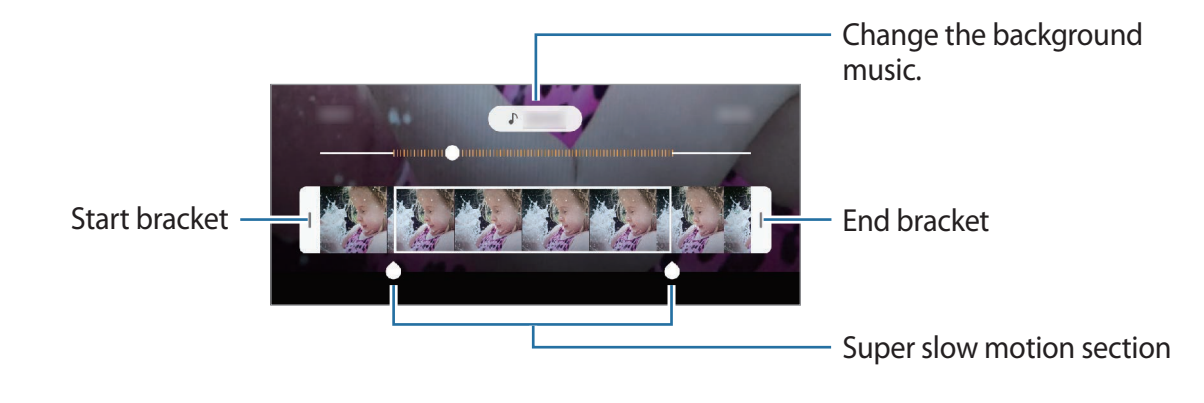

### **Using shooting modes**

To change the shooting mode, drag the shooting modes list to the left or right, or swipe to the left or right on the preview screen.

Select a shooting mode you want.

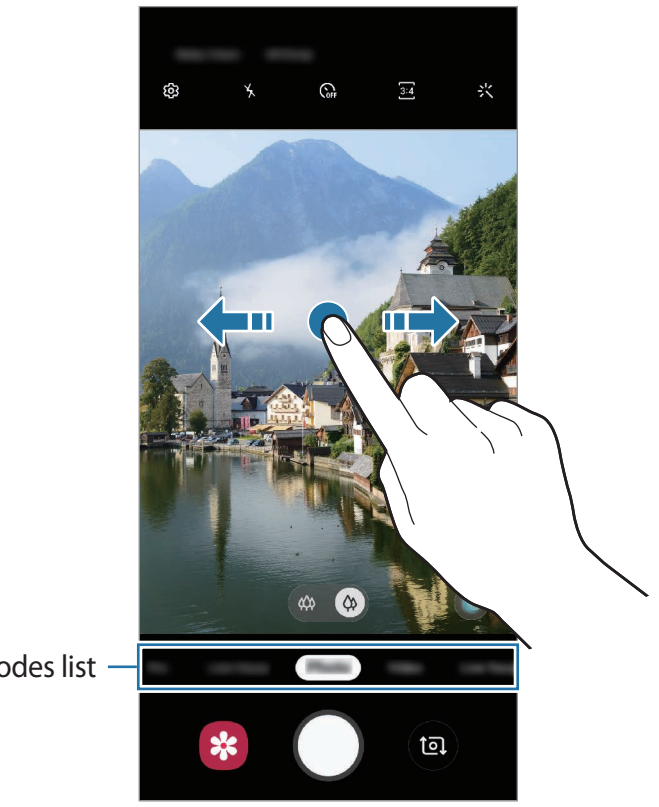

Shooting modes list -

### **Pro mode**

Capture photos while manually adjusting various shooting options, such as exposure value and ISO value.

On the shooting modes list, tap **Pro**. Select options and customise the settings, and then tap  $\bigcirc$  to take a photo.

**Available options**

- $\cdot$   $\cdot$   $\cdot$   $\cdot$  Select an ISO value. This controls camera light sensitivity. Low values are for stationary or brightly lit objects. Higher values are for fast-moving or poorly lit objects. However, higher ISO settings can result in noise in photos.
- $\cdot$   $\cdot$   $\cdot$   $\cdot$   $\cdot$  Select an appropriate white balance, so images have a true-to-life colour range. You can set the colour temperature.
- $\cdot$   $\circledast$  : Change the exposure value. This determines how much light the camera's sensor receives. For low-light situations, use a higher exposure.

### **Panorama mode**

Using panorama mode, take a series of photos and then stitch them together to create a wide scene.

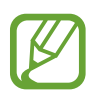

To get the best shots using panorama mode, follow these tips:

- Move the camera slowly in one direction.
- Keep the image within the frame on the camera's viewfinder. If the preview image is out of the guide frame or you do not move the device, the device will automatically stop taking photos.
- Avoid taking photos of indistinct backgrounds, such as an empty sky or a plain wall.
- 1 On the shooting modes list, tap **Panorama**.
- 2 Tap  $\bigcirc$  and move the device slowly in one direction.
- $3$  Tap  $\odot$  to stop taking photos.

### **Slow motion mode**

Record a video for viewing it in slow motion. You can specify sections of your videos to be played in slow motion.

- 1 On the shooting modes list, tap **Slow motion**.
- 2 Tap  $\odot$  to start recording.
- 3 When you are finished recording, tap  $\odot$  to stop.
- 4 On the preview screen, tap the preview thumbnail.
- 5 Tap **Play slow motion video**.

The fastest section of the video will be set as a slow motion section and the video will start playing. Up to two slow motion sections will be created based on the video.

To edit the slow motion section, drag  $\blacklozenge$  to the left or right.

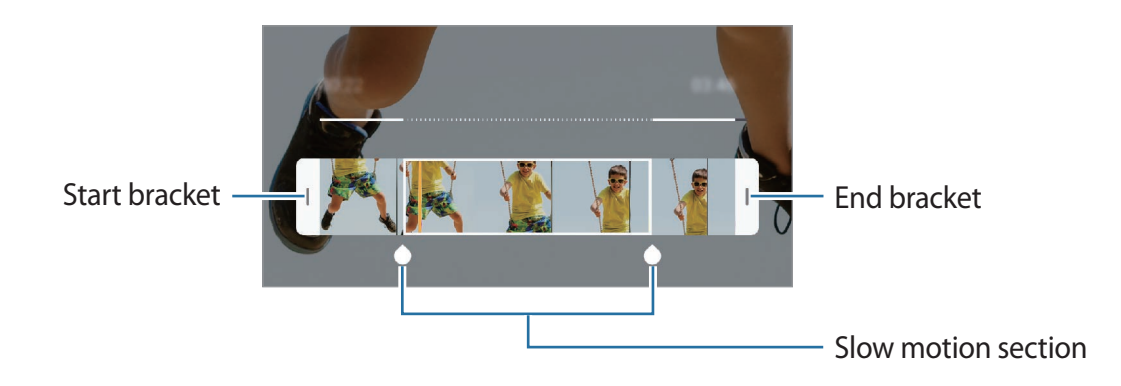

### **Hyperlapse mode**

Record scenes, such as passing people or cars, and view them as fast-motion videos.

- 1 On the shooting modes list, tap **Hyperlapse**.
- 2 Tap  $\mathbb{C}_n$  and select a frame rate option.

If you set the frame rate to **Auto**, the device will automatically adjust the frame rate according to the changing rate of the scene.

- $3$  Tap  $\odot$  to start recording.
- $4$  Tap  $\odot$  to finish recording.
- 5 On the preview screen, tap the preview thumbnail and tap **Play hyperlapse** to view the video.

# **Customising camera settings**

#### **Options for current shooting mode**

On the preview screen, use the following options.

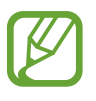

The available options may vary depending on the shooting mode and which camera is being used.

- $\star$  : Activate or deactivate the flash.
- $\mathbb{Q}_{\text{eff}}$  : Select the length of the delay before the camera automatically takes a photo.
- $\cdot$   $\overline{34}$ : Select an aspect ratio for photos.
- 兴: Apply a filter effect or beauty effects.
- $\cdot$   $\mathbb{C}_{\mathbf{A}}^{\bullet}$  : Select a frame rate.
- $\overline{916}$ : Select an aspect ratio for videos.
- $\odot$ : Select a metering method. This determines how light values are calculated.  $\odot$ **Centre-weighted** uses the light in the centre portion of the shot to calculate the exposure of the shot. **Spot** uses the light in a concentrated centre area of the shot to calculate the exposure of the shot. **[** $\Phi$ **] Matrix** averages the entire scene.

#### **Camera settings**

On the preview screen, tap හි. Some options may not be available depending on the shooting mode.

#### **Intelligent features**

• **Scene optimiser**: Set the device to adjust the colour settings and apply the optimised effect automatically depending on the subject or scene.

#### **Pictures**

- **Hold Shutter button to**: Select an action to perform when you tap and hold the camera button.
- **Save options**: Select how you want to save photos.

Tap the **HEIF pictures (Photo)** switch to set the device to save photos as high efficiency images. The files retain all of a photo's data for the best image quality, but they will take up more memory.

#### **Videos**

- **Rear video size**: Select a resolution for videos you want to take with the rear camera. Using a higher resolution will result in higher quality videos, but they will take up more memory.
- **Front video size**: Select a resolution for videos you want to take with the front camera. Using a higher resolution will result in higher quality videos, but they will take up more memory.
- **High efficiency video**: Set the device to record videos in the High Efficiency Video Codec (HEVC) format. Your HEVC videos will be saved as compressed files to conserve the device's memory.

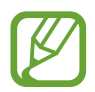

- You cannot play the HEVC videos on other devices or share them online.
- Super slow motion and slow motion videos cannot be recorded in the HEVC format.

#### **Useful features**

- **HDR (rich tone)**: Take photos with rich colours and reproduce details even in bright and dark areas.
- **Grid lines**: Display viewfinder guides to help composition when selecting subjects.
- **Location tags**: Attach a GPS location tag to the photo.

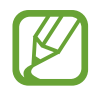

- GPS signal strength may decrease in locations where the signal is obstructed, such as between buildings or in low-lying areas, or in poor weather conditions.
- Your location may appear on your photos when you upload them to the Internet. To avoid this, deactivate the location tag setting.
- **Camera modes**: View available shooting modes or edit the shooting modes list.
- **Shooting methods**: Select additional shooting methods for taking a photo or recording a video.
- **Quick launch**: Set the device to launch the camera by pressing the Power key twice quickly.

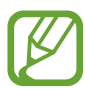

This feature may not be available depending on the region or service provider.

- **Watermark**: Add a watermark in the bottom left corner when taking pictures.
- **Reset settings**: Reset the camera settings.
- **Contact us**: Ask questions or view frequently asked questions. Refer to Samsung Members for more information.
- **About Camera**: View the Camera app version and legal information.

# **Gallery**

### **Introduction**

View images and videos stored in your device. You can also manage images and videos by album or create stories.

# **Viewing images**

- 1 Launch the **Gallery** app and tap **Pictures**.
- 2 Select an image.

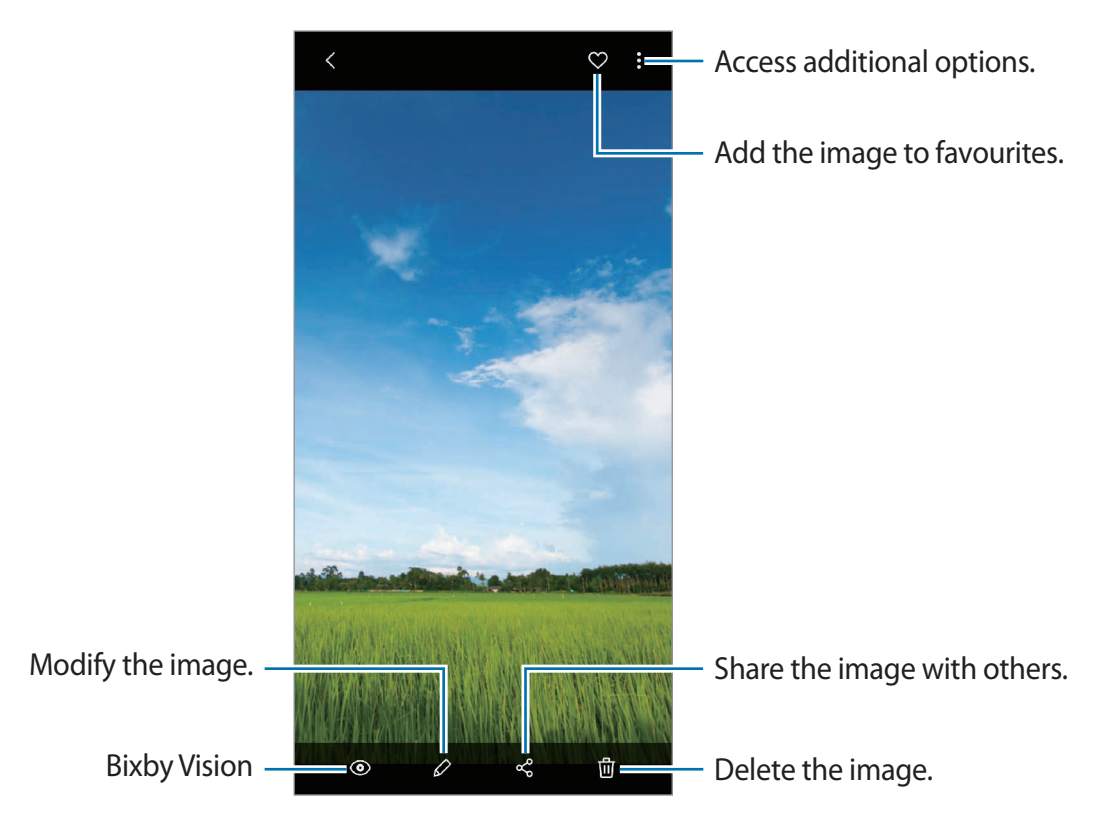

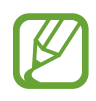

You can create a movie, animated GIF, or collage from multiple images. On the list, tap → **Create movie**, **Create GIF**, or **Create collage**, and then select images.

### **Searching for images**

Launch the Gallery app and tap  $Q$  to view images sorted by category, such as types, locations, or documents.

To search for images by entering keywords, tap the search field.

### **Editing the background of Live focus photos**

You can edit the background effect and the intensity of the background effect for a photo taken with the Live focus feature.

Launch the **Gallery** app, select a photo taken with the Live focus feature, tap **Change background effect** to change the background effect or adjust its intensity by dragging the adjustment bar to the left or right.

# **Viewing videos**

- 1 Launch the **Gallery** app and tap **Pictures**.
- 2 Select a video to play.

### 3 Tap **Play video** to play the video.

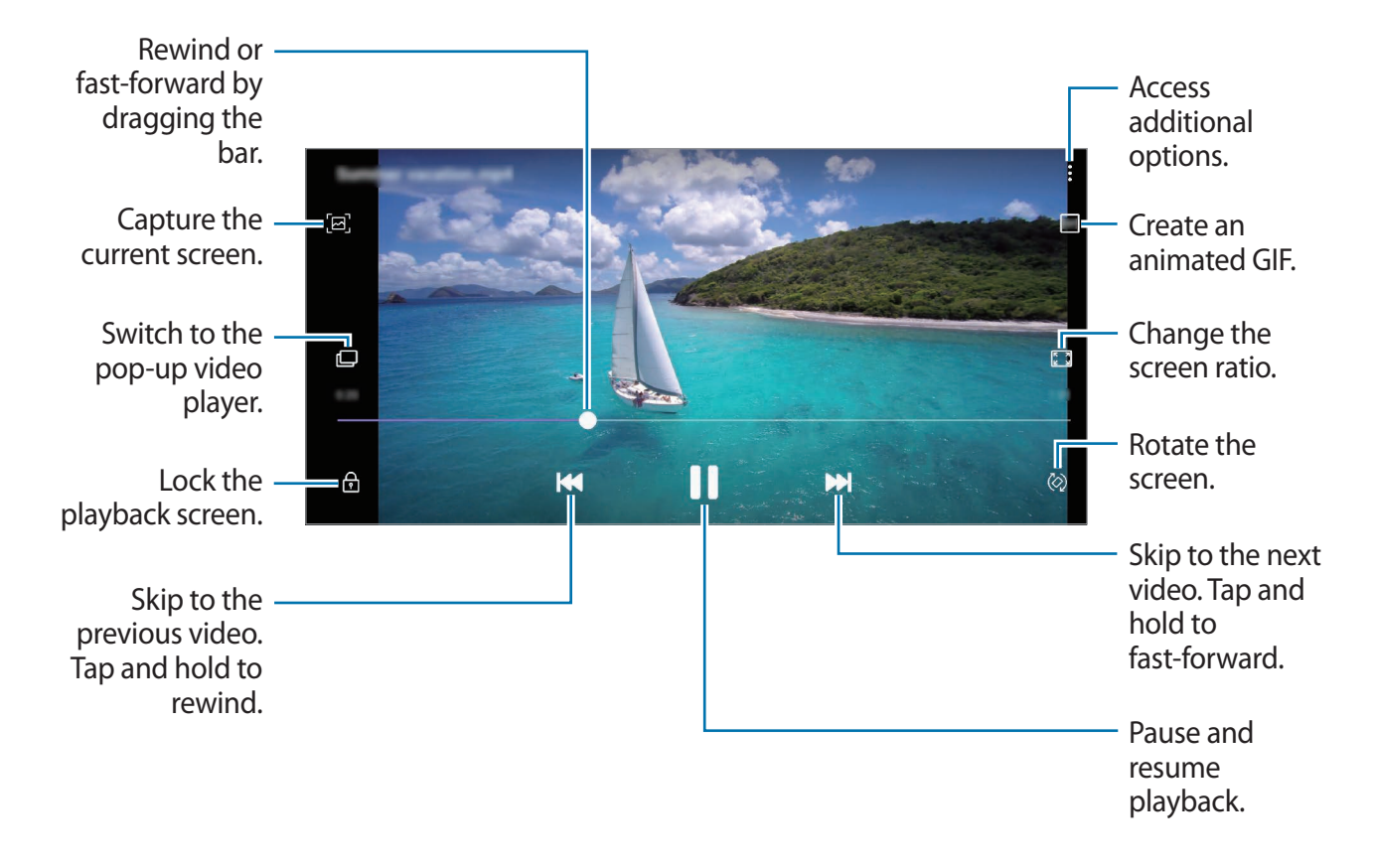

Drag your finger up or down on the left side of the playback screen to adjust the brightness, or drag your finger up or down on the right side of the playback screen to adjust the volume.

To rewind or fast-forward, swipe to the left or right on the playback screen.

## **Viewing the details of images and videos**

You can view file details, such as people, location, and basic information. If there is auto created content, such as a story or a GIF, the content will also be displayed.

While viewing an image or on the video preview screen, drag upwards on the screen. File details will appear.

You can also view related content by tapping information on the screen.

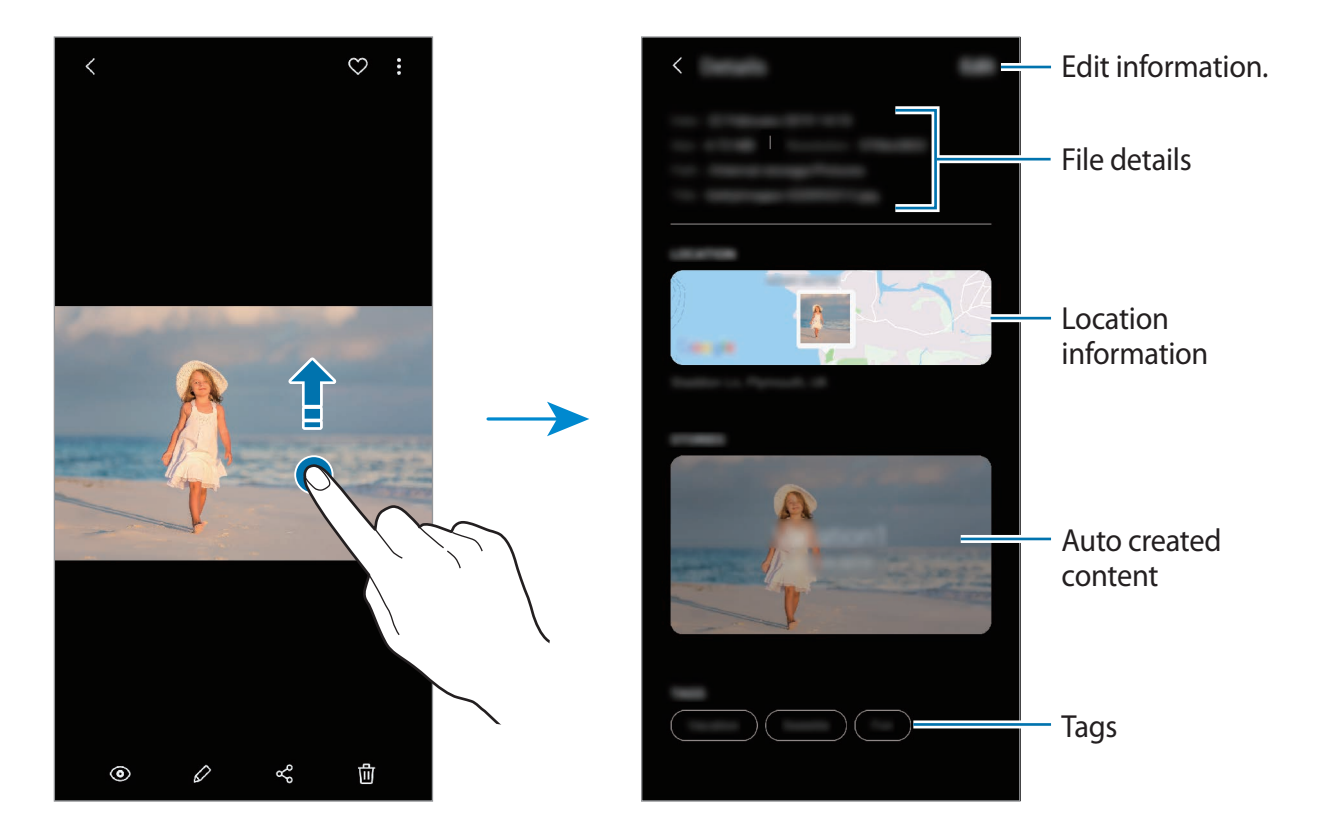

## **Viewing photos or videos by category**

You can view photos and videos by category.

Launch the **Gallery** app, tap **Pictures** or **Albums**, and then drag the list downwards to select a category.

- **Videos**: View the videos saved in your device.
- **Favourites**: View your favourite photos and videos.
- **Locations**: View photos and videos taken in the same location.
- **Suggested:** View recommended content.

# **Viewing albums**

You can view your images and videos sorted by folders or albums. The movies, animated GIFs, or collages that you have created will also be sorted in your folders on the albums list. Launch the **Gallery** app, tap **Albums**, and then select an album.

### **Hiding albums**

You can hide albums.

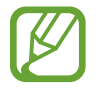

You cannot hide albums created by default, such as the **Camera** and **Screenshots** albums.

- 1 Launch the **Gallery** app and tap **Albums**.
- 2 Tap  $\frac{1}{2}$   $\rightarrow$  Hide or unhide albums.
- 3 Tap an album switch to hide.

# **Viewing stories**

When you capture or save images and videos, the device will read their date and location tags, sort the images and videos, and then create stories. To create stories automatically, you must capture or save multiple images and videos.

Launch the **Gallery** app, tap **Stories**, and then select a story.

### **Creating stories**

Create stories with various themes.

- 1 Launch the **Gallery** app and tap **Stories**.
- $2$  Tap  $\frac{1}{2}$   $\rightarrow$  Create story.

3 Enter a title for the story and tap **Create**.

4 Tick images or videos to include in the story and tap **Done**.

To add images or videos to a story, select a story and tap  $\bullet \rightarrow$  **Add.** 

To remove images or videos from a story, select a story, tap  $\frac{1}{2} \rightarrow$  **Edit**, tick images or videos to remove, and then tap **Remove from story**.

### **Deleting stories**

- 1 Launch the **Gallery** app and tap **Stories**.
- 2 Tap and hold a story to delete, and tap **Delete**.

### **Syncing images and videos**

When you sync your **Gallery** app with Samsung Cloud, photos and videos you take will also be saved in Samsung Cloud. You can view images and videos saved in Samsung Cloud in your **Gallery** app and from other devices.

Launch the **Gallery** app, tap • → Settings, and then tap the **Sync with Samsung Cloud** switch to activate it. The **Gallery** app and Samsung Cloud will be synced.

# **Deleting images or videos**

- 1 Launch the **Gallery** app.
- 2 Select an image or a video to delete.

To delete multiple files, tap and hold a file to delete on the list and tick more files to delete.

3 Tap m or Delete.
### **Using the recycle bin feature**

You can keep the deleted images and videos in the recycle bin. The files will be deleted after a certain period.

Launch the **Gallery** app, tap • → Settings, and then tap the Recycle bin switch to activate it. To view files in the recycle bin, launch the **Gallery** app and tap  $\frac{1}{2} \rightarrow$  **Recycle bin.** 

# **AR Emoji**

### **Introduction**

Create a My Emoji that looks just like you, and take photos and record videos using My Emojis, character Emojis, or stickers.

You can customise My Emoji's features, such as the face shape or hairstyle, and decorate My Emoji with various accessories. You can also express yourself in fun ways using My Emoji stickers during a conversation.

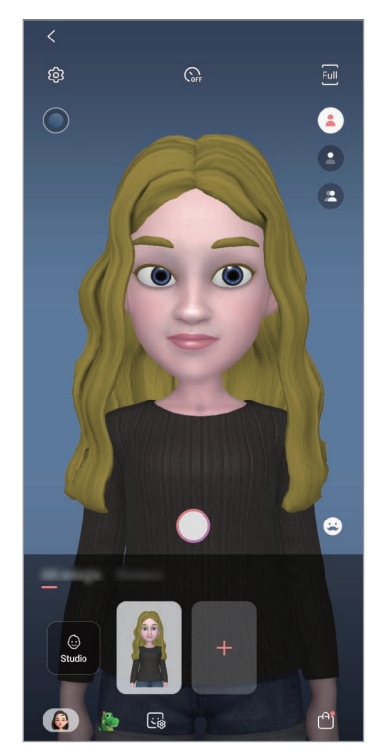

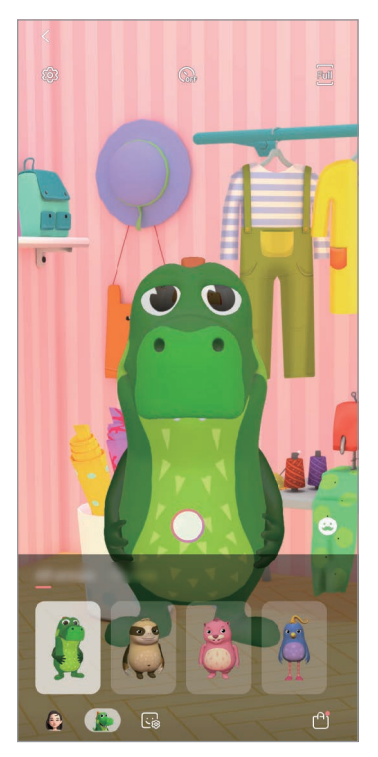

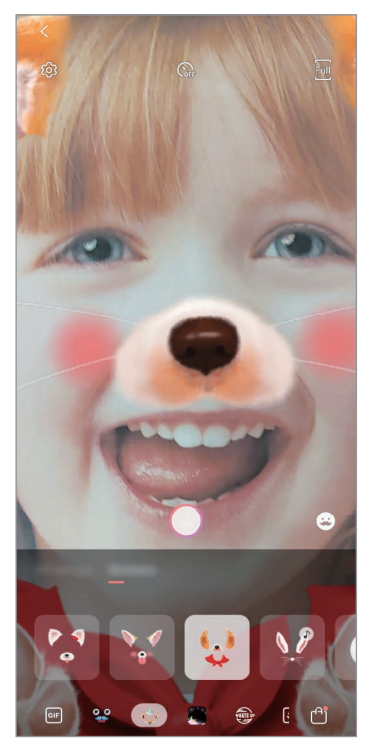

My Emojis **Character Emojis** Stickers

## **Creating My Emoji**

Make a My Emoji that looks like you. My Emoji stickers with various expressions will be automatically generated.

- 1 Launch the **Camera** app and tap AR Emoji  $\rightarrow$  Create My Emoji.
- 2 Align your face on the screen and tap  $\bigcirc$  to take a photo.
- 3 Select My Emoji's gender and age range and tap **Next**.
- 4 Decorate a My Emoji and tap **Next**.
- 5 Tap **Done**.

The My Emoji and My Emoji stickers are now created. You can view My Emoji stickers on the My Emoji home screen. Refer to My Emoji stickers for more information.

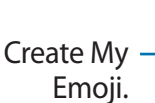

 $\bullet$ 

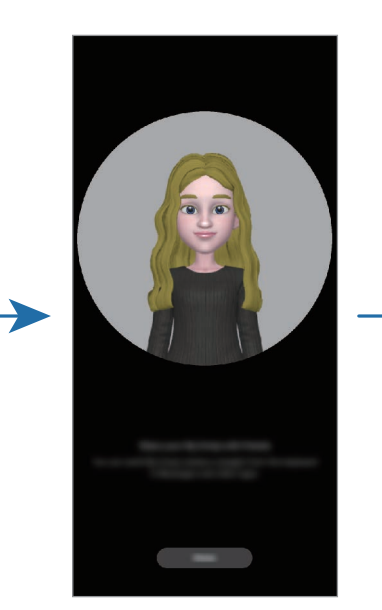

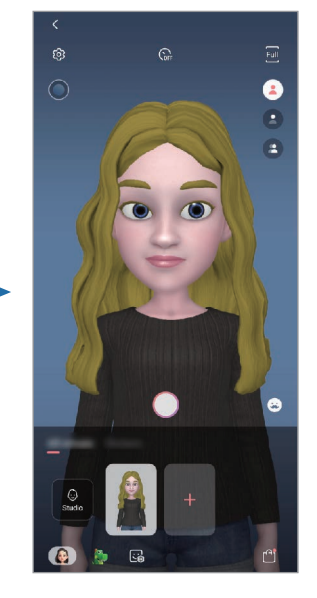

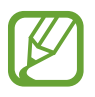

You can use the **AR Emoji** feature in both the front and rear cameras. If you are using the rear camera, it will automatically switch to the front camera. To switch between cameras, swipe upwards or downwards on the preview screen.

### **Deleting My Emoji**

Launch the **Camera** app and tap **AR Emoji**. Tap and hold the My Emoji that you want to delete and tap  $\ominus$ . The My Emoji and My Emoji stickers will be deleted.

### **Customising My Emoji**

Edit or decorate a My Emoji on the My Emoji home screen after downloading various items from AR World. You can also add My Emoji stickers.

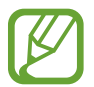

Available options may vary depending on the region or service provider.

#### **My Emoji home screen**

Launch the **Camera** app and tap **AR Emoji** → **Studio**. My Emoji home screen will appear.

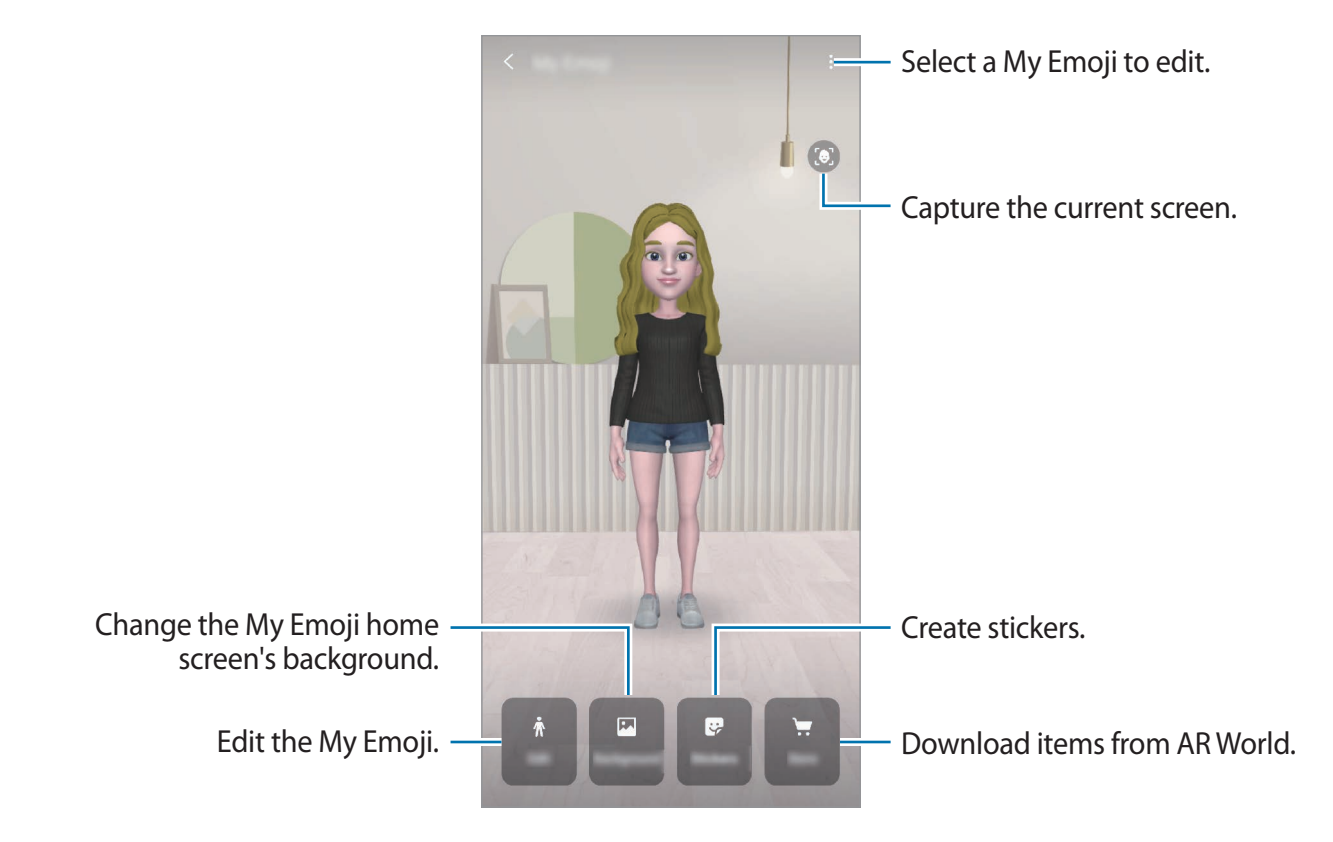

### **Editing My Emoji**

Edit a My Emoji or change the background of the My Emoji home screen. On the My Emoji home screen, tap **Edit** or **Background**.

### **Downloading items from AR World**

Decorate a My Emoji after downloading items, such as clothes or accessories, from AR World. On the My Emoji home screen, tap **Store** and download the items you want. You can view the downloaded items on the My Emoji editing screen.

## **My Emoji stickers**

Create your own stickers with My Emoji expressions and actions. You can use My Emoji stickers when sending messages or on a social network.

### **Viewing My Emoji stickers**

On the My Emoji home screen, tap **Stickers**. Then, you can view My Emoji stickers.

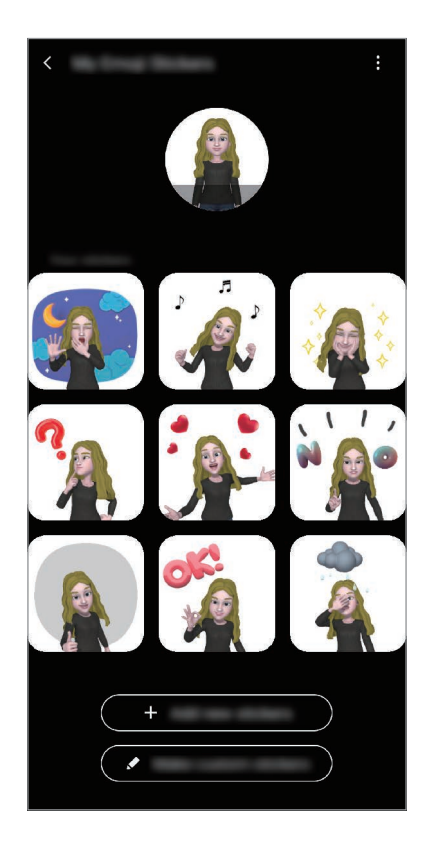

### **Adding stickers**

On the My Emoji home screen, tap **Stickers** → **Add new stickers**, tick the stickers you want, and then tap **Add**. The sticker will be added and you can use it during a conversation via messages or on a social network.

#### **Creating your own stickers**

Create My Emoji stickers how you want.

1 On the My Emoji home screen, tap **Stickers** <sup>→</sup> **Make custom stickers**.

- 2 Edit stickers how you want.
	- $\cdot$   $\bullet$  : Select an expression.
	- $\mathbf{\dot{A}}$ : Select an action.
	- $\cdot$   $\cdot$  : Add stickers.
	- $\cdot$  **T**: Enter text.
	- **a**: Select the sticker's background.
- 3 Tap **Save**.

### **Using My Emoji stickers in chats**

You can use My Emoji stickers during a conversation via messages or on a social network. The following actions are an example of using My Emoji stickers in the **Messages** app.

- 1 While composing a message in the **Messages** app, tap  $\heartsuit$  on the Samsung keyboard.
- 2 Tap the My Emoji icon.
- 3 Select one of the My Emoji stickers.

The My Emoji sticker will be inserted.

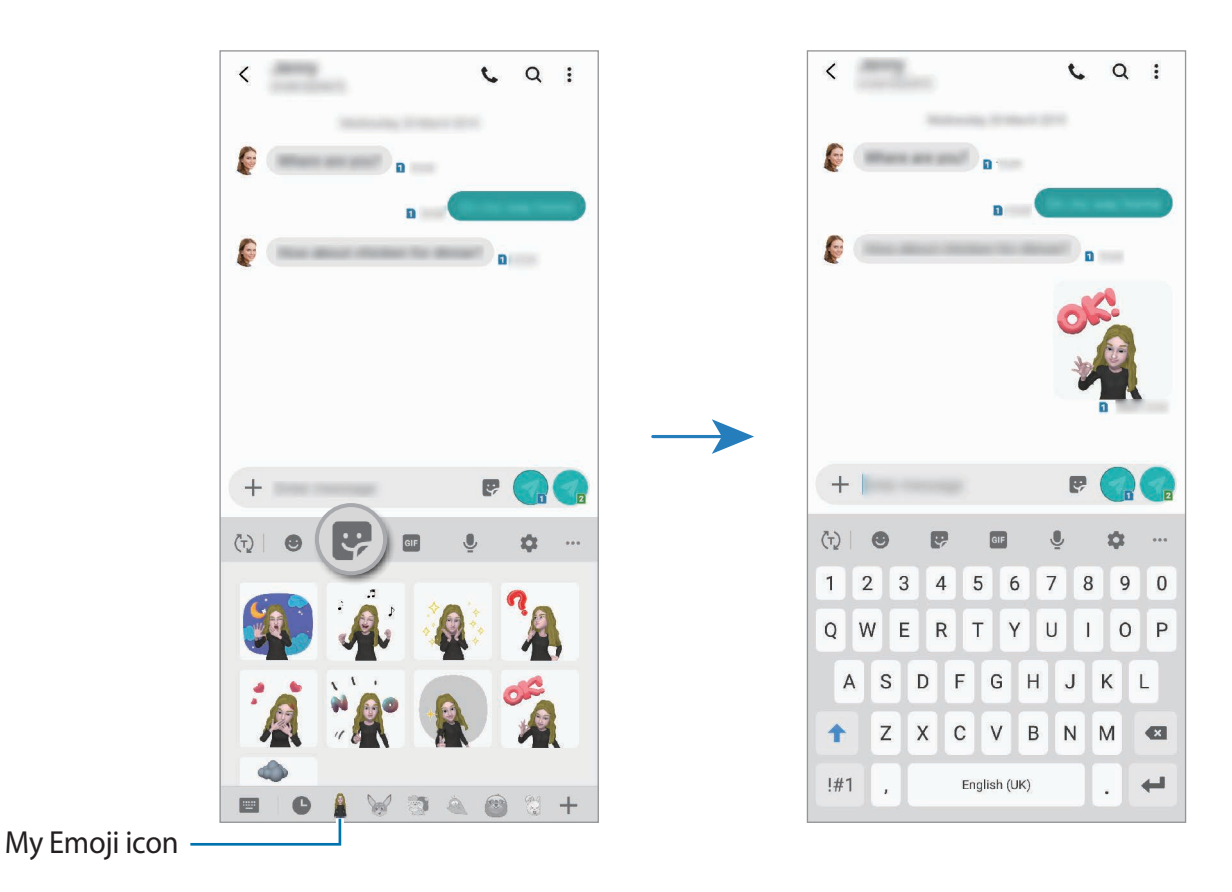

**Deleting My Emoji stickers**

On the Samsung keyboard, tap  $\frac{1}{2}$  and tap  $\frac{1}{2}$  at the bottom of the keyboard. Select the My Emoji stickers you want to delete and tap **Delete**.

### **Capturing photos or videos with My Emoji**

Create fun photos or videos with My Emoji using various shooting modes.

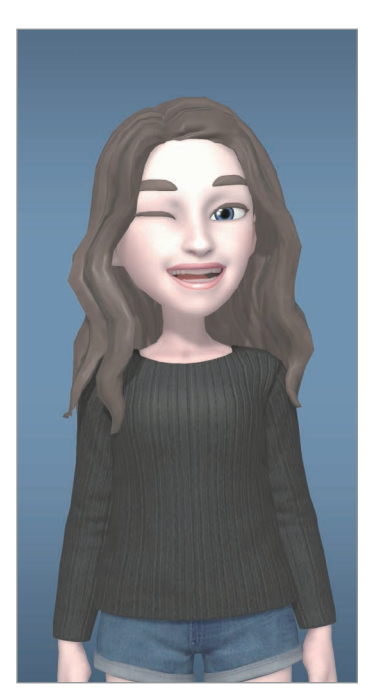

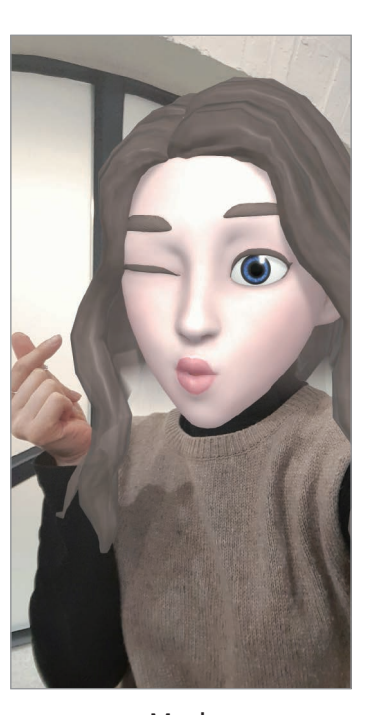

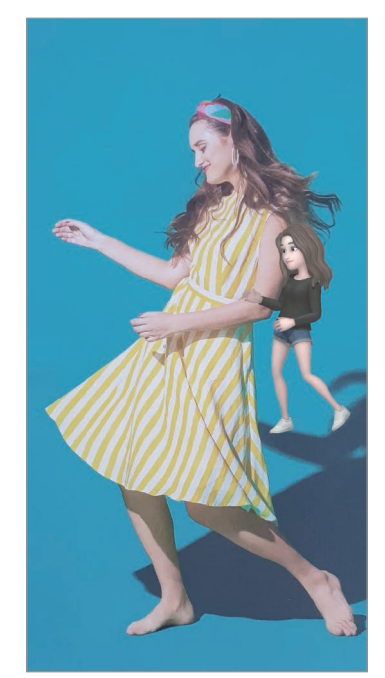

Basic **Mask** Mask Mini motion

- 1 Launch the **Camera** app and tap **AR Emoji**.
- 2 Select a My Emoji you want to use.

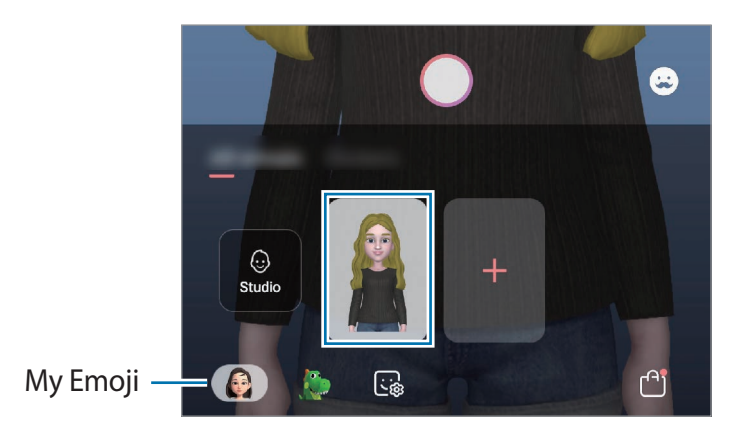

- 3 Select the mode you want to use.
	- **A** (Basic): My Emoji mimics your expressions.
	- **(Casab**): My Emoji's face appears over your face so it looks like you are wearing a mask.
	- **A** (Mini motion): My Emoji mimics your body movements.
- $4$  Tap  $\bigcirc$  to take a photo, or swipe to the left on the preview screen and tap  $\bigcirc$  to record a video.

You can view and share the photos and videos that you have captured in **Gallery**.

### **Capturing photos or videos with character Emojis or stickers**

Character Emojis mimic your expressions. You can also apply sticker effects that follow your face.

- 1 Launch the **Camera** app and tap **AR Emoji**.
- 2 Select a character Emoji, or tap **Stickers** and select a sticker you want to use.

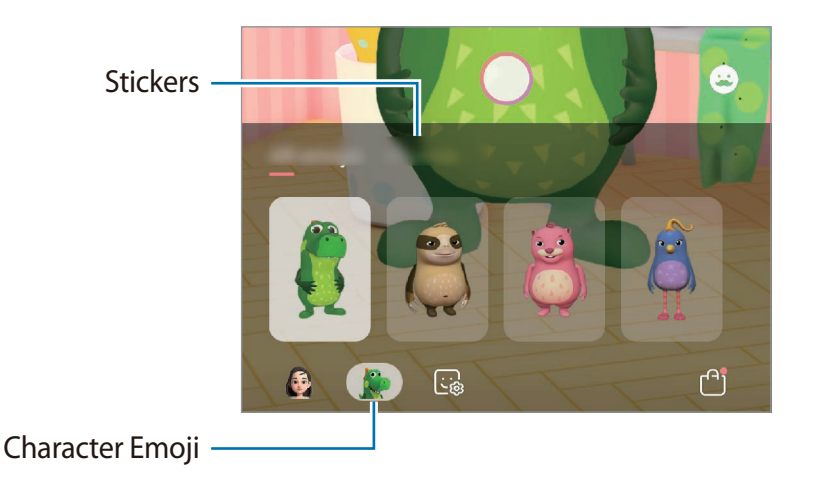

 $3$  Tap  $\bigcirc$  to take a photo, or swipe to the left on the preview screen and tap  $\bigcirc$  to record a video.

You can view and share the photos and videos that you have captured in **Gallery**.

# **Always On Display**

You can view information, such as the clock or calendar, or control music playback on the screen when it is turned off.

You can also check notifications for new messages or missed calls.

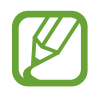

The brightness of the Always On Display may change automatically depending on the lighting conditions.

### **Setting how to display the Always On Display**

You can select how to display the Always On Display. The Always On Display can be set to appear continuously or only appear when tapping the screen while it is turned off. Also, you can set the time to display the Always On Display.

Launch the **Settings** app, tap **Lock screen** → **Always On Display** → **Display mode**, and then select a mode you want.

- **Tap to show**: The Always On Display appears for 30 seconds when you tap the screen.
- **Show always**: The Always On Display continuously appears.
- **Show as scheduled**: The Always On Display appears during the time you set. Tap **Set schedule** to set the start and end time.